# $\bigoplus$ **ABLOTRON**

# **Panneau de commande du système de sécurité JA-101K-xx et JA-106K-xx**

# *Avertissement :*

Le système d'alarme de la gamme JABLOTRON 100+ est exclusivement destiné au montage par un *technicien qualifié. Dans le système, il est recommandé de n'utiliser que des périphériques de la gamme JABLOTRON 100+. En cas d'utilisation d'autres éléments, il est impossible de garantir le fonctionnement correct du système.*

Le manuel est destiné à des techniciens qualifiés et correspond au micrologiciel du panneau de contrôle *LJ60410 et MD60410 et à la configuration du logiciel F-Link 1.2.0 ou supérieure.*

# **Table des matières**

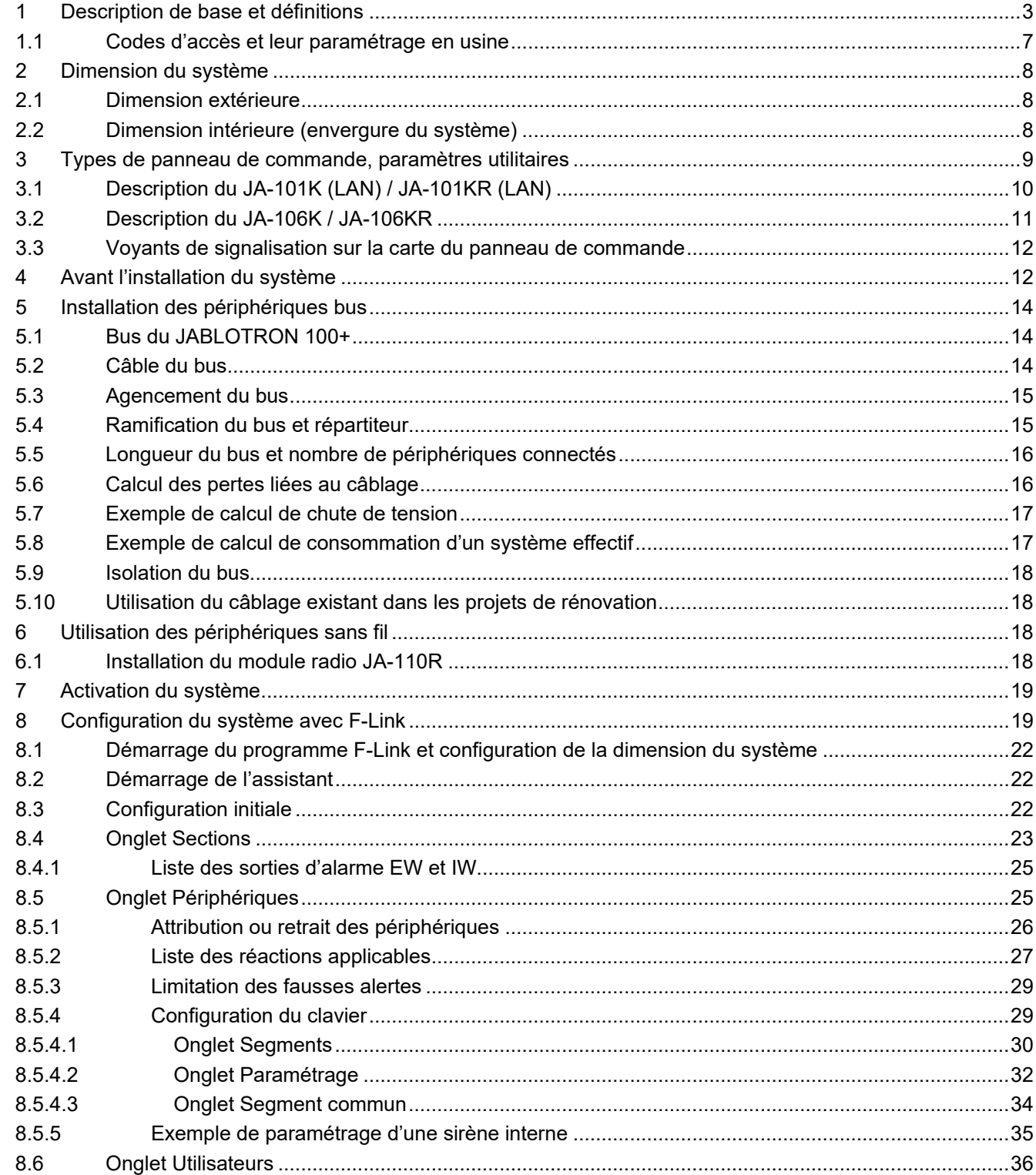

JABLOTRON ALARMS a.s. Pod Skalkou 4567/33 46601 Jablonec n. Nisou Czech Republic www.jablotron.com | 46601 |

 $\bigoplus$ 

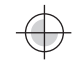

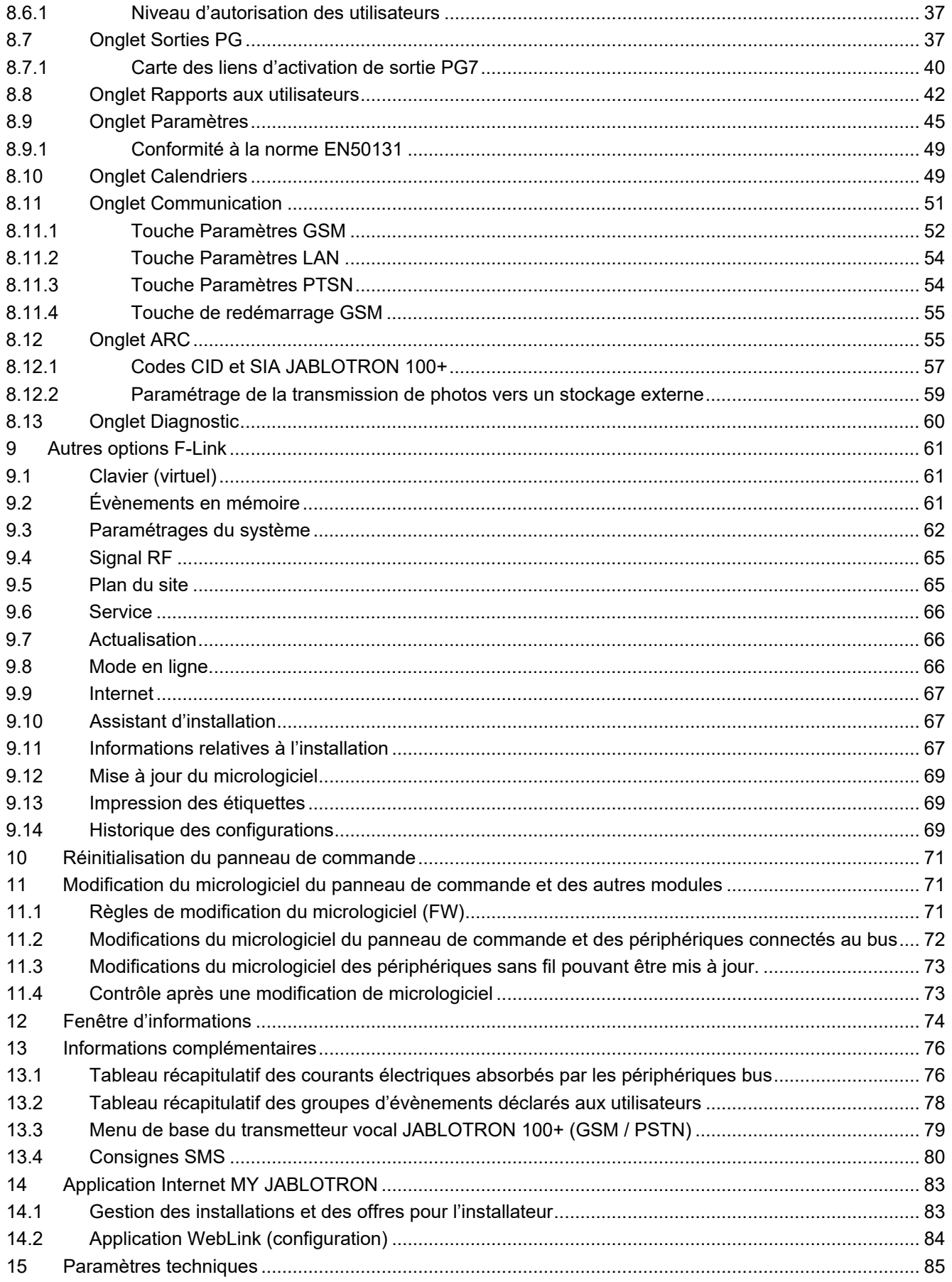

# <span id="page-2-0"></span>**Manuel d'installation 1 Description de base et définitions**

**Architecture modulaire** - Permet de configurer le système pour les sites, les dimensions et les besoins spécifiques de l'utilisateur.

**Mise à jour du micrologiciel (FW)** - Procédure de mise à jour vers une nouvelle version du micrologiciel dans le système contenant de nouvelles fonctions, des améliorations et des adaptations. Nous vous recommandons de vérifier les mises à jour du micrologiciel au cours de toute installation ainsi que lors des contrôles de maintenance réguliers. Outre le micrologiciel du panneau de commande, nous vous recommandons également de mettre à jour le micrologiciel dans tous les périphériques, si nécessaire (claviers, modules radio, détecteurs volumétriques dotés d'un appareil photo, etc.).

**Clavier de commande** - (dispositif d'armement) Composé d'un module d'accès et de segments de commande.

**Module d'accès** - (dispositif d'armement) Élément modulaire de base du clavier de commande qui sert à l'identification des utilisateurs. La version la plus simple comprend uniquement un lecteur RFID de cartes sans contact / à puces. Une version munie d'un clavier et d'un affichage LCD est également disponible. Des modules d'accès bus filaires et sans fil sont fabriqués. Chaque module d'accès contient un segment de commande.

**Segment de commande** - Élément modulaire du clavier de commande. Le segment dispose de 2 touches (verte = désactivé, rouge = activé). En installant le nombre nécessaire de segments pour le module d'accès, il est possible de créer un clavier qui corresponde précisément aux fonctions demandées. Les segments indiquent de manière claire l'état du système et permettent sa commande intuitive. Grâce aux segments installés, l'utilisateur voit clairement les fonctions qui sont proposées par le système (elles ne restent pas seulement cachées au sein des menus).

**Types d'alarme** - Le système est capable de réagir à une intrusion, un incendie, une fuite de gaz, une inondation, etc. L'utilisation de détecteurs appropriés permet tout autant de signaler d'autres dangers (un individu se déplaçant dans le jardin, la manipulation d'un objet protégé, etc.). Les moyens visant à réduire l'occurrence des fausses alertes sont disponibles. Les détecteurs situés dans un environnement difficile d'un point de vue structurel ou opérationnel peuvent être réglés de telle manière que leur activation soit confirmée par un autre détecteur ou le même détecteur par des activations multiples.

**Vérification visuelle de l'alarme** - Les détecteurs de la caméra peuvent automatiquement prendre et envoyer des photos de tout ce qui se passe dans la zone surveillée.

**Protection personnelle** - En cas d'attaque, de problème de santé ou d'incendie, l'utilisateur peut appeler au secours (à l'aide d'une touche sur le clavier ou de la commande sans fil).

**Commande sous contrainte** - Si l'utilisateur est contraint de déverrouiller le système, il peut passer discrètement un appel au secours par une petite modification lors de la saisie de son code (1\*1234 = code, en inversant deux chiffres 1\*3412 = commande sous pression). Cette fonction n'est accessible que pour les codes avec préfixe - voir ci-après.

**Signal de détresse temporisé** - Fonction destinée à émettre une alarme de détresse avec une temporisation au cours de laquelle l'alarme peut être stoppée. La fonction est conçue pour les utilisateurs ayant peur d'ouvrir la porte d'entrée en cas de présence d'un intrus qui pourrait les attaquer. Ainsi, l'utilisateur active le signal de détresse temporisé avant d'ouvrir la porte et s'il est sûr d'être en sécurité, il doit annuler la fonction avant l'expiration du délai prédéfini. La fonction est activée et désactivée par un segment modulaire d'accès ou une commande à distance dotée d'une communication bidirectionnelle.

**Notification des évènements** - Rapports de tous les évènements au centre de télésurveillance en vue d'une intervention opportune de professionnels. L'information peut aussi être directement envoyée sous forme de messages SMS aux utilisateurs. Les rapports directs conviennent surtout pour le suivi des coupures d'électricité, des départs et des arrivées des enfants comme des employés, etc.

**Rapports spéciaux** - Messages SMS dont le texte et la signification peuvent être envoyés indépendamment des autres fonctions. L'envoi du rapport peut être lié à l'activation d'un périphérique. De cette manière, le statut des autres dispositifs ou technologies ayant une sortie défaillante peut être contrôlé, etc.

**Commande à distance** - Les utilisateurs autorisés peuvent téléphoner au système et commander ou contrôler la surveillance à l'aide d'un menu vocal. Des consignes SMS peuvent être utilisées pour commander à distance les statuts des sections individuelles. Des consignes SMS peuvent aussi être utilisées pour la mise en marche et l'arrêt des sorties programmables. Elles peuvent également être activées par simple sonnerie (sans établir d'appel) à partir de numéros de téléphone autorisés. Dans certains pays, Le système peut aussi être commandé à distance à l'aide d'un accès au site Internet [www.myjablotron.com](http://www.myjablotron.com/) (ou bien [www.jablotron.com,](http://www.jablotron.cz/) avec l'option MY JABLOTRON).

**MY JABLOTRON & MY COMPANY** - Service unique situé sur Internet qui permet d'accéder en ligne à vos périphériques via le JABLOTRON Cloud. Il est conçu à la fois pour les utilisateurs finaux (My Jablotron) et pour les techniciens de montage (My Company). Pour de plus amples informations relatives à l'enregistrement des panneaux de commande dans votre pays, veuillez contacter votre distributeur ou la télésurveillance.

**Droits d'accès des utilisateurs** - Pour un utilisateur ordinaire, il est possible de restreindre l'accès au système du site surveillé qu'il peut commander. Il est aussi possible de paramétrer l'autorisation d'ouverture des verrous électriques des portes ou le démarrage des différents appareils domestiques (à l'aide des sorties PG programmables). L'utilisateur prouve son identité en présentant une carte sans contact ou en saisissant un code sur le clavier. À l'aide du calendrier hebdomadaire, il est possible de limiter l'accès aux utilisateurs en dehors d'une période déterminée (par ex. aux vendeurs, en dehors des heures d'ouverture, etc.).

**Administrateur** - (responsable) Dans le système, il est possible de déterminer un nombre requis d'administrateurs qui paramètrent les droits d'accès des utilisateurs ordinaires. Les différentes sections du site peuvent avoir des administrateurs différents. En usine, on paramètre un administrateur principal qui a toujours le droit de programmer les droits d'accès de tous les utilisateurs (code usine 1\*1234).

**Technicien de service** - Code de Service spécial (code usine 0\*1010). Avec ce code, le technicien est autorisé à configurer toutes les caractéristiques du système. Il est également possible de conférer ce droit à plusieurs techniciens de service (si le système de service l'exige). L'accès du technicien de service peut être conditionné par un accord de l'administrateur. Le technicien du centre de télésurveillance (ci-après désigné « ARC » dans les textes) représente un cas particulier d'autorisation de service. Le technicien peut utiliser son code (menu F-Link : Paramètres / Utilisateurs / Autorisation Utilisateur = ARC) pour verrouiller l'accès aux réglages des paramètres de communication avec la télésurveillance.

**F-Link (J-Link), paramètres du système** - Pour programmer le système, un ordinateur doté du système d'exploitation Windows est requis. Le panneau de commande peut être connecté à l'ordinateur localement en utilisant un câble USB ou à distance à partir d'un ordinateur connecté à Internet. Toutes les caractéristiques sont définies à l'aide de l'ordinateur et du programme F-Link. Ce programme est exclusivement conçu pour les techniciens qualifiés. L'accès ne peut être accordé à un administrateur ou un utilisateur final du système. À cet effet, une version simplifiée de ce programme (J-Link) est conçue, elle permet aux administrateurs système d'accéder à certains réglages (gestion des utilisateurs, diagnostics, établissement des évènements programmés, lecture de l'historique évènementiel).

**Mode Service** - (mode ingénieurs / monteurs) État dans lequel il est possible de modifier la configuration complète du système. Seul un technicien de service (ou un technicien de la télésurveillance) peut accéder au système en mode Service. Cela peut être réalisé en utilisant un clavier avec un écran LCD, une connexion locale du panneau de commande et un ordinateur (avec un câble USB) ou un accès à distance via Internet. En mode SERVICE, le système n'est pas opérationnel (il ne surveille pas et ne fournit aucune fonction utilisatrice, comme par ex. la commande des sorties programmables PG). Le technicien de service peut aussi modifier la partie essentielle des caractéristiques au cours du fonctionnement (sans besoin de passer en mode SERVICE).

**Commande des appareils domotiques** - Le système dispose de sorties programmables PG permettant d'allumer et d'éteindre différents équipements. La commande de la sortie est possible à l'aide des touches sur le clavier, d'une activation des détecteurs, des évènements dans le système (par ex., l'armement d'une section), d'une consigne SMS, d'un appel d'un utilisateur autorisé ou d'un accès à partir de l'application Internet MY JABLOTRON. L'activation d'une sortie PG peut être interdite par le statut d'une section ou d'un capteur. Hormis une indication optique, l'activation de la sortie PG peut aussi être signalée par une indication sonore (sirène). L'activation et la désactivation de la sortie peuvent être rapportées par un message SMS aux utilisateurs ou par une transmission des données au centre de télésurveillance.

**Commande du verrou de porte** - La présentation d'une carte à puce ou la saisie d'un code sur le clavier permettent d'ouvrir le verrou électrique de porte (connecté à la sortie PG). Il est possible de configurer pour chaque utilisateur la porte qu'il a le droit d'ouvrir. La sortie peut être bloquée par une section armée de telle manière que le danger d'intrusion dans la zone soit éliminé, si celle-ci est surveillée (armée). L'ouverture de la porte peut être enregistrée dans la mémoire évènementielle du système (pour savoir qui était présent, où et quand).

**Planning des activités automatiques (Calendrier)** - À l'aide d'un calendrier hebdomadaire automatique de surveillance (armement / armement partiel / désarmement) des sections et des commandes PG (activation / désactivation, blocage / déblocage), il est possible de programmer les sorties programmables. Le calendrier annuel peut être utilisé pour définir les écarts dans les horaires hebdomadaires (par ex., les fêtes nationales, les congés). Le calendrier annuel peut être réglé pour l'année en cours et la suivante.

**Périphériques bus** - Ils sont connectés au système à l'aide d'un câble bus (4 conducteurs). Le bus assure l'alimentation ainsi que la communication. Les périphériques bus (détecteurs, claviers, sirènes, etc.) nécessitent pour leur fonctionnement l'attribution d'une position (adresse) dans le système. Il existe cependant aussi des périphériques qui sont seulement raccordés et fonctionnent sans attribution de position (certains modules de sortie PG, les indicateurs de statut, les séparateurs de bus, etc.).

**Périphériques sans fil** - Pour assurer la communication, le panneau de commande doit être équipé d'un module radio et tous les périphériques sans fil (détecteurs, claviers, sirènes, etc.) doivent être attribués sur une position (adresse) dans le système. Cependant, il peut aussi y avoir des périphériques dans le système qui n'occupent pas de position (ils sont utilisés uniquement pour la réception et ne communiquent pas avec le panneau de commande), par ex. les modules de sorties PG. Pour la couverture d'une zone plus importante du site, il est possible d'installer jusqu'à 3 modules radio dans le système (raccordés par un câble du bus). L'activité des périphériques sans fil sélectionnés est régulièrement contrôlée par le panneau de commande (supervision des paramètres), ce dernier suivant également l'état des batteries. Si la communication avec un périphérique sans fil est coupée, le panneau de commande signale un défaut de communication.

**Détecteurs d'intrusion** - Groupe de détecteurs destinés à identifier un intrus. Il comprend des détecteurs de mouvement, d'ouverture et de bris de verre s'ils ont été paramétrés pour émettre une alarme temporisée ou immédiate et détecter leurs variations (par ex., la répétition ou la confirmation). Les détecteurs d'incendie, d'inondation ou de détresse n'appartiennent pas au groupe des détecteurs d'intrusion.

**Transmetteur GSM** - Fournit la connexion au réseau de téléphonie mobile et à Internet. Le système peut ainsi transmettre des données au centre de télésurveillance (ARC). Le transmetteur fournit l'accès à distance au panneau de contrôle par l'intermédiaire de F-Link (J-Link), rapporte les incidents aux utilisateurs, autorise la commande à distance de certaines fonctionnalités du système par téléphone (menu vocal, consigne SMS, sonnerie et application mobile My JABLOTRON). Les panneaux de commande équipés d'un module 3G permettent une transmission des données plus rapide (comparable au LAN), indépendamment des services vocaux (pendant un appel ou une sonnerie, etc.).

**Transmetteur LAN** - S'il fait partie du panneau de commande, il fournit une connexion Internet. Il permet également de transmettre des données au centre de télésurveillance (ARC) équipé de la technologie de réception pour le protocole JABLOTRON. Si le panneau de commande contient en même temps un transmetteur GSM et LAN, il est possible de sélectionner la communication qui sera considérée comme primaire et celle utilisée en tant que dispositif de secours. Une communication LAN permet une transmission plus rapide des données par rapport au GSM/GPRS.

**Transmetteur téléphonique** - Il est possible de l'installer dans le panneau de commande comme module optionnel pour les lignes téléphoniques analogiques PSTN. Il sait transmettre des données au centre de télésurveillance aux formats téléphoniques classiques (CID et SIA). Il sait aussi rapporter les incidents aux utilisateurs (par un appel) et permet la commande à distance du système via le menu vocal. Le module téléphonique est aussi utilisé comme un outil secondaire de communication GSM ou LAN. Le module peut également communiquer avec une ligne téléphonique simulée par un émetteur radio.

**Section** - Le système peut être divisé en zones (sections), pouvant être armées ou désarmées indépendamment. Dans une maison familiale par ex., le système est ainsi capable de surveiller la nuit le rez-dechaussée et le garage, alors que les chambres à coucher sont accessibles. La section peut correspondre à un appartement faisant partie d'une construction d'habitations ou un point de vente dans un centre commercial. Les utilisateurs peuvent avoir le sentiment qu'ils commandent leur propre alarme mais en réalité, ils partagent un système.

**Section commune** - Section distincte conçue pour être dominante par rapport aux autres. Il existe deux cas d'utilisation :

1. La section commune est commandée par le système. Elle s'arme automatiquement (le panneau de commande constitue l'origine du paramétrage) s'il y a armement de toutes les sections subordonnées.

Exemple : dans un bâtiment se trouvent 4 bureaux différents et chacun d'eux correspond à une section commandée indépendamment (1 à 4). La cinquième section correspond à un couloir qui est configuré comme une zone commune à tous les bureaux (section 1 à 4). Cela signifie que le couloir est armé automatiquement lors de l'armement du dernier bureau, donc lorsque tous les bureaux commandés indépendamment sont armés. Lorsque le premier bureau est désarmé, la zone commune sera également désarmée.

2. La zone commune commande les autres sections. L'armement d'une section commune entraînera l'armement automatique de toutes les autres sections subordonnées.

Exemple : dans une maison familiale se trouvent 3 sections. Les sections Commune (dominante), Maison et Garage. En armant la section Commune, les sections Maison et Garage s'arment également automatiquement.

*Avertissement : dans cette méthode de paramétrage, aucun détecteur actif n'est vérifié et donc le système sera armé en dépit de la fonctionnalité activée « Ne pas armer avec un élément actif ».*

**Remarque :** Si toutes les sections comprises dans une section commune d'un site sont armées, elles peuvent être complètement désarmées via la section commune. Toutefois, si l'une des sections contenues dans la section commune a été désarmée séparément, les sections restantes (qui sont encore armées) ne peuvent pas

être désarmées par la section commune. Ces sections doivent être désarmées séparément. Pour l'armement ou le désarmement commun, il est plus approprié d'utiliser la fonction du segment commun.

**Segment commun** - Fonction d'un module d'accès ou d'un clavier qui vous permet d'utiliser un segment paramétré pour la sélection d'un segment commun A ou B (pouvant aller jusqu'à deux) afin de commander simultanément d'autres segments présents du clavier idoine. Cette fonction ne peut être utilisée que pour commander des sections et ne devient disponible que lorsque trois segments au moins sont utilisés. La fonction de segment commun remplace la Section commune (telle que décrite ci-dessus), l'avantage résidant dans le fait que si une section ne doit pas être armée avec des détecteurs actifs, tel sera le cas.

**Armement partiel** - Paramétrable séparément pour chaque section. Si l'armement partiel est activé, le système ne réagit pas aux détecteurs d'intrusion qui ont une réaction armée « interne » (à savoir surveiller l'espace intérieur). Par ex., le mouvement dans la partie habitation de la maison est autorisé mais une entrée par la porte ou un mouvement dans le garage sont signalés par le système. Si une section est complètement armée, elle réagit à l'activation de tous les détecteurs qui y sont associés.

**Neutralisation d'un détecteur** - En cas de besoin, l'administrateur du système peut neutraliser les détecteurs qui appartiennent à sa (ses) section(s). Les détecteurs peuvent être neutralisés à deux niveaux. Ces niveaux ne sont affichés que sur l'ordinateur (F-Link, J-Link) : Niveau jaune - seuls l'activation et le sabotage du périphérique sont désactivés (le périphérique est enclenché pour commander la sortie PG); le niveau rouge neutralise la totalité du périphérique (activation, sabotage et toutes les actions). À partir d'un ordinateur, vous pouvez utiliser le niveau rouge pour neutraliser les éléments suivants : périphérique, section, utilisateur, sortie PG, évènement planifié dans la colonne « Neutraliser ». Vous pouvez utiliser un clavier avec un écran pour uniquement neutraliser les périphériques et les utilisateurs, sur le niveau jaune seulement. Les périphériques (par ex. les touches Détresse) qui sont utilisés pour émettre en cas de détresse ne peuvent pas être neutralisés.

**Méthodes de paramétrage** - La fonction relative à l'autorisation de paramétrage peut être configurée sur 4 niveaux, se référer au chapitre 8.9.

**Évènements en mémoire** - Le système enregistre les évènements survenus dans sa mémoire. Le contenu de la mémoire peut être visualisé à partir du logiciel F-Link (J-Link) en utilisant la touche « Évènements en mémoire ». Le début d'un évènement est généralement enregistré comme une activation (statut d'un périphérique, défaillance, sabotage, etc.) et la fin d'un évènement comme une désactivation. Les statuts des sections sont enregistrés sous la forme Armé/Désarmé, les statuts de l'alarme comme Alarme/Temporisation d'alarme expirée, Alarme silencieuse ou Annulation de l'alarme.

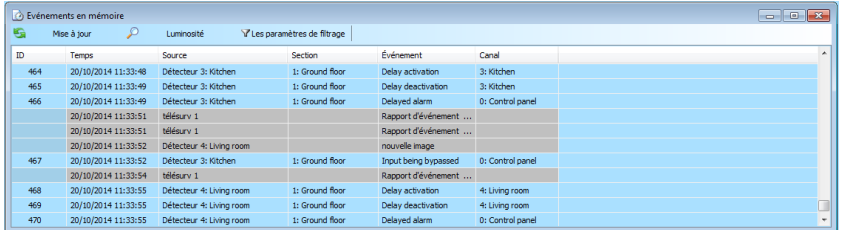

Activation et désactivation de l'aimant

Début et fin de l'alarme

Certains évènements peuvent avoir uniquement un enregistrement d'activation (par ex. nouvelle image, alarme de détresse, changement de configuration).

**Carte mémoire microSD** - Le panneau de commande utilise une carte microSD en tant que support mémoriel. Après avoir connecté le panneau de commande à un PC via un câble USB, deux lecteurs seront affichés dans le gestionnaire de fichiers, FLEXI\_CFG et FLEXI\_LOG. La capacité de la carte est de 2 Go, elle peut être supérieure.

**FLEXI\_CFG** - Contient les répertoires et les fichiers masqués des paramètres du système. Ne pas modifier le contenu du disque, il existe un risque de perte de fonctionnalité du système. Ce disque contient également le répertoire J-Link avec le programme JLink.exe, qui peut être lancé et utilisé par l'administrateur du système.

**FLEXI\_LOG** - Contient le répertoire PHOTO et le fichier FLEXILOG.TXT, où tous les évènements du système sont enregistrés. Les données sélectionnées du fichier peuvent être visualisées dans F-Link / Historique évènementiel. Le répertoire PHOTO est utilisé pour stocker les fichiers IMGnnnnn.JPG qui ont été envoyés au panneau de commande à partir des caméras (par ex. les détecteurs volumétriques dotés d'une caméra JA-120PC et JA-160PC). Les deux types de fichiers (txt et jpg) sont stockés sous une forme cryptée et leur contenu ne peut normalement être visualisé avec un programme gérant les aperçus texte et image. Leur contenu ne peut être visualisé que si le programme F-Link (J-Link) est également lancé simultanément sur le PC et l'autorisation d'accès au service ou de l'administrateur est confirmée en saisissant le code correspondant. Les évènements sont enregistrés dans le fichier FLEXILOG.TXT jusqu'à une taille de 10 MB, puis le fichier est renommé en FLEXILOG.OLD et un nouveau fichier est créé.

**Verrouillage SIM** - Fonction du panneau de commande qui peut être activée par la télésurveillance correspondante lors de l'enregistrement du panneau de commande sur My Jablotron. Si cette fonction est activée et après le remplacement de la carte SIM par une autre, le système supprime automatiquement le paramétrage de la télésurveillance (l'enregistrement du système sur My Jablotron devra être renouvelé). Cette étape sert à prévenir la transmission de l'information désirée à la télésurveillance à partir d'une carte différente de celle qui a été enregistrée à cet effet et à partir de laquelle le paramétrage a été réalisé.

## <span id="page-6-0"></span>**1.1 Codes d'accès et leur paramétrage en usine**

L'autorisation de commande du système avec un clavier ou par l'utilisation du programme F-Link (J-Link) est requise avec la saisie d'un code numérique. Le code est saisi au format suivant :

# **0\*nnnn** à **300\*nnnn**

où : **0 à 300** est le numéro d'ordre (position) de l'utilisateur (dénommé préfixe)

 **\*** est le séparateur

**nnnn** est un code numérique à 4 positions

Le panneau de commande est livré avec 2 codes par défaut : **Service 0\*1010**

## **Administrateur 1\*1234**

Les codes par défaut sont complétés automatiquement par le programme F-Link, ils ne sont donc pas exigés par le programme au premier démarrage jusqu'à la modification des codes. Toutefois, pour des raisons de sécurité et une fois l'installation terminée, il est impératif de changer tous les codes par défaut. Si les deux codes ne sont pas modifiés, après être sorti du mode Service, un SMS est envoyé au numéro de téléphone du service, indiquant « Avertissement, codes par défaut, Section 1 » (il peut être annulé dans les paramètres « Avertissement des codes par défaut »). Les informations détaillées concernant la configuration des codes se trouvent au chapitre 8.6.1.

Pour les systèmes comprenant un nombre restreint d'utilisateurs, il est possible de désactiver le préfixe, le système n'acceptant plus alors que les codes à 4 positions. La désactivation du préfixe est réalisée dans l'onglet Configuration initiale de F-Link. Le code de service et celui de l'administrateur sont alors paramétrés ainsi : **Service 1010**

#### **Administrateur 1234**

*Avertissement : Lors de la désactivation du préfixe, on revient toujours au paramétrage des codes d'usine (1010 et 1234) et tous les codes d'accès et les puces RFID sont simultanément effacés. Lorsque le préfixe est de nouveau activé, tous les codes et les puces restent paramétrés et seuls les préfixes sont rajoutés.*

MONTRON

# <span id="page-7-0"></span>**Manuel d'installation 2 Dimension du système**

L'envergure du système peut être paramétrée en fonction de la dimension du site et des besoins des utilisateurs.

# <span id="page-7-1"></span>**2.1 Dimension extérieure**

La dimension extérieure du système peut être visualisée par les utilisateurs avec l'assemblage du clavier.

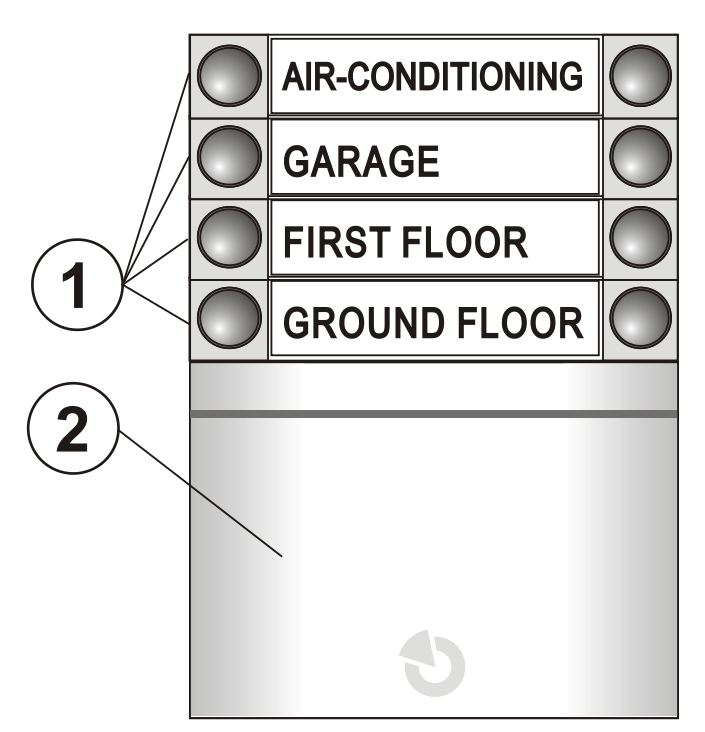

*1 - segments de commande; 2 - module d'accès*

**Segment de commande** - Le clavier peut contenir jusqu'à 20 segments de commande. Chaque segment dispose de deux commandes (ACTIVÉ - à droite et DÉSACTIVÉ - à gauche). Le segment sert à commander une section (Armé/Désarmé), à commander des appareils domotiques ou à passer un appel au secours. Le segment peut aussi être utilisé pour la signalisation du statut de la section ou de la sortie PG (il peut indiquer le statut d'armement avec un voyant LED rouge standard ou un voyant LED vert de signal inversé). Il peut être utilisé comme un « Segment commun » pour la commande simultanée de plusieurs sections.

Un **module d'accès** vérifie les autorisations des utilisateurs. La procédure d'autorisation est déterminée par la sélection du module (lecteur de carte à puce RFID, clavier + lecteur RFID, clavier avec écran + lecteur RFID).

Le module permet également l'ouverture d'un verrou de porte par simple application d'une carte à puce (saisie du code). Les modules sont disponibles en version sans fil et bus.

La configuration du clavier de commande est décrite au chapitre 8.5.4.

# <span id="page-7-2"></span>**2.2 Dimension intérieure (envergure du système)**

Le nombre de périphériques, les sections, les utilisateurs et les sorties programmables sont définis à l'aide du programme F-Link. Vous pouvez créer un système pour un petit appartement ou pour un grand site avec des sections commandées indépendantes. Pour les détails de la configuration, se référer au chapitre 8.4.

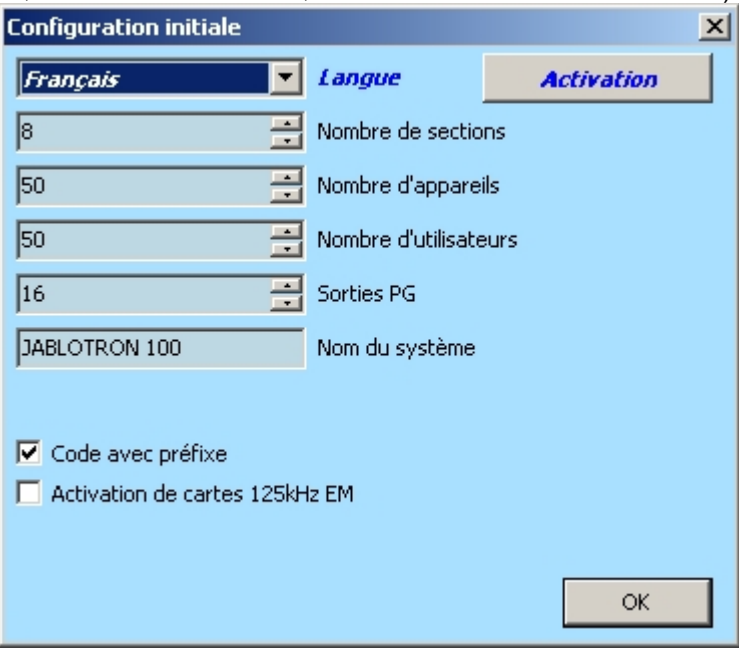

# <span id="page-8-0"></span>**Manuel d'installation 3 Types de panneau de commande, paramètres utilitaires**

Dans le système JABLOTRON 100+, 2 types de panneau de commande sont disponibles. Leurs différences fondamentales sont résumées dans le tableau ci-dessous.

## *Tableau 1*

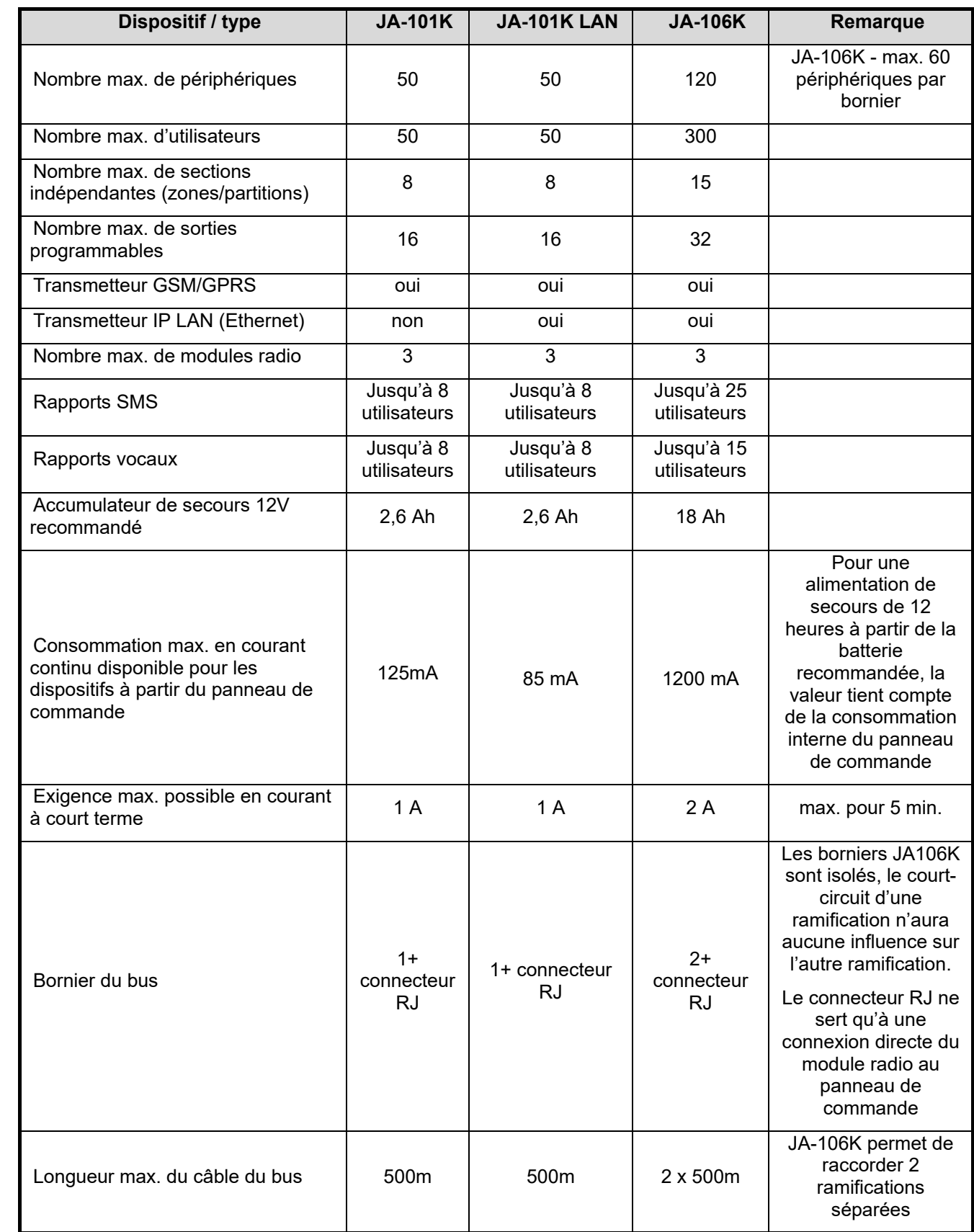

 $\bigoplus$ 

JABLOTRON ALARMS a.s. Pod Skalkou 4567/33 46601 Jablonec n. Nisou Czech Republic www.jablotron.com | 46601 |

 $\bigoplus$ 

 $\overline{\bigoplus}$ 

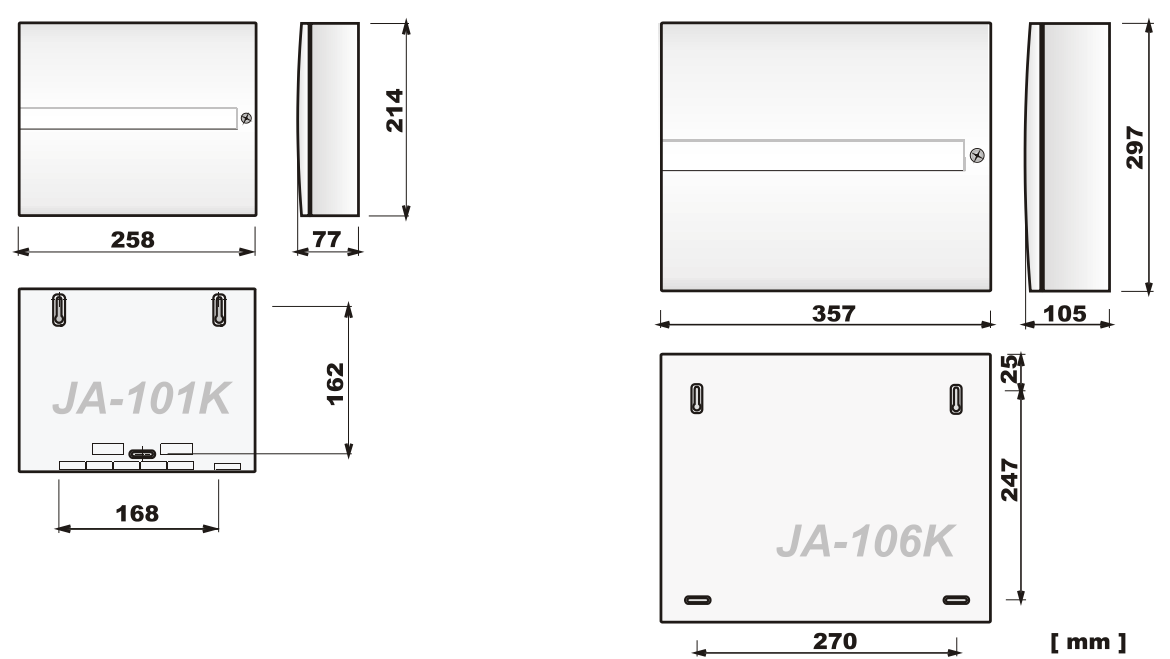

Pour de plus amples données techniques, se référer au chapitre 15.

# <span id="page-9-0"></span>**3.1 Description du JA-101K (LAN) / JA-101KR (LAN)**

Le panneau de commande JA-101K (LAN) est destiné aux **petits systèmes bus** (limités par la sortie de la source d'alimentation) et aux **systèmes de dimension moyenne** communiquant sans fil (JA-101KR-xxx). La version R est complétée par un module radio (JA-110R) pour la réception du signal à partir des périphériques sans fil.

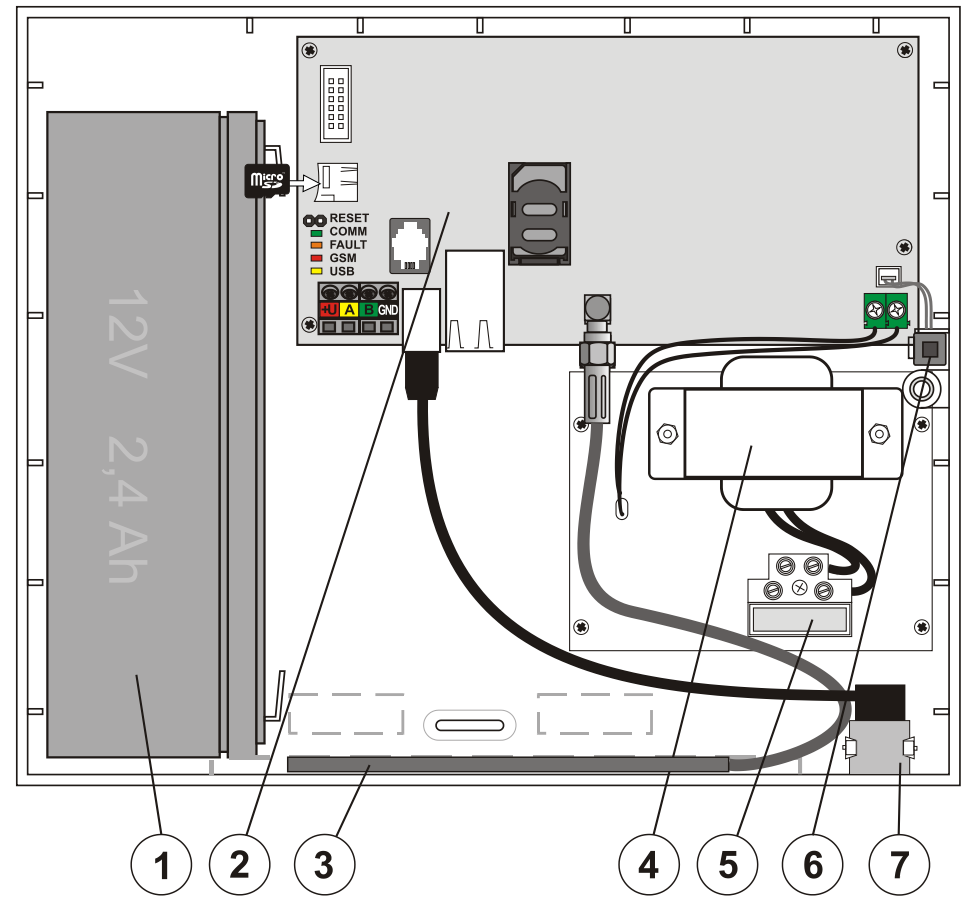

*1 - accumulateur de secours 2,6 Ah; 2 - carte du panneau de commande; 3 - antenne GSM; 4 - transformateur réseau; 5 - bornier de l'alimentation électrique du réseau avec un fusible 200 mA; 6 - interrupteur de sabotage de l'armoire; 7 - connecteur USB pour le raccordement au PC*

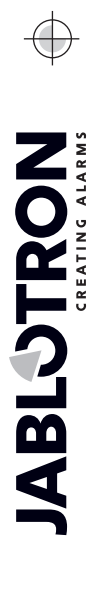

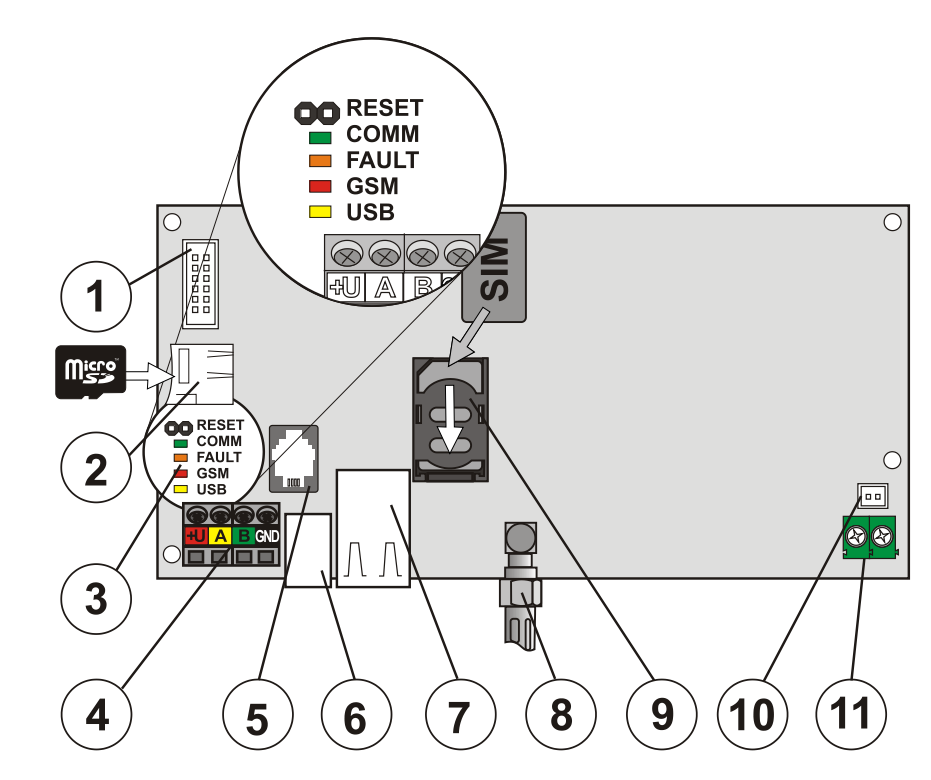

*1 - connecteur des modules auxiliaires (transmetteur tél., module de communication vocale, etc.); 2 - support de carte microSD; 3 - voyants de signalisation avec cavalier RESET; 4 - bornier du bus; 5 - connecteur du bus pour JA-110R interne; 6 - connecteur du câble USB; 7 - connecteur LAN (uniquement en version LAN); 8 - connecteur de l'antenne GSM; 9 - support de la carte SIM; 10 - connecteurs de l'interrupteur de sabotage du panneau; 11 - alimentation à partir du transformateur*

# <span id="page-10-0"></span>**3.2 Description du JA-106K / JA-106KR**

Ce panneau de commande convient aux **systèmes bus et sans fil de moyenne et de grande dimension.** La version R est complétée par un module radio (JA-110R) pour la réception du signal à partir des périphériques sans fil.

JABLOTRON ALARMS a.s. Pod Skalkou 4567/33 46601 Jablonec n. Nisou Czech Republic www.jablotron.com | 46601 |

*1 - bornier de l'alimentation électrique du réseau avec un fusible 400 mA; 2 - transformateur réseau; 3 - dispositif de fixation de l'alimentation de secours; 5 - espace de câblage; 6 - antenne GSM; 7 - connecteurs de l'interrupteur de sabotage du panneau, y compris les connecteurs de sabotage de rechange; 8 - carte du panneau de commande*

# <span id="page-11-0"></span>**Manuel d'installation 3.3 Voyants de signalisation sur la carte du panneau de commande**

Dans toutes les versions des panneaux de commande, les cartes mères comportent les voyants de signalisation suivants :

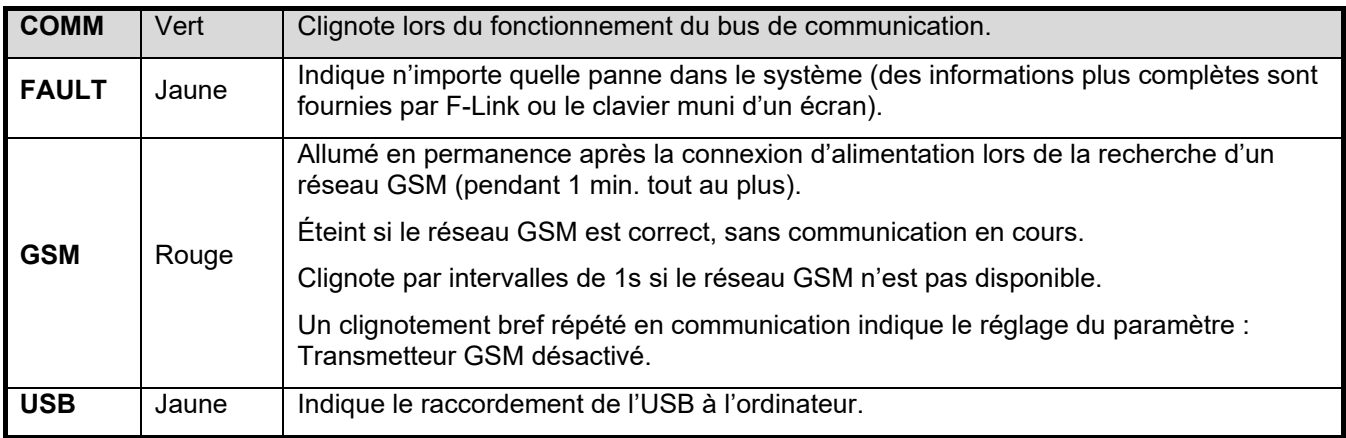

# <span id="page-11-1"></span>**4 Avant l'installation du système**

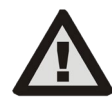

Sélectionner un emplacement caché pour le panneau de commande (à l'intérieur de la zone protégée) qui dispose d'une alimentation en courant électrique. Nous recommandons de protéger la pièce contenant le panneau de commande par un détecteur à réaction immédiate. L'emplacement doit disposer d'un signal GSM de qualité (à contrôler avec un téléphone). Attention, si un cambrioleur éventuel venait à savoir où se trouve le panneau de commande, il existerait un risque d'endommagement du système sans envoi d'information.

L'arrivée de l'alimentation du panneau de commande ne peut être installée que par une personne ayant une qualification électrotechnique requise. La source du panneau de commande dispose d'une division de sécurité double des circuits. Le conducteur de protection n'est pas raccordé.

Lors du montage et du raccordement des composantes bus du système, il faut mettre hors circuit toutes les alimentations du panneau de commande.

- 1. Réfléchir tout d'abord à la disposition et au paramétrage final du système. Déterminer avec le client le mode requis de commande. Pour un système plus complexe, il est recommandé de rédiger une documentation d'ingénierie.
- 2. Lors de la mise en place des éléments, procéder conformément à leur manuel, aux principes généraux du projet des systèmes de sécurité contre l'incendie et aux consignes transmises par le fabricant à la formation d'agrément. Pour toute incertitude, contacter un consultant de Jablotron. **Le fabricant décline toute responsabilité relative aux dommages provoqués si le système est installé ou configuré de manière inadéquate.**
- 3. Préparer l'alimentation électrique du panneau de commande utiliser un câble adéquat avec une isolation double et une section de 0,75 à 1,5 mm<sup>2</sup>. Raccorder la borne L à un coupe-circuit autonome (nous recommandons 6A, au max. 10A - il sert en même temps d'interrupteur). Il est recommandé d'adapter le réseau électrique avec des moyens de protection contre les surtensions. **Attendre avant de brancher l'alimentation.**
- 4. Pour satisfaire à la condition de niveau 2 de sécurité conformément à EN50131-1, EN 50131-3, EN 50131-6, EN 50131-5-3, le panneau de commande JA-106K doit être équipé d'un contact de protection du capot, placé comme indiqué sur la figure :

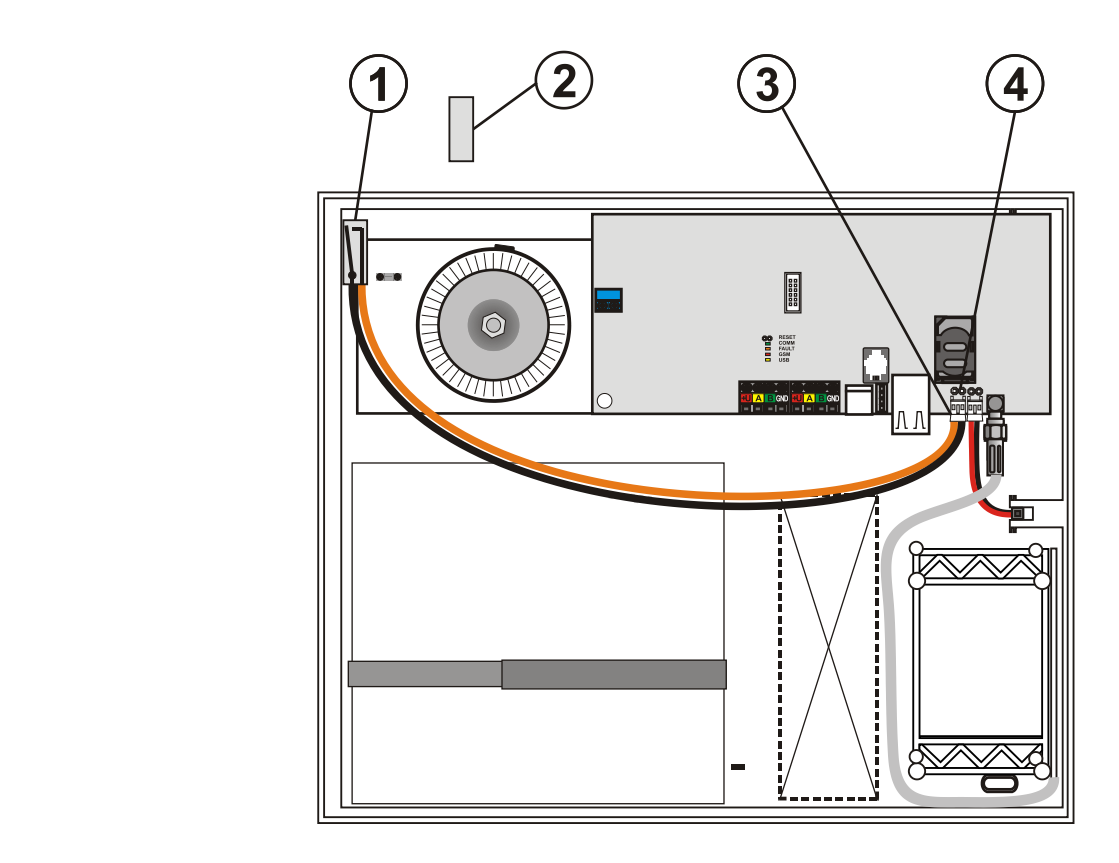

*Attacher le capteur de l'aimant (1) à la limite du capot du panneau de commande. Installer l'aimant permanent (2) dans le capot du panneau de commande. La distance entre le capteur (1) et l'aimant (2) doit être d'environ 5 mm. Brancher le câble du capteur à la borne (3) sur la carte du panneau de commande. Retirer le cavalier (4). Les composants requis sont inclus dans la livraison du panneau de commande.*

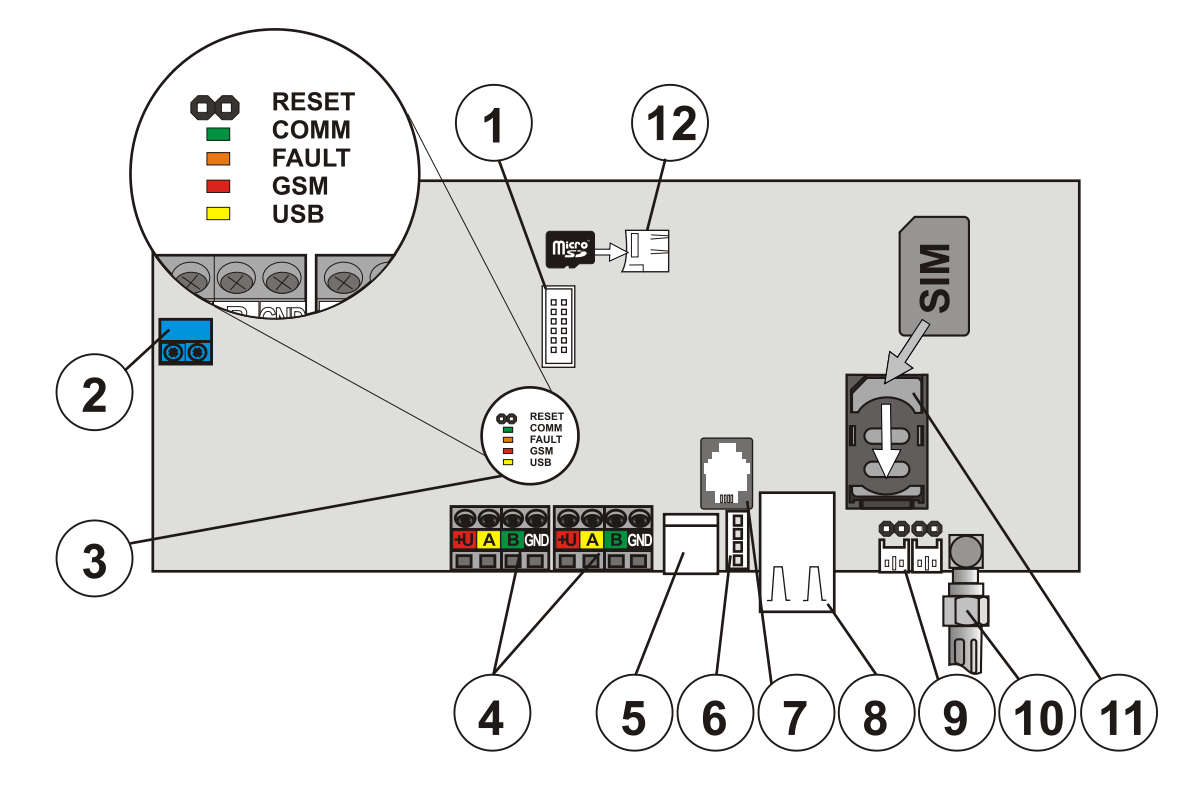

*1 - connecteur des modules auxiliaires (transmetteur tél., module de communication vocale, etc.); 2 - bornier de l'alimentation à partir du transformateur; 3 - voyants de signalisation avec cavalier RESET; 4 - deux borniers indépendants du bus; 5 - connecteur USB du câble de l'armoire; 6 - connecteur USB; 7 - connecteur du bus pour JA-110R interne; 8 - connecteur LAN (Internet); 9 - connecteurs des interrupteurs de sabotage de l'armoire; 10 - connecteur de l'antenne GSM; 11 - support de la carte SIM; 12 - support de la carte microSD*

JABLOTRON ALARMS a.s.

Pod Skalkou 4567/33 46601 Jablonec n. Nisou

 $\bigoplus$ 

| 46601 |

 $\bigoplus$ 

**IABLOTRON** 

Czech Republic www.jablotron.com

# <span id="page-13-0"></span>**Manuel d'installation 5 Installation des périphériques bus**

Raccorder au système les éléments bus de la gamme JA-1xx Jablotron. Le raccordement d'un élément étranger n'est possible qu'à l'aide d'un module de raccordement approprié (par ex. JA-111H, JA-116H, JA-110M, JA-118M, etc.). Lors de l'utilisation d'un élément étranger, le fabricant ne garantit pas le fonctionnement correct.

- 1. Lors du raccordement de tout module bus, il faut mettre hors circuit l'alimentation du panneau de commande.
- 2. Procéder conformément aux manuels d'installation des périphériques individuels.
- 3. Le câble du bus doit être installé à l'intérieur de la zone protégée par le système. Si le câble se trouve en dehors de la zone protégée, cette partie doit être séparée par un isolateur bus JA-110T.
- 4. Pour la bifurcation des ramifications des connexions, utiliser le répartiteur bus JA-110Z.
- 5. Afin de renforcer les longs câblages du bus dans lesquels la charge du courant électrique provoque des chutes de courant haute tension ou pour lesquels le courant électrique de l'alimentation de base du panneau de commande n'est plus suffisant, vous pouvez utiliser un stimulateur bus JA-120Z de secours qui sépare et isole l'ensemble du bus et stimule également l'alimentation électrique des périphériques bus en aval du stimulateur, y compris en réserve avec une batterie de secours en cas de panne d'alimentation.

# <span id="page-13-1"></span>**5.1 Bus du JABLOTRON 100+**

Le bus du système JABLOTRON 100+ est composé de quatre conducteurs (4 cœurs) et est relié à quatre bornes identifiées : +U (rouge) : pôle de tension d'alimentation positif; A (jaune) : communication des données; B (vert) : communication des données; GND (noir) : pôle de tension d'alimentation négatif.

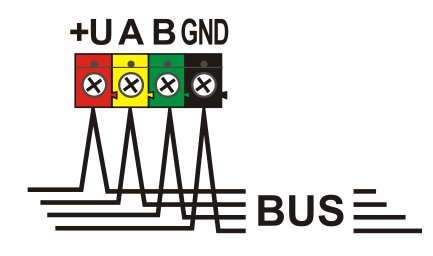

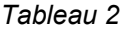

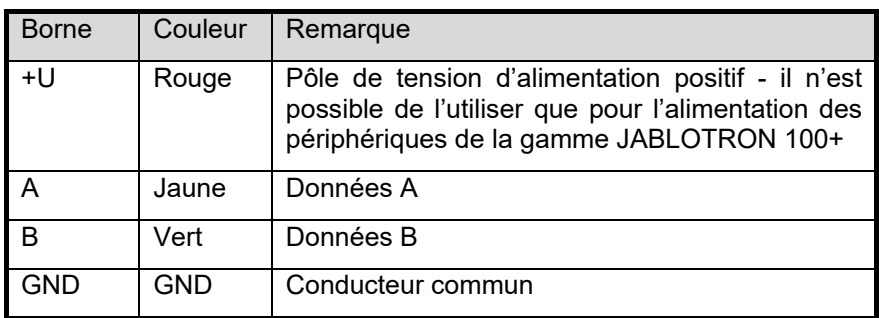

*Bornier du bus*

# <span id="page-13-2"></span>**5.2 Câble du bus**

*Tableau 3*

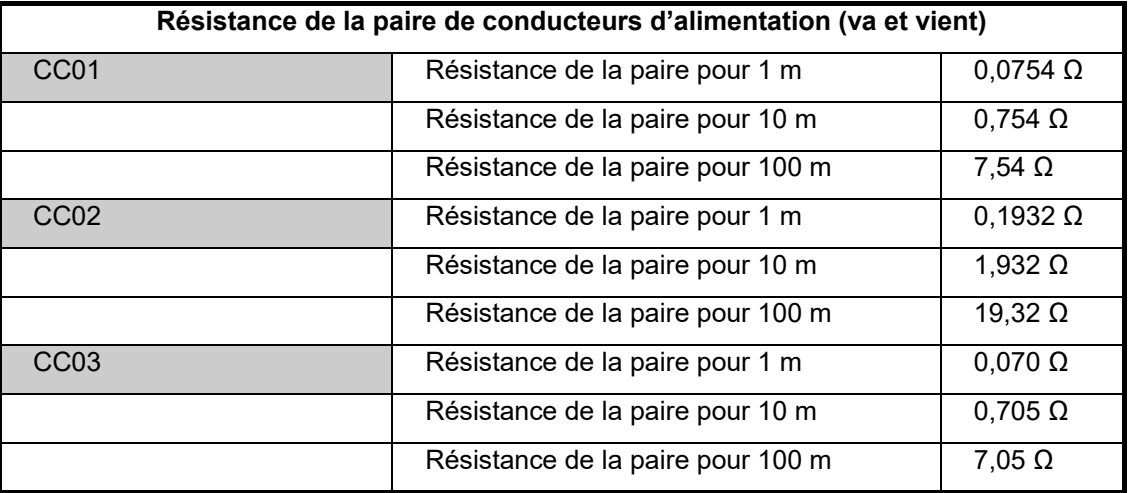

Raccorder les périphériques bus avec un câble Jablotron CC-01, CC-02 ou CC-03 ou équivalent.

Le câble Jablotron CC-01 est concu pour le câble du bus principal ou la connexion d'éléments dotés d'une consommation élevée (sirène) ou d'éléments distants. Le câble dispose de 4 conducteurs (les couleurs correspondent aux couleurs du bus). Les conducteurs d'alimentation (noir et rouge) ont une section transversale du cœur supérieure (0,5 mm<sup>2</sup>) à celle des conducteurs de communication (0,2 mm<sup>2</sup>). Le câble est fourni sous forme conditionnée (1 paquet - 305 m).

**Le câble Jablotron CC-02** est conçu pour les ramifications du câble du bus principal ou la connexion d'éléments ayant une faible consommation (détecteurs) ou sur de courtes distances. Le câble dispose de 4 conducteurs (les couleurs correspondent aux couleurs du bus). Tous les conducteurs du câble CC-02 ont la même section transversale du cœur (0,2 mm²). Le câble est fourni en conditionnement de 305 m.

**Le câble Jablotron CC-03** est conçu pour le câble du bus principal ou la connexion d'éléments ayant une consommation élevée (sirène) ou d'éléments distants. Le câble dispose de 8 conducteurs (8 cœurs) qui sont divisés comme suit : Les conducteurs d'alimentation (rouge et noir) ont une section transversale supérieure de 0,7 mm<sup>2</sup>, les conducteurs de communication (vert et jaune) pour le bus système et les conducteurs auxiliaires (brun et gris, blanc et bleu) ont une section transversale de 0,3 mm<sup>2</sup>. Les conducteurs auxiliaires peuvent être utilisés comme des boucles de détecteurs magnétiques ou des contacts de sabotage. Le câble est fourni en conditionnement de 250 m.

## <span id="page-14-0"></span>**5.3 Agencement du bus**

Lors de l'interconnexion des différentes parties du système - détecteurs, claviers, sirènes, modules de sortie, etc., vous pouvez faire passer le câble du bus par le plus court chemin possible, quelles que soient les zones du système auxquelles les éléments utilisés appartiennent. Le bus peut se ramifier en fonction des besoins. Il peut avoir une structure linéaire (en série), en étoile ou maillée (série et étoile). Dans une installation effective, la combinaison de ces trois options est généralement le choix le plus commode.

Exemples d'agencement éventuels de câblage du bus :

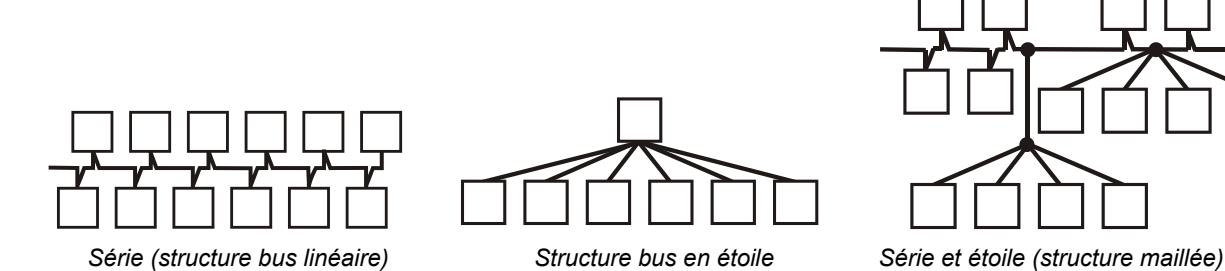

Le câble du bus **ne doit pas** être connecté de manière à créer une **boucle fermée** de n'importe quel conducteur (les extrémités des ramifications individuelles ne doivent jamais être interconnectées entre elles et le conducteur GND commun ne doit pas être relié non plus.

# <span id="page-14-1"></span>**5.4 Ramification du bus et répartiteur**

Pour la ramification et le partage du bus, vous pouvez facilement utiliser le **répartiteur bus JA-110Z**. Il est produit en trois versions, JA110Z-A, JA110Z-B et JA110Z-C. Il contient quatre zones de connexion du bus du JABLOTRON 100+, toutes les bornes d'une même couleur sont interconnectées. Les versions A et B sont préparées de par leurs dimensions pour une installation dans le boîtier de montage polyvalent JA-190PL. La version C est préparée de par ses dimensions pour une installation dans un boîtier électrique standard KU-68.

Versions des borniers d'interconnexion :

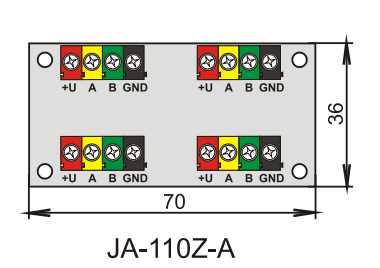

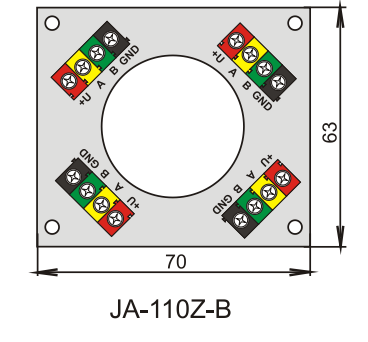

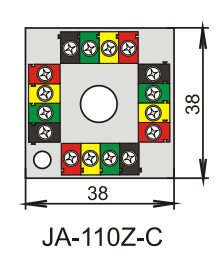

**JABLOTRON** 

# <span id="page-15-0"></span>**Manuel d'installation 5.5 Longueur du bus et nombre de périphériques connectés**

La longueur maximale d'un bus sans renfort (séparation) est de 500 m. La longueur est égale à la somme de la longueur de tous les câbles entre l'ensemble des éléments connectés. Les panneaux de commande JA-106K ont deux ramifications de bus distinctes, la longueur totale des deux bus peut être 2x500 m. Il est recommandé de distribuer les périphériques bus dotés d'une adresse de manière équivalente entre les deux bus, soit un maximum de 60 périphériques par bus.

Le nombre de périphériques bus connectés est limité par la capacité de la batterie de secours du panneau de commande. Pour satisfaire à la norme du niveau 2 de sécurité en cas de défaillance du secteur 230V, le système doit fonctionner de manière fiable pendant au moins 12 heures en étant alimenté par la source de secours. Ainsi, la consommation totale de tous les éléments du bus ne doit pas dépasser la consommation continue maximale de courant à partir du panneau de commande, voir le chapitre 5. Pour calculer la consommation totale continue des éléments connectés, additionner leur **consommation de secours** (elle est spécifiée dans le manuel ou utiliser le tableau récapitulatif, voir 13.1.).

Un autre paramètre limitant la longueur max. d'un bus est lié à la chute de tension le long du câble (clairement démontrée par l'option Diagnostic du système de F-Link).

## <span id="page-15-1"></span>**5.6 Calcul des pertes liées au câblage**

Les chutes de tension le long du câble dépendent de la résistance du câble, résultant du conducteur utilisé (câble) et du courant consommé. Les valeurs de la consommation effective des éléments peuvent être trouvées dans les manuels individuels. Ces valeurs peuvent être utilisées pour calculer la chute de tension du câble et pour savoir s'il y aura suffisamment de tension disponible pour le dernier périphérique installé. Le calcul est basé sur la loi d'Ohm **U = R\*I**

#### *Tableau 4*

| Câble CC-01<br>(couple d'alimentation)                                                                               |                  | Câble CC-02      |                  | Câble CC-03<br>(couple d'alimentation) |                  |
|----------------------------------------------------------------------------------------------------|------------------|------------------|------------------|----------------------------------------|------------------|
| Courant total                                                                                                    | Longueur<br>max. | Courant total    | Longueur<br>max. | Courant total                          | Longueur max.    |
| 50 mA                                                                                                    | 400 m            | $25 \text{ mA}$  | $200 \text{ m}$  | 70 mA                                  | 400 m            |
| $100 \text{ mA}$                                                                                                    | 300 <sub>m</sub> | 50 mA            | 150 <sub>m</sub> | 140 mA                                 | 300 <sub>m</sub> |
| 200 mA                                                                                                    | 150 <sub>m</sub> | $100 \text{ mA}$ | $100 \text{ m}$  | 280 mA                                 | 150 <sub>m</sub> |
| 300 mA                                                                                                    | $100 \text{ m}$  | 200 mA           | 50 <sub>m</sub>  | 420 mA                                 | $100 \text{ m}$  |
| 500 mA                                                                                                    | 50 <sub>m</sub>  | 300 mA           | 30 <sub>m</sub>  | 800 mA                                 | 50 m             |
| es données du tableau prévoient la pire situation possible, lorsque la consommation totale se situe à l'extrémité du |                  |                  |                  |                                        |                  |

câble.

En exploitation normale, le statut de la tension des bornes +U et GND est proche de 14V. Pour le calcul, considérer une situation dans laquelle le panneau de commande est uniquement alimenté par la batterie et la tension est d'env. 12V. Une tension supérieure à la tension minimale requise de 10V doit être disponible pour tous les dispositifs. Pour assurer le bon fonctionnement des périphériques connectés, la **chute de tension maximale autorisée est de 2,0 V.**

Une chute de tension inattendue peut être causée au niveau des connexions des bornes par un mauvais contact (résistances de transition).

**Les chutes de tension des composants individuels peuvent être à peu près vérifiées en utilisant le programme F-Link** dans l'onglet Diagnostic pour les éléments dotés d'une adresse. Les éléments non concernés (modules de sortie, par ex.) ne fournissent pas cette possibilité; ils doivent être contrôlés avec un dispositif de mesure.

Dans une installation réelle, nous vous recommandons de toujours vérifier le calcul et la connexion par des mesures finales. Dans le cas d'éléments à forte consommation (sirène, clavier, sortie de relais), réaliser cette mesure pendant les périodes de consommation supérieure (sirène active, clavier rétro-éclairé, relais activé).

Les limites indiquées dans le tableau sont généralement valides.

Pour le calcul de la charge totale du câblage, calculer la **consommation pour la sélection d'un câble** (vous la trouverez dans les manuels des périphériques ou vous pouvez utiliser le tableau récapitulatif au chapitre 13.1).

# <span id="page-16-0"></span>**Manuel d'installation 5.7 Exemple de calcul de chute de tension**

- 1. Trouver les valeurs de la consommation réelle des périphériques particuliers (dans les paramètres techniques des produits - consommation de courant pour la sélection du câble).
- 2. Obtenir des informations relatives aux longueurs de câble. Vous devez connaître la longueur de câble aussi précisément que possible de nœud à nœud.
- 3. Dessiner un plan avec les longueurs et la consommation des différentes ramifications câblées.
- 4. Calculer le flux du courant électrique à travers les ramifications individuelles.
- 5. Utiliser la longueur du câblage supposée et les valeurs estimées du courant des ramifications individuelles, conformément au tableau 4, aux fins de comparaison de la pertinence du choix du câblage.

En déduire les chutes individuelles de tension d'alimentation afin de déterminer la tension en bout de course. Toujours considérer une tension de 12 V à partir du panneau de commande au cours d'une coupure opérationnelle de l'alimentation principale.

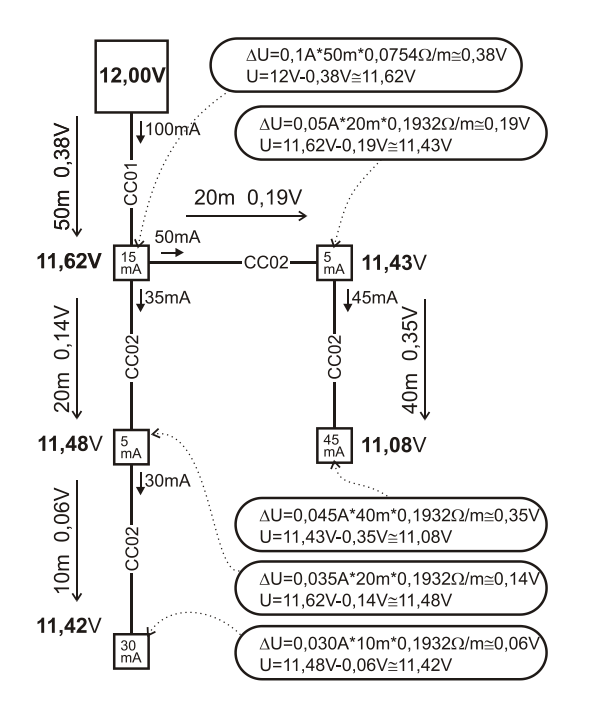

# <span id="page-16-1"></span>**5.8 Exemple de calcul de consommation d'un système effectif**

Le tableau présente l'exemple d'un petit ensemble comportant 14 éléments. La consommation totale au repos en mode Secours est de 78 mA. Il est donc possible d'utiliser le panneau de commande JA-101K (LAN), qui permet une charge permanente maximale de 125 mA/85 mA. Pour des systèmes bus plus importants, utiliser le panneau de commande JA-106K.

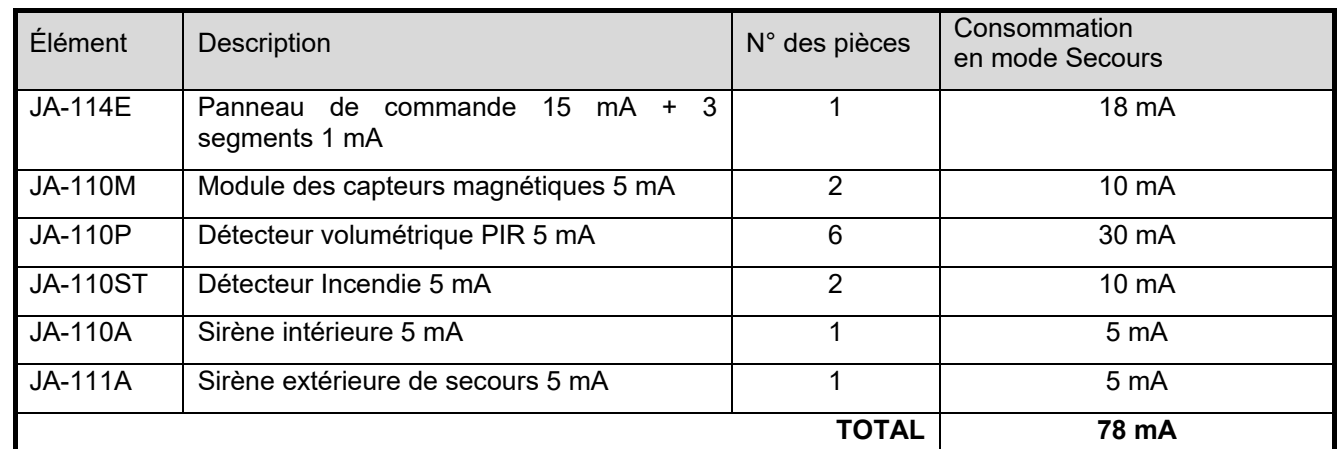

#### *Tableau 5*

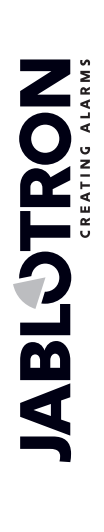

JABLOTRON ALARMS a.s. Pod Skalkou 4567/33 46601 Jablonec n. Nisou Czech Republic www.jablotron.com | 46601 |

Le type JA-101K (LAN) convient mieux aux systèmes sans fil dans lesquels les périphériques sont alimentés par des batteries. Lors de la configuration du panneau de commande sans fil, ne pas oublier de calculer la consommation du ou des modules radio.

## <span id="page-17-0"></span>**5.9 Isolation du bus**

Les composants du bus acheminés dans les zones non protégées doivent être protégés contre d'éventuelles interruptions ou autres tentatives de désactivation du système en isolant à l'aide de l'isolateur bus JA110T. Ce module peut être intégré dans le boîtier d'installation polyvalent JA-190PL. L'isolateur améliore également la qualité du signal du bus. Il est connecté au bus qui l'alimente, il n'occupe aucune position dans le système et permet d'étendre la longueur maximale du bus à 500 m.

Un exemple d'application peut consister dans le routage du bus pour relayer des modules de commande, par ex. des stores ou une sirène, pour lesquels le bus est acheminé de telle manière à pouvoir être attaqué ou désactivé. Vous trouverez de plus amples informations dans le manuel du JA-110T.

## <span id="page-17-1"></span>**5.10 Utilisation du câblage existant dans les projets de rénovation**

- Pour l'installation de nouvelles lignes, vous devriez utiliser de préférence des câbles CC-01, CC-02 et CC-03.
- En cas de connexion à des câbles du type SYKFY 3x2x0,5, les conducteurs de données du bus (A, B) doivent être reliés à une paire torsadée sélectionnée. Pour l'alimentation +12V et GND, vous pouvez interconnecter les conducteurs respectifs dans les deux autres paires (doublement dans une paire).
- En cas de connexion à des câbles UTP, les conducteurs de données du bus (A, B) doivent être reliés à une paire torsadée sélectionnée. Pour l'alimentation +12V et GND, l'interconnexion (double) avec les conducteurs respectifs des trois paires de conducteurs restants convient.

**Si un câble blindé est utilisé, ne pas connecter le blindage aux bornes du bus ! Nous vous recommandons de lier tous les blindages (étamage) dans le panneau de commande à une borne auxiliaire et de ne connecter cette liaison à rien d'autre. Laisser également l'autre extrémité du blindage du côté du périphérique déconnectée.**

# <span id="page-17-2"></span>**6 Utilisation des périphériques sans fil**

Dans le système JABLOTRON 100+, il est possible d'utiliser les périphériques sans fil de la gamme JA-15x, JA-16x et JA-18x. Cependant, le panneau de commande doit être équipé d'au moins un module radio JA-11xR.

<span id="page-17-3"></span>Lors de l'installation des différents périphériques, procéder conformément aux instructions de leur manuel.

# **6.1 Installation du module radio JA-110R**

- 1. Le module peut être placé dans le capot du panneau de commande ou monté dans un autre emplacement du site et raccordé par le câble du bus. Si le module se trouve dans le capot du panneau de commande, le raccorder au connecteur interne du bus à l'aide d'un câble plat équipé de connecteurs RJ.
- 2. Si le panneau de commande est installé dans un endroit doté d'une mauvaise réception du signal GSM, le module de communication GSM augmente sa puissance d'émission, ce qui peut avoir un impact négatif sur la portée des modules radio. Dans un tel cas, il est recommandé de placer le module radio à l'extérieur du panneau de commande, à savoir à au moins 2 m de celui-ci, où il ne sera plus influencé négativement et aura une réception radio de qualité supérieure à partir de la périphérie, ce qui permettra des portées supérieures et par conséquent des distances d'installation plus grandes.

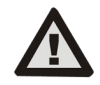

#### **Le connecteur du bus sur la carte du panneau de commande est exclusivement destiné au raccordement du module placé à l'intérieur de l'armoire du panneau de commande.**

Panneau de commande des systèmes de sécurité JA-101K et JA-106K **18 / 85** MLJ25812\_3GFIX 3. Un espace plus grand peut être couvert par un signal radio par l'installation d'au maximum 3 modules radio sur des emplacements différents (par ex., à des étages différents). Le signal provenant d'un périphérique sans fil (ci-après désigné périphérique) peut être reçu par plusieurs modules radio. Le panneau de commande communique de manière cyclique avec les modules radio individuels, de sorte qu'il recevra les informations envoyées par un périphérique à partir du module radio qui a été le premier à recevoir un signal intact et à y réagir. Ensuite, il ne recevra plus la même information des autres modules radio, même si elle a été reçue avec un signal plus fort. Ainsi, il peut arriver que les signaux du même périphérique unidirectionnel présentent des données très différentes dans les paramètres F-Link / Configuration du système / Diagnostic,

lors de mesures répétées, en fonction du module à partir duquel le signal a été percu. En ce qui concerne les périphériques bidirectionnels, le panneau de commande « réserve » le canal déjà utilisé (communication avec le premier module radio) puis il communique uniquement avec le périphérique particulier via ce module radio (indiqué dans la section Diagnostic, colonne Canal) jusqu'à ce que le périphérique cesse de répondre. Après, il recherche le signal de connexion dans les autres modules radio. Si vous avez besoin de vérifier la qualité de la connexion des périphériques individuels aux modules radio individuels, vous pouvez désactiver (éteindre un périphérique), dans le menu Périphériques, tous les autres modules radio, sauf celui concerné par la mesure, et vérifier la connexion. En répétant cette procédure avec un autre module radio activé et les autres modules désactivés, vous pouvez obtenir des informations complètes sur la qualité de la connexion. Voir aussi le paragraphe du module radio au chapitre 8.13.

- 4. Monter le module radio verticalement sur le mur. Il ne doit pas se trouver à proximité d'objets qui perturberaient ou brouilleraient la communication (métaux, équipements électroniques, câbles, tuyauterie, etc.).
- 5. Après la mise en marche du système, il faut **tout d'abord attribuer les modules radio.** Ce n'est qu'après qu'il est possible d'affecter des périphériques sans fil, se référer au chapitre 6.

# <span id="page-18-0"></span>**7 Activation du système**

- 1. Contrôler le raccordement des câbles du bus.
- 2. Vérifier que la carte SIM est insérée dans le support de la carte du panneau de commande.
- 3. Vérifier si une carte microSD est insérée dans le support de la carte du panneau de commande.
- 4. Contrôler que le câble d'alimentation est correctement branché au panneau de commande et que le cordon d'alimentation est bien fixé.
- 5. Insérer l'accumulateur dans le panneau de commande et le fixer dans l'armoire (par des blocs autocollants ou par une bande)

# **Attention - l'accumulateur de secours est livré chargé, il ne doit pas subir de court-circuit !**

- 6. Raccorder les câbles d'alimentation de l'accumulateur
- 7. Allumer le réseau et contrôler les voyants de signalisation sur le panneau de commande :
	- a. Le voyant vert clignote (fonction du bus).
	- b. Le voyant rouge clignote connexion au réseau GSM en cours.
	- c. Le voyant rouge GSM s'éteint le panneau de commande a établi la connexion au réseau mobile.
	- d. Le voyant rouge reste éteint le panneau de commande ne s'est pas connecté au réseau GSM.
- 8. Dès que les périphériques bus commencent à clignoter en jaune, les affecter au système, se référer au chapitre 5.
- 9. Réaliser la configuration des claviers, se référer au chapitre 8.5.4.

10.Configurer les fonctions demandées et vérifier le système.

# <span id="page-18-1"></span>**8 Configuration du système avec F-Link**

Le système JABLOTRON 100+ est exclusivement configuré à l'aide d'un ordinateur via le programme F-Link. La version actuelle du programme F-Link provient de la version 1.2.0 grâce à des mises à jour obtenues à partir du serveur Jablotron ou après la connexion, il peut être téléchargé à partir de l'interface Internet My JABLOTRON sur [www.myjablotron.com.](http://www.jablotron.cz/)

Immédiatement après l'ouverture de la fenêtre initiale de sélection de la connexion, le programme F-Link peut être commuté sur l'environnement linguistique souhaité en cliquant sur l'icône de modification de la langue (drapeau). Vous pouvez modifier la langue à tout moment ultérieurement. La fenêtre initiale propose les options suivantes :

- 1. **Connexion locale**  Pour la connexion de l'ordinateur au panneau de commande, un câble USB est nécessaire (avec des connecteurs A-B).
- 2. **Connexion à distance**  Option permettant à partir d'une base de données de fichiers d'établir une connexion à distance. Pour établir la communication à distance avec le panneau de commande, l'ordinateur doit avoir accès à Internet et la carte SIM utilisée dans le panneau de commande doit voir sa transmission de données GPRS active. Pour une connexion sans problème, d'autres conditions doivent être remplies

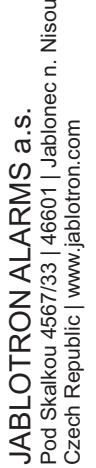

**JABLOTRON** 

**Manuel d'installation** comme par ex. l'autorisation de configuration à distance dans le panneau de commande, un code d'enregistrement approprié, un code de service, mais également un signal GSM suffisant au niveau de l'emplacement du panneau de commande.

3. **Paramètres hors connexion** - Ils permettent d'accéder aux données de configuration du panneau de commande. Vous pouvez ici par ex. obtenir la liste des périphériques ou des enregistrements du dernier remplacement de la batterie, etc.

Le programme F-Link peut également être utilisé pour modifier la langue du panneau de commande pour la communication avec les utilisateurs. La langue ne concerne pas seulement les messages affichés sur l'écran LCD ou les SMS envoyés sur les téléphones mobiles des utilisateurs, mais aussi le menu vocal de communication qui interagit avec l'utilisateur. En changeant la langue du panneau de commande, vous allez supprimer tous les textes dans le système; cette sélection devrait donc être réalisée en premier avant l'installation et l'attribution des noms de périphériques, de sections ou d'utilisateurs.

Le système Jablotron est livré au départ de l'usine avec pour langue de communication réglée l'anglais, avec la possibilité de passer au tchèque. Cependant, d'autres options de langue du panneau de commande sont limitées par le choix restreint de(s) langue(s) en fonction du pays pour lequel le panneau de commande est conçu. L'entreprise d'installation qui est enregistrée dans le service Internet MY JABLOTRON [www.myjablotron.com](http://www.jablotron.cz/) peut demander une « clé d'activation », qui sera liée au code d'enregistrement unique de l'équipement. La « clé d'activation » va étendre les possibilités de choix de langues prévues par le fabricant pour le marché particulier. La clé d'activation peut être obtenue de trois manières différentes :

- 1. À partir de l'interface Internet, qui n'est accessible qu'aux techniciens d'installation formés :
	- a. Se connecter au service Internet MY JABLOTRON [www.myjablotron.com.](http://www.jablotron.cz/)
	- b. Ouvrir la section MY COMPANY.
	- c. Sélectionner le service Codes d'activation.
	- d. Cliquer sur l'élément + Acquérir un nouveau code d'activation.
	- e. Saisir la clé d'enregistrement du panneau de commande et sélectionner « Envoyer ».
	- f. Si un choix de langues s'affiche, sélectionner les langues requises et terminer la sélection par « Envoyer ».

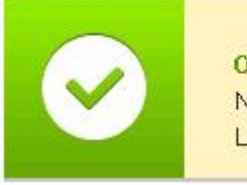

OKI Nouveau code d\'activation: U2FGACYR Langues paramétrées: CS, EN, FR

g. Noter le code d'activation qui s'affiche en vert et le saisir dans F-Link.

La liste des codes d'activation générés restera enregistrée sur le site pour une éventuelle utilisation ultérieure.

# My **COMPANY**

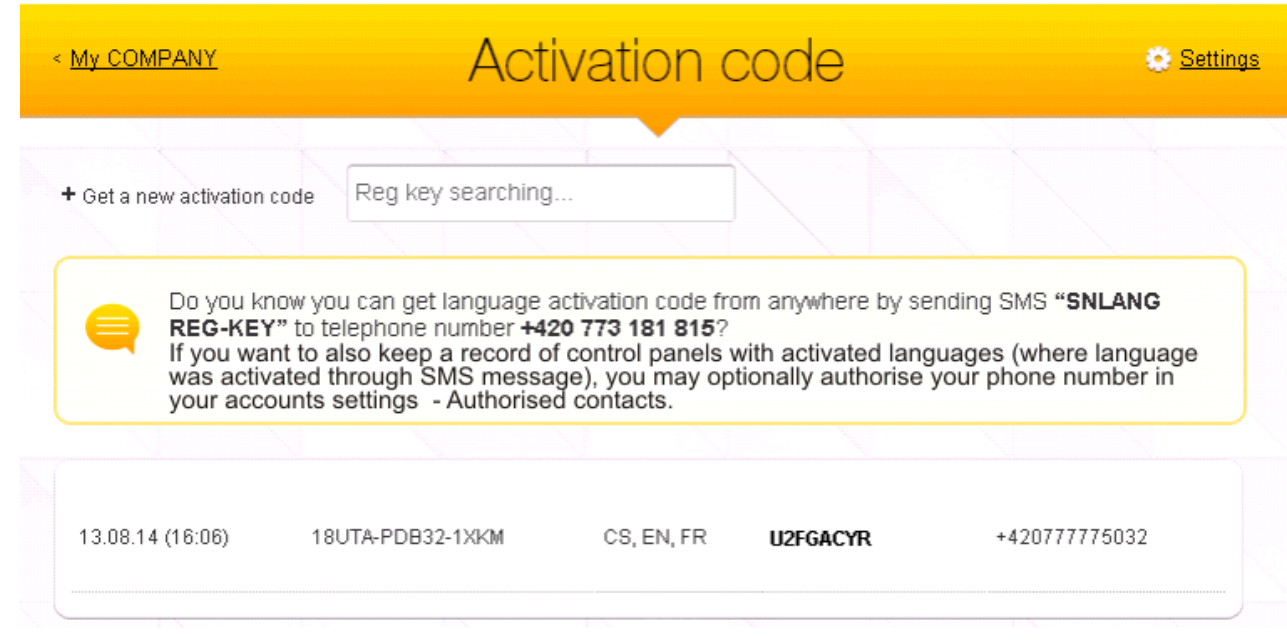

2. Si le technicien d'installation ne peut pas accéder à Internet (service Internet MY JABLOTRON) au moment requis, le code d'activation peut être demandé par SMS.

Un message SMS au format suivant : « **SNLANG\_code d'enregistrement** » peut être envoyé au numéro de téléphone **+420 773 181 815**. Une réponse avec le code d'activation sera envoyée peu de temps après. Le code d'activation peut contenir de 8 à 14 chiffres et lettres sensibles à la casse.

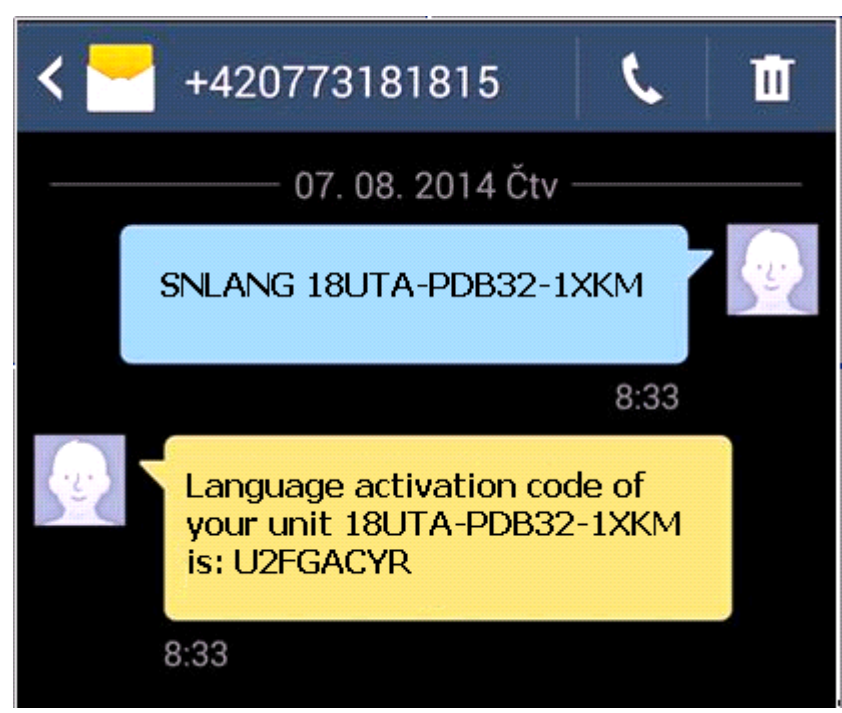

*Exemple d'envoi d'une requête à l'aide d'un SMS*

Le code d'activation reçu devrait être saisi dans F-Link dans l'onglet Configuration initiale, en utilisant l'icône Activer.

3. Obtenir le code d'activation de votre distributeur. Lorsque vous demandez le code d'activation, vous devrez fournir le code d'enregistrement du panneau de commande. Selon le pays, le code d'activation peut aussi être trouvé sur la boîte d'emballage du panneau de commande.

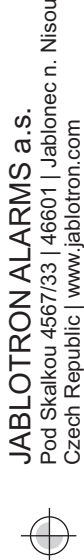

| 46601 |

**JABLOTRON** 

 $\overline{\bigoplus}$ 

# <span id="page-21-0"></span>**Manuel d'installation 8.1 Démarrage du programme F-Link et configuration de la dimension du système**

- 1. Relier l'ordinateur au panneau de commande par l'intermédiaire d'un câble USB l'ordinateur réalise l'initialisation du nouvel équipement USB (lors de la première connexion du panneau de commande, cela peut prendre un certain temps).
- 2. Après la connexion, votre ordinateur affichera deux lecteurs nouvellement trouvés : FLEXI\_CFG et FLEXI\_LOG. Dans ce cas, vous pouvez fermer la fenêtre.
- 3. Démarrer le programme F-Link. Si le panneau de commande est sous son paramétrage d'usine d'origine, l'onglet Configuration initiale s'ouvre et le système passe automatiquement en mode Service. Si le panneau de commande a déjà été paramétré (son code de service a été modifié), le programme demandera la saisie du code - il doit être saisi au format **0\*nnnn** (code d'usine 0\*1010). Au cas où le préfixe est désactivé (sur l'onglet Configuration initiale dans F-Link), il est de la forme nnnn (1010). Vous pouvez utiliser l'option **Garder en mémoire** pour que le programme enregistre le code jusqu'à la fermeture de la base de données. Utiliser l'option **Affichage du code** pour vérifier le code saisi, par ex. si vous utilisez un clavier alphanumérique où une erreur peut être faite. Remarque : Après avoir établi la connexion avec le câble USB, la possibilité de modifications de programmation des paramètres du clavier LCD sera désactivée (l'élément du menu Paramètres est désactivé). Après déconnexion du câble, l'élément s'affiche de nouveau dans le menu en quelques secondes.
- 4. Après acheminement de l'autorisation appropriée, la fenêtre suivante peut apparaître :

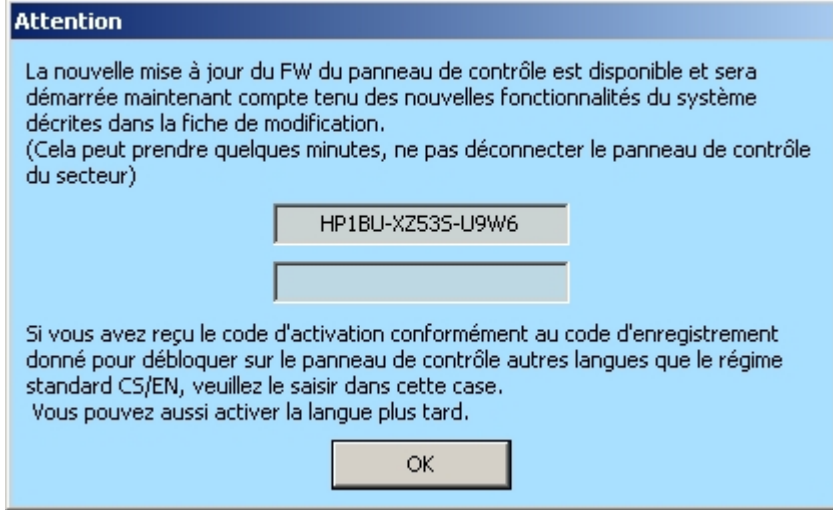

Dans un tel cas, nous recommandons d'effectuer la mise à jour. Après confirmation de la clé, le nouveau micrologiciel sera téléchargé, ce qui peut prendre quelques minutes. Après l'achèvement de la mise à jour, la première page de l'assistant (onglet Configuration initiale) sera affichée.

## <span id="page-21-1"></span>**8.2 Démarrage de l'assistant**

- 1. Dans chaque onglet proposé, définir les paramètres requis et cliquer sur l'icône « Suivant ». Si vous passez un paramètre par erreur, vous pouvez revenir à l'onglet qui a déjà été précédemment évoqué dans l'Assistant.
- 2. Après avoir paramétré le dernier onglet, sélectionner « Enregistrer » et fermer l'assistant avec l'icône « Sortir ».
- 3. Puis il vous sera demandé si vous souhaitez démarrer l'assistant d'installation au démarrage du logiciel F-Link la prochaine fois.
- 4. Vous pouvez quitter l'assistant à tout moment pendant le processus de paramétrage en cliquant sur l'icône « Sortir ».
- 5. Vous pouvez lancer l'assistant de façon indépendante et à tout moment dans le menu Assistant d'installation du panneau de commande.

# <span id="page-21-2"></span>**8.3 Configuration initiale**

Panneau de commande des systèmes de sécurité JA-101K et JA-106K **22 / 85** MLJ25812\_3GFIX Cet onglet est utilisé pour définir la dimension de base du système. Les valeurs de consigne peuvent être modifiées à tout moment. Les valeurs de la plage influent sur la taille de la base de données et par conséquent le temps nécessaire pour le chargement et la sauvegarde des données (généralement par l'intermédiaire d'un accès à distance). Pour apporter des modifications dans cet onglet, vous n'avez pas besoin d'être en mode

Service. Lors du premier démarrage du programme F-Link, l'Assistant va progressivement vous guider à travers le réglage de tous les paramètres du système.

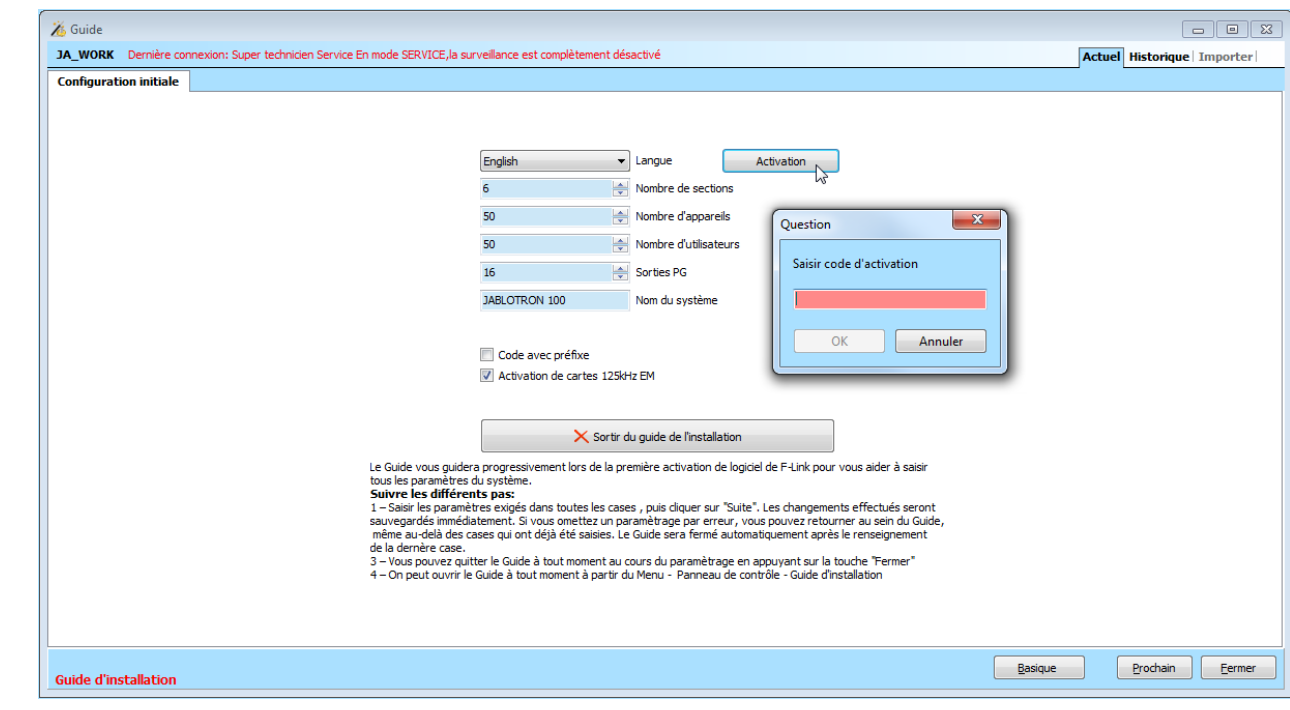

**Activer :** en entrant un code d'activation spécial (voir le chapitre 8), vous pouvez ajouter une langue (des langues) au choix linguistique correspondant au pays pour lequel le panneau de commande est conçu.

#### **Remarque :**

- Si l'une des langues par défaut (EN / CZ) est nécessaire, la fonction Activer ne sera pas utilisée.
- Si vous demandez une autre langue, après avoir entré le code d'activation, vous pouvez sélectionner des langues disponibles dans le menu Langue.

Vous devrez également mettre à jour le micrologiciel des composants sans fil (en particulier les modules d'accès dotés également de l'affichage de sélection des langues).

**Description fondamentale** de l'onglet Configuration initiale - se référer au point 9.1. D'autres options sont disponibles après l'ouverture des paramètres avancés avec l'icône Avancé (masquer de nouveau avec l'icône Base) :

**Codes avec préfixe** - Ils permettent aux utilisateurs de modifier leurs propres codes à partir du clavier. Toutefois, pour être en mesure de commander le système, vous devez utiliser un code avec le numéro séquentiel du code (préfixe). Si ce paramètre est désactivé, les codes ne peuvent être modifiés que par l'administrateur du système, qui attribue des codes et sera la seule personne autorisée à modifier les droits de l'utilisateur (il / elle en sera informé).

Avertissement : À chaque fois que ce paramètre est désactivé, il supprimera de manière irréversible tous les codes d'utilisateur, les paramètres du code de service et le code administrateur et restaurera les valeurs par défaut.

**Autoriser les cartes EM UNIQUE 125kHz** - Sans vérification, seuls les éléments d'identification recommandés par le fabricant peuvent être utilisés, à savoir JA-190J (carte d'accès sans contact RFID) et JA-191J (carte d'accès à puce sans contact RFID - badge). Après vérification, les cartes des autres fabricants qui fonctionnent avec la fréquence mentionnée ci-dessus sont également autorisées. Le caractère applicable et la sécurité de ces autres éléments dans le système ne sont pas garantis par le fabricant Jablotron.

## <span id="page-22-0"></span>**8.4 Onglet Sections**

Il est utilisé pour configurer les paramètres des sections surveillées et contrôlées indépendamment (zones). Pour apporter des modifications dans cet onglet, vous n'avez pas besoin d'être en mode Service.

**JABLOTRON** 

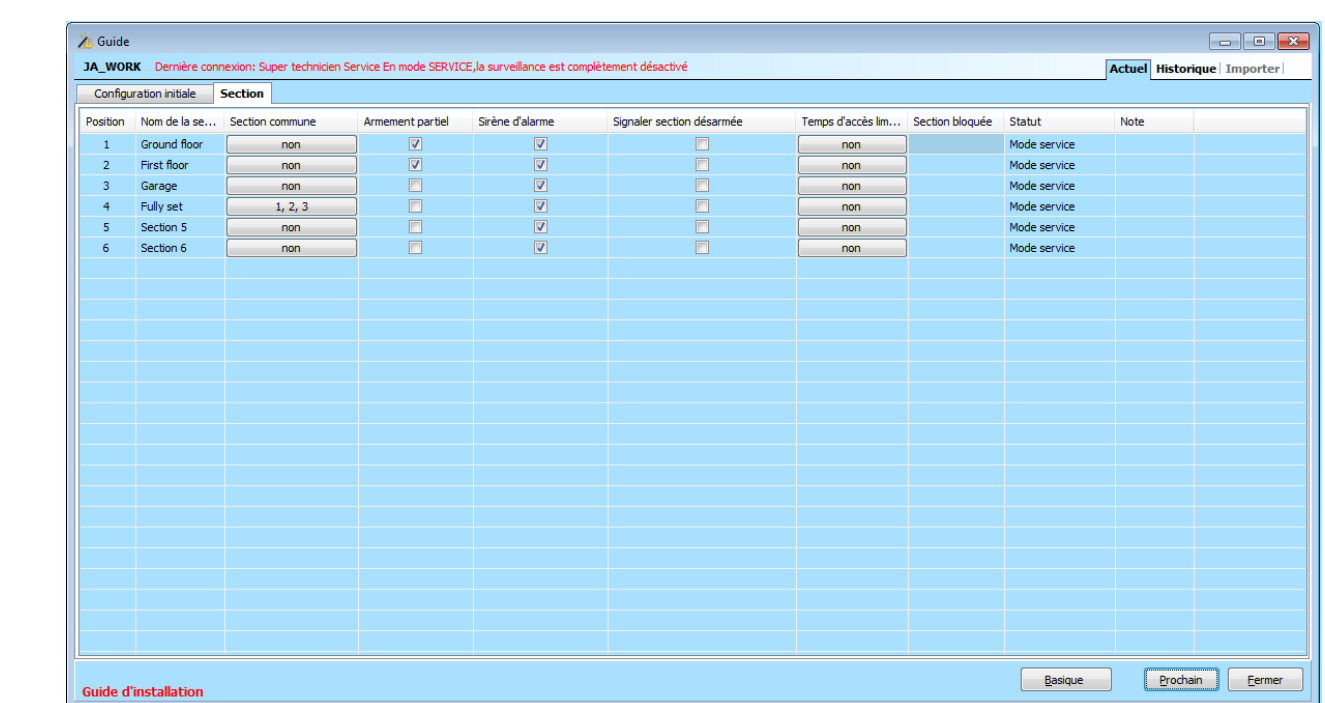

\* Les éléments décrits ci-dessous marqués d'un \* ne sont affichés que si la **vue des Paramètres avancés** est activée.

**Nom de la section** - Désignation des sections utilisées aux fins d'élaboration de rapports évènementiels textuels (SMS) et de lecture de la mémoire, pour faciliter la reconnaissance lorsqu'elles sont déclarées (par ex. rez-de-chaussée, magasin, etc.).

**Section commune** - Permet de programmer l'armement automatique de la section si toutes les sections pour lesquelles elle est commune sont armées (adapté pour les couloirs, les escaliers et les autres parties communes). À l'opposé, l'armement (désarmement) de la section commune permet d'armer (désarmer) toutes les sections qui lui sont attribuées. Cela est cependant conditionné au fait que l'utilisateur dispose d'une autorisation pour toutes les sections attribuées.

Avertissement relatif à la limitation de l'utilisation éventuelle du segment de clavier pour la section commune : Si l'une des composantes a été désarmée séparément, le segment de la section commune **ne peut** être utilisé pour désarmer les sections restantes. Pour chacune de ces sections, le désarmement de son segment doit être activé séparément, ce qui doit ensuite être autorisé par un code ou une puce.

**Avertissement** : Lors de l'armement du segment de la section commune, il n'y a pas de prise en compte de la configuration « Prêt à l'armement » conformément aux Paramètres / Méthodes de réglage. Il arme systématiquement l'ensemble.

**Armement partiel**\* - Permet d'armer partiellement la section, si quelqu'un reste à l'intérieur (les détecteurs, ayant une réaction programmée de type Interne, ne seront pas armés - se référer au chapitre 8.5.2). Sans l'activation de ce paramètre, il est impossible d'utiliser l'armement partiel dans la section.

**Sirène activée / désactivée\*** - Possibilité de désactiver une signalisation sonore de l'alarme dans la section concernée. Le système distingue deux types d'alarme : **EW** (avertissement externe) et **IW** (avertissement interne. Dans les paramètres des sirènes internes et externes, vous pouvez déterminer le type d'avertissement auquel elles doivent réagir. Pour les détails de l'activation de ces sorties - voir le tableau 8.5.1. Toutes les sirènes peuvent aussi être désactivées au niveau central pour toutes les sections dans l'onglet Paramètres (à savoir en mode Service). Les dispositifs de sortie de type relais (modules de sortie, indicateurs) réagissent à chaque type d'avertissement (EW / IW).

**Signaler le désarmement**\* - Si la section est désarmée et aucun détecteur n'est activé pendant une période programmée, elle envoie le rapport « Section désarmée ». La durée est programmée dans l'onglet Paramètres - Signaler le désarmement de la section après (h).

**Temps d'accès limité**\* - Permet de programmer un calendrier hebdomadaire autorisant le désarmement de la section. Pour chaque jour, il est possible de déterminer deux sections avec un accès autorisé. Il est possible de réaliser le réglage pour les différents utilisateurs disposant d'une limitation temporaire ou non - voir l'onglet Utilisateurs.

**Section désactivée** - Désactivation de l'option de paramétrage de la section (le blocage d'une section entraine la désactivation collective de tous les périphériques assignés à la section), indiquée par un voyant rouge. Vous ne pouvez pas bloquer la section assignée au panneau de commande. Avertissement : Si vous **Manuel d'installation** bloquez une section assignée à un module radio, ce module de radio ne reçoit plus les éléments radio de toutes les sections. Si vous bloquez une section qui fait partie d'un segment commun, ce segment commun devient jaune (il ne peut pas indiquer que toutes ses sections sont entièrement armées ou désarmées). Une section ne peut être bloquée que par un technicien de service (par F-Link).

**Statut** - Indique l'état réel de la section (désarmé, armé, sortie temporisée, entrée temporisée, armé partiellement, alarme, mémoire de l'alarme, arrêté, service).

**Remarque** - Il vous permet de décrire les détails d'une section pour faciliter l'orientation lors des inspections annuelles, etc.

# <span id="page-24-0"></span>**8.4.1 Liste des sorties d'alarme EW et IW**

*Tableau 7*

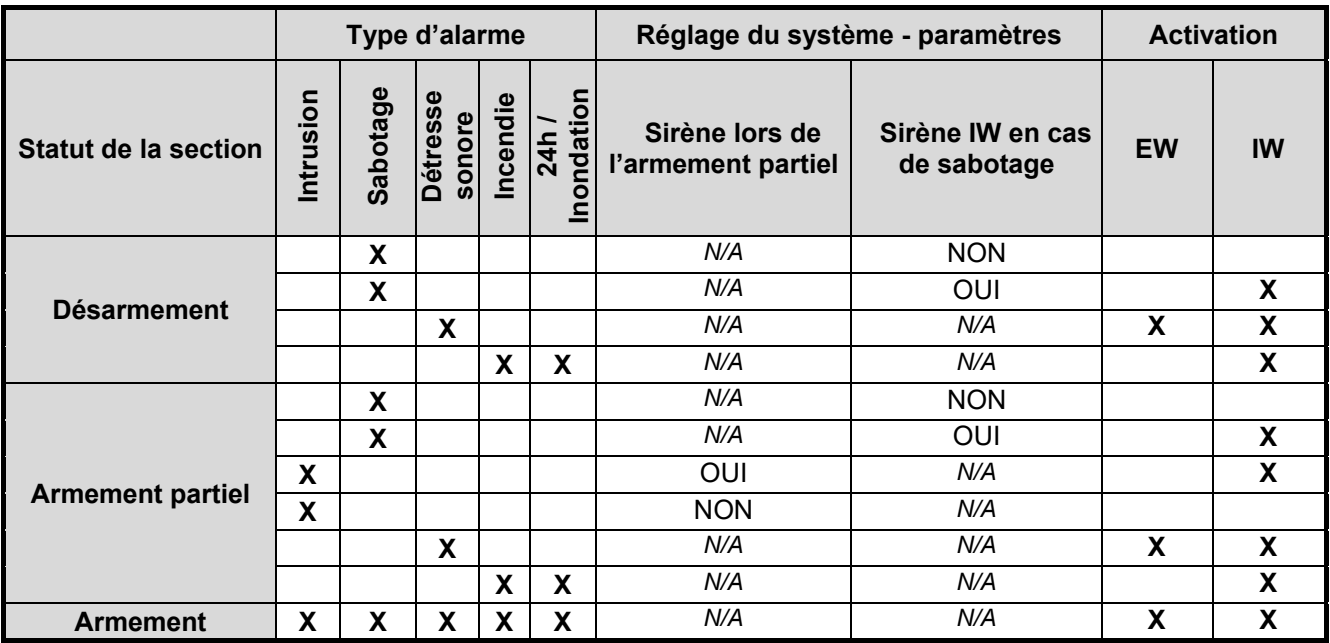

# <span id="page-24-1"></span>**8.5 Onglet Périphériques**

On attribue ici les périphériques installés dans le système et on paramètre leurs caractéristiques. L'onglet affiche le nombre de positions sélectionnées dans l'onglet Configuration initiale. Le panneau de commande est automatiquement attribué à la position 0 dans la section 1 et il est impossible de le supprimer ou de l'effacer. Pour apporter des modifications dans cet onglet, vous devez être en mode Service.

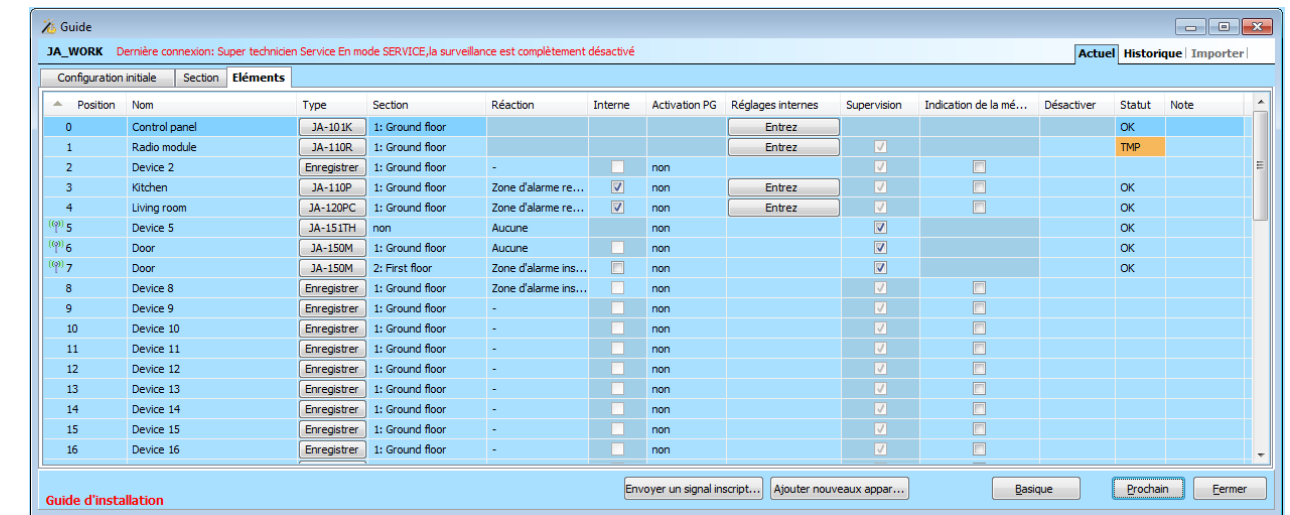

\* Les éléments décrits ci-dessous marqués d'un \* ne sont affichés que si la **vue des Paramètres avancés** est activée.

**Nom** - Utilisé dans les rapports d'évènements sous forme textuelle et dans le relevé de la mémoire (par ex., Porte principale).

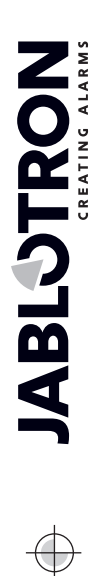

 $\bigoplus$ 

 $\bigoplus$ 

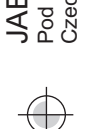

**Type** - Affiche le type de périphérique attribué. Une position vide permet d'attribuer un nouveau périphérique.

**Attribution des périphériques**, se référer au chapitre 8.5.1.

**Section** - Détermine dans quelle section de surveillance le périphérique signale des évènements (alarme, sabotage, défaillance, etc.). Remarque : division d'un site en sections - se référer à l'onglet Sections 8.4.

**Réaction** - Détermine la réaction relative à l'activation déclenchée par un périphérique donné. Si un périphérique n'a aucune entrée d'alarme (par ex. un module d'accès bus), il est impossible de lui attribuer une réaction. La liste complète des réactions pour les périphériques est affichée si les Paramètres avancés sont activés. Vous trouverez la description de toutes les réactions au chapitre 8.5.2.

**Interne** - Ce paramètre n'est disponible que pour les détecteurs d'intrusion. Les signaux provenant des périphériques comportant cette mention ne sont pas évalués comme des signaux d'alarme si une section est partiellement armée. Réglage partielle d'une section - voir le chapitre 8.4. Si l'armement partiel n'est pas activé pour une section, le réglage de ce paramètre n'est pas applicable.

**Activation PG** - L'activation d'un périphérique peut activer une sortie programmable PG avec une réaction définie. Un capteur peut activer une sortie PG. Cette option est liée à l'élément Sorties PG / Activation / par un périphérique.

**Paramétrage interne** - Accès aux réglages des paramètres internes des périmètres qui sont connectés au bus ou disposent d'une communication sans fil bidirectionnelle. Les différents périphériques ont des paramètres internes différents (certains n'en ont aucun). Le paramétrage interne du clavier est décrit au chapitre 8.5.4. Pour les autres périphériques, se référer à leur manuel.

**Suivi**\* - Permet de désactiver le contrôle de communication régulière avec les périphériques sans fil (il est impossible de le désactiver pour les éléments bus). Par défaut, le réglage des périphériques sans fil (sauf les télécommandes et les touches de détresse) est toujours activé.

**Indication de la mémoire** - Possibilité d'indiquer la mémoire de l'alarme par le voyant du détecteur qui a déclenché l'alarme. Il est possible de l'activer pour les périphériques supportant cette fonction (par défaut désactivée).

**Neutralisé** - Possibilité de désactiver complètement le périphérique (aucune alarme, sabotage, activation PG, etc.). Il est impossible de désactiver le panneau de commande ni même le périphérique si la réaction Détresse est activée. Un voyant jaune indique la désactivation partielle d'un périphérique (un tel détecteur ne déclenchera pas l'alarme), l'alarme de sabotage et la signalisation de défaillance sont cependant toujours actives pour l'administrateur (à partir du clavier LCD), tandis qu'un voyant rouge indique la désactivation complète d'un périphérique (par l'administrateur ou le technicien de service à partir de l'ordinateur).

**Statut** - Indique le statut effectif du périphérique. OK = tout est en ordre; TMP = sabotage; ACT = entrée d'alarme activée, ERR = erreur; ?? = le périphérique ne répond pas; Alimentation du réseau = panne de l'alimentation; Batterie = batterie déchargée ou déconnectée dans le périphérique ou le panneau de commande; Chargement = chargement de la batterie de secours du périphérique ou du panneau de commande; BOOT = état relatif à la mise à jour du périphérique ou si la mise à jour est un échec (réitérer la mise à jour); OFF = périphérique désactivé. En pointant la souris sur STATUT du périphérique, les données détaillées s'affichent.

**Remarque** - Permet de décrire les détails du périphérique, par ex. l'emplacement, la date du dernier remplacement de la batterie, l'intensité moyenne du signal RF au cours du dernier test, etc.

# <span id="page-25-0"></span>**8.5.1 Attribution ou retrait des périphériques**

Afin que fonctionne le périphérique installé (détecteur, clavier, sirène, badge, etc.), il doit se voir attribuer une position dans le système (adresse). Après l'attribution, certains périphériques occupent plusieurs positions (entrées magnétiques multiples, extenseurs d'entrée). Certains périphériques bus (modules de sortie PG, indicateurs d'état, séparateurs et répartiteurs bus) n'ont aucune position attribuée (adresse). Vous trouverez les informations détaillées dans le manuel du périphérique correspondant.

- 1. L'attribution du périphérique s'effectue par le programme F-Link, l'onglet Périphérique, la touche **Attribuer**. L'attribution **n'est possible qu'en mode Service**.
- 2. Vous pouvez attribuer un périphérique de plusieurs façons :
	- a. **Par enclenchement de l'interrupteur de sabotage d'un périphérique bus = fermeture du capot**  (certains périphériques peuvent être attribués par la pression d'une touche - voir le manuel du périphérique particulier).
	- b. **En connectant la batterie à un périphérique sans fil**  Cependant, au moins un module radio doit être inscrit en premier. Dans le cas des commandes à distance de type JA-186Jx, la connexion de la batterie peut être remplacée en enclenchant et en maintenant deux touches (formation d'une paire). Les

télécommandes du type JA-154Jx sont attribuées en appuyant sur n'importe quelle touche. Les modules d'accès sans fil (claviers) peuvent être attribués en appuyant sur la touche d'activation du rétro-éclairage.

- c. **En saisissant le numéro de série dans le champ Numéro de série** (situé sous le code-barres sur la carte à l'intérieur du périphérique, par ex. 1400-00-0000-0123). Le numéro peut aussi être lu par un lecteur optique de code-barres. Par la suite, vous devez activer le détecteur pour vérifier son attribution.
- d. **Par chargement sélectif des périphériques bus non attribués**  Si un ou plusieurs périphériques qui n'ont pas encore été attribués sont connectés au bus, après avoir appuyé sur **Attribuer** dans les **Détails du périphérique,** la touche **Attribuer les éléments non attribués** s'affichera, ce qui permettra l'attribution du périphérique bus. Vous attribuerez le périphérique en double-cliquant sur l'élément sélectionné.
- e. Par chargement collectif des **périphériques bus qui ne sont pas encore attribués**  si un ou plusieurs périphériques qui n'ont pas encore été attribués sont connectés au bus, après avoir appuyé sur la touche **Attribuer les éléments non attribués,** tous les périphériques bus seront attribués collectivement. Cette procédure ne permet pas de déterminer les positions séquentielles pour les périphériques individuels.
- 3. Vous pouvez supprimer un périphérique en supprimant son numéro de série (seul l'ensemble du périphérique sera supprimé), en sélectionnant la ligne correspondante dans l'onglet Périphériques et l'option Supprimer dans le menu, sur la touche droite de la souris ou en appuyant simplement sur la touche Supprimer, qui permet de supprimer la totalité de la ligne du périphérique (avec ses paramètres relatifs à la section, la réaction, au contrôle de sortie PG, notes et autres options). De cette façon, après avoir marqué un certain nombre de périphériques (cliquer sur +Maj ou +Ctrl), vous pouvez tous les supprimer ou simplement modifier un paramètre commun.

## **Remarques :**

- Les périphériques bus non attribués clignotent en jaune. Si un périphérique non attribué ne commence pas à clignoter en jaune dans les 180s suivant la mise en marche de l'alimentation du panneau de commande (une initialisation d'ouverture est en cours), contrôler si le périphérique est correctement raccordé.
- Les périphériques sans fil qui communiquent unilatéralement ne disposent pas d'une signalisation de demande d'attribution.
- Si vous attribuez le périphérique au système de la manière décrite au préalable, la position suivante est automatiquement proposée. Vous n'êtes pas obligé de faire un paramétrage individuel pour chaque périphérique, il suffit d'attribuer les périphériques dans l'ordre sélectionné. Le déplacement automatique vers la position suivante peut être annulé dans la fenêtre d'attribution du périphérique.
- Si vous attribuez une autre position à un périphérique déjà attribué, il sera déplacé.
- Si le périphérique occupe plusieurs positions, il occupera automatiquement le nombre respectif de positions consécutives grâce à une seule attribution (par ex., le module JA-110M, qui a deux entrées d'alarme, occupera deux positions). Attention, il peut aussi se produire un effacement involontaire du périphérique initial se trouvant sur l'autre position !
- Si vous attribuez au périphérique la position la plus haute possible, le processus de l'attribution progressive se termine.
- Les positions libres sont configurées en usine dans la section 1. La sélection de la section peut être ultérieurement modifiée.
- Il est recommandé d'attribuer les périphériques composés de plusieurs éléments (par ex., JA-116H, JA-118M) à la fin de la zone définie. Si un périphérique composé de plusieurs éléments est utilisé à la fin d'une zone de telle sorte que certaines positions dépassent l'envergure du système, ces périphériques seront automatiquement désactivés et ne provoqueront pas d'erreur.

# <span id="page-26-0"></span>**8.5.2 Liste des réactions applicables**

Dans l'onglet Périphériques, vous pouvez définir la réaction de l'activation du système d'un périphérique attribué. Les différents périphériques ne reçoivent que des propositions de types de réaction ayant un sens pour le produit concret. Pour certains périphériques, il est impossible d'attribuer une réaction (par ex. la sirène).

## *Tableau 9*

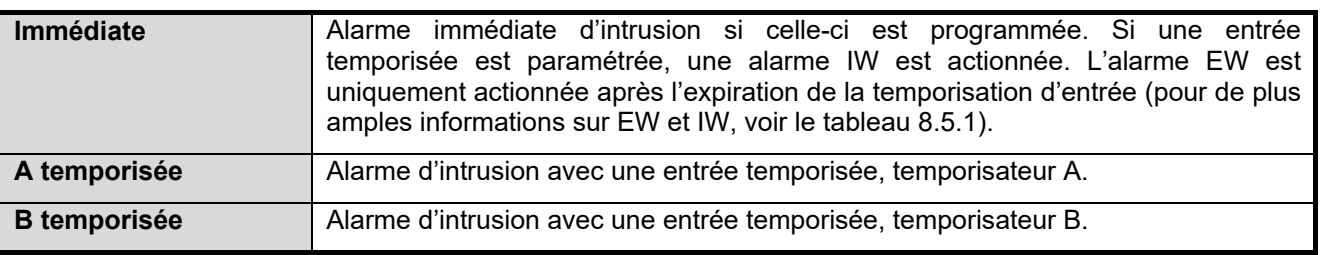

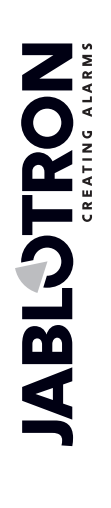

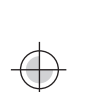

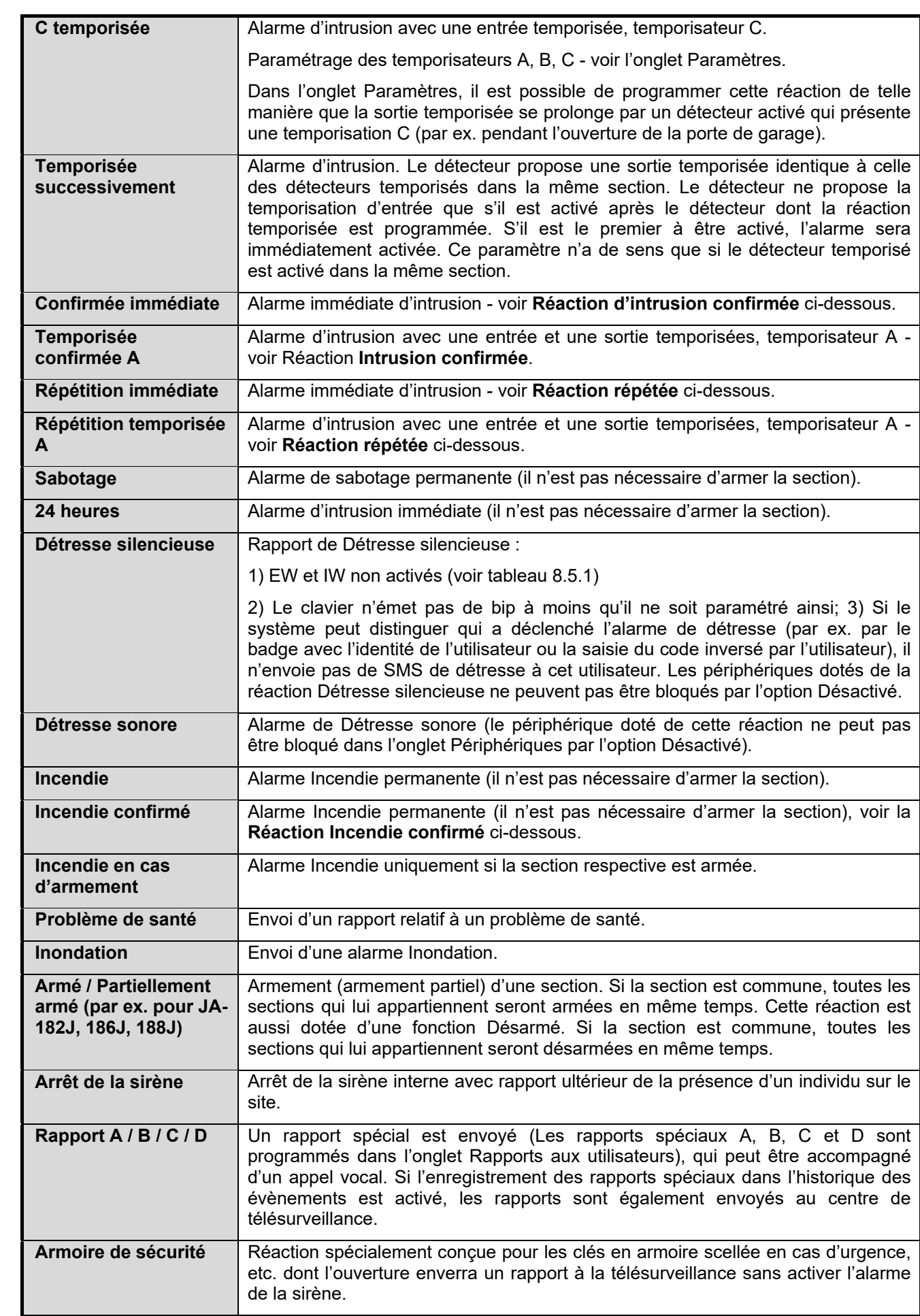

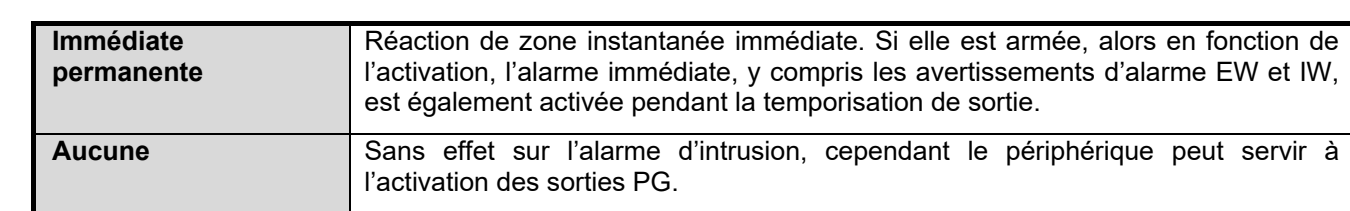

# <span id="page-28-0"></span>**8.5.3 Limitation des fausses alertes**

Dans les installations présentant un risque élevé de fausses alertes, il est possible d'utiliser des types spéciaux de réaction :

**Réaction Intrusion confirmée** - S'il y a une activation d'un détecteur dans la section armée, le système ne rapporte qu'une alarme non confirmée au centre de télésurveillance et attend la confirmation par un autre détecteur. L'alarme peut être confirmée par n'importe quel détecteur d'intrusion dans la section armée. Dans l'onglet Paramètres, il est possible de déterminer une confirmation envoyée de n'importe quelle section armée ou de la même section. Il est aussi possible de programmer une période pendant laquelle le système attend la confirmation par un autre détecteur (dans l'onglet Paramètres). Si la confirmation de l'alarme n'a pas eu lieu pendant la durée programmée, l'alarme n'est pas déclenchée. En cas de confirmation d'armement d'une réaction temporisée, l'activation du détecteur n'envoie qu'une alarme non confirmée après arrêt de l'entrée temporisée. Lors de l'utilisation des réactions confirmées, un nombre supérieur de détecteurs doit être monté sur le site (pour qu'une confirmation puisse avoir lieu).

**Réaction Incendie confirmée** - S'il y a une activation d'un détecteur Incendie pour cette réaction, seule une alarme Incendie non confirmée est rapportée au centre de télésurveillance et le système attend la confirmation de l'incendie par un autre détecteur Incendie. Dans l'onglet Paramètres, il est possible de déterminer une confirmation envoyée de n'importe quelle section ou de la même section. La durée d'attente de la confirmation de l'alarme Incendie est programmée dans l'onglet Paramètres. Si la confirmation de l'incendie n'a pas eu lieu pendant la durée programmée, l'alarme Incendie n'est pas déclenchée. Lors de l'utilisation des réactions confirmées, un nombre supérieur de détecteurs doit être monté sur le site (pour qu'une confirmation puisse avoir lieu).

**Réaction répétée** - S'il y a une activation d'un détecteur pour ce type de réaction, le système attend si l'activation du même détecteur se répète. Dans l'onglet Paramètres, il est possible de programmer la durée pendant laquelle le système attend la répétition de l'activation ainsi que la durée correspondante de neutralisation du détecteur. S'il n'y a pas de répétition de l'activation du détecteur durant la période programmée, le système ignore la première activation. La réaction répétée est utilisée dans un environnement ayant un risque accru de fausses alertes, par ex. causées par les rongeurs, les petits insectes, etc.

**Fonction trois tentatives** - Tous les détecteurs programmés pour une réaction d'alarme activée de type Intrusion et Incendie ont un nombre limité à trois activations possibles maximales du panneau de commande pendant une période de surveillance. Après trois activations (à la quatrième intrusion), une dérivation est activée pour l'entrée d'alarme correspondante et le capteur correspondant est ultérieurement inactif. Si ces trois activations se produisent au cours d'une alarme, trois messages SMS sont générés au total puis le détecteur est désactivé. Si ces trois activations se produisent à des intervalles de temps supérieurs à ceux de la durée de l'alarme, trois messages SMS sont générés, trois alarmes sont signalées et le détecteur est désactivé. Le nombre de sabotages, d'incendies et d'erreurs de détection des alarmes est limité de la même manière. Le désarmement ou l'armement de la section active le détecteur. La dérivation de la réaction Incendie et Inondation est également automatiquement annulée le lendemain à 12h00. Le mécanisme des trois tentatives ne s'applique pas aux périphériques dotés d'une réaction de Détresse. Le mécanisme de dérivation peut également être modifié dans les Paramètres / Remise à zéro de la dérivation quotidienne (ainsi que la dérivation automatique des périphériques après trois alarmes), voir le chapitre 8.9. La dérivation automatique d'une erreur et d'un sabotage est toujours activée après trois alarmes. La déclaration est réactivée après le désarmement et l'armement. La dérivation des capteurs inclus dans une section sur la position 1 est annulée par le désarmement et l'armement de toute section.

# <span id="page-28-1"></span>**8.5.4 Configuration du clavier**

- Assembler tout d'abord mécaniquement le clavier de commande. Fixer le nombre requis de segments de commande au module d'accès sélectionné (max. 20), leurs câbles internes devant être connectés.
- Attribuer le clavier à la position sélectionnée dans le système (se référer au chapitre 8.5.1.).
- En entrant dans les paramètres internes du clavier (onglet Périphériques), la fenêtre suivante s'ouvre (l'exemple se réfère au clavier JA-114E, la plage de paramètres peut être moindre pour les autres claviers).

MONTRON

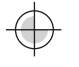

#### **Présentation de l'écran Paramétrage du clavier :**

Remarques : les éléments qui ne sont pas disponibles sur la fenêtre ne sont pas intégrés dans la version jointe du clavier. La description concerne la version micrologicielle des claviers LUxxx20.

# <span id="page-29-0"></span>**8.5.4.1 Onglet Segments**

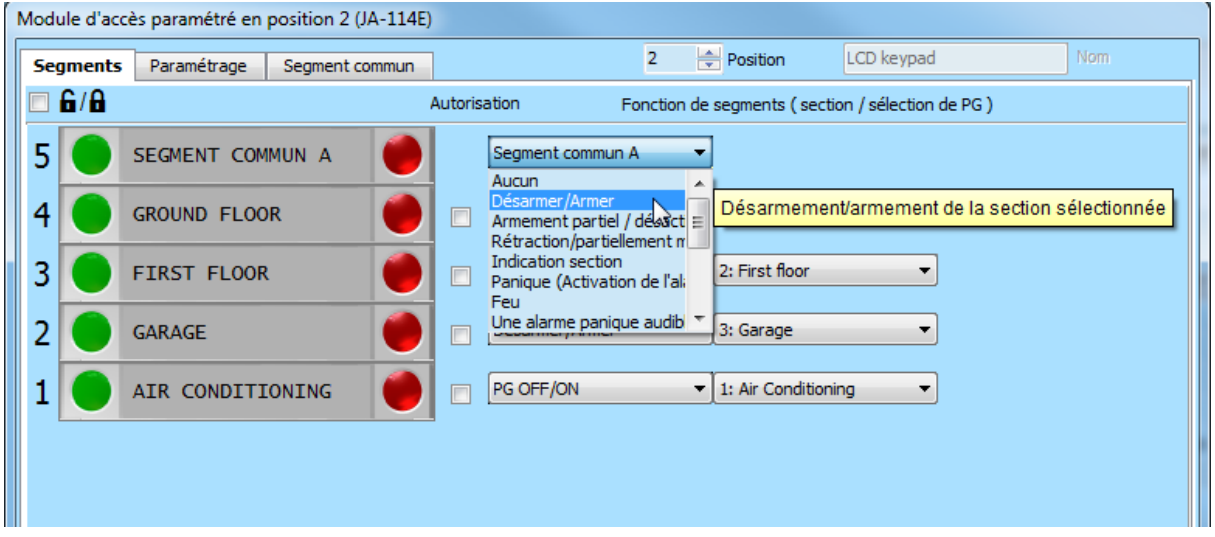

**Verrous verrouillés / déverrouillés** - Active l'affichage des symboles de verrous (déverrouillé / verrouillé) pour les touches de réglage des segments de commande et les symboles de voyants (vide / plein) pour le contrôle des sorties PG. Les symboles sont pris en compte dans l'impression des étiquettes.

**Textes des étiquettes des segments de commande** - Affichage du nom de la section (à partir de l'onglet Sections) ou du nom de la sortie PG (à partir de l'onglet Sorties PG). Un libellé particulier peut même être édité directement en cliquant sur le texte correspondant. Ces changements ne sont pas enregistrés dans le système et ne servent qu'aux besoins liés à l'impression des étiquettes. La touche **Impression des étiquettes** (en bas dans la barre de l'onglet) est utilisée pour imprimer les étiquettes des segments.

**Impression des étiquettes** - Permet l'impression directe des textes prédéfinis des étiquettes en utilisant l'imprimante installée. Vous pouvez modifier les textes en cliquant sur le segment, ce qui n'aura d'effet que sur la modification de l'impression et les textes modifiés ne seront pas enregistrés dans la base de données. Vous pouvez facilement utiliser l'imprimante à étiquettes PT-P700 de Jablotron, qui permet la coupure automatique de l'étiquette à la dimension requise. Les étiquettes de cette imprimante sont autocollantes pour une meilleure commodité.

**Autorisation** - L'autorisation de l'utilisateur est nécessaire pour l'armement et le désarmement. Lorsque ce paramètre est désactivé, tous les segments peuvent être commandés sans autorisation à l'exception de la fonction Section désarmée pour laquelle l'autorisation est toujours requise. En ce qui concerne l'activation et la désactivation des sorties PG, le paramétrage de la fonction Autorisation / Sans autorisation est valable pour les deux commandes.

**Fonctions du segment** - Sélection à gauche de la fonction du segment, à droite de la section ou la sortie PG auxquelles la fonction est assignée. Il est possible d'attribuer les fonctions suivantes au segment :

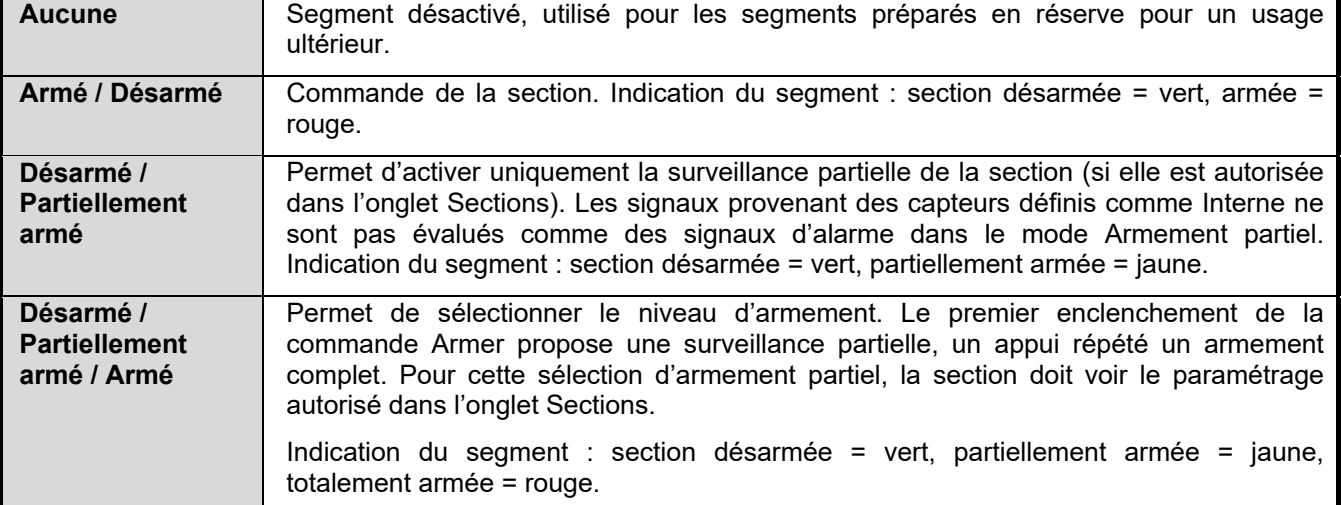

*Tableau 10*

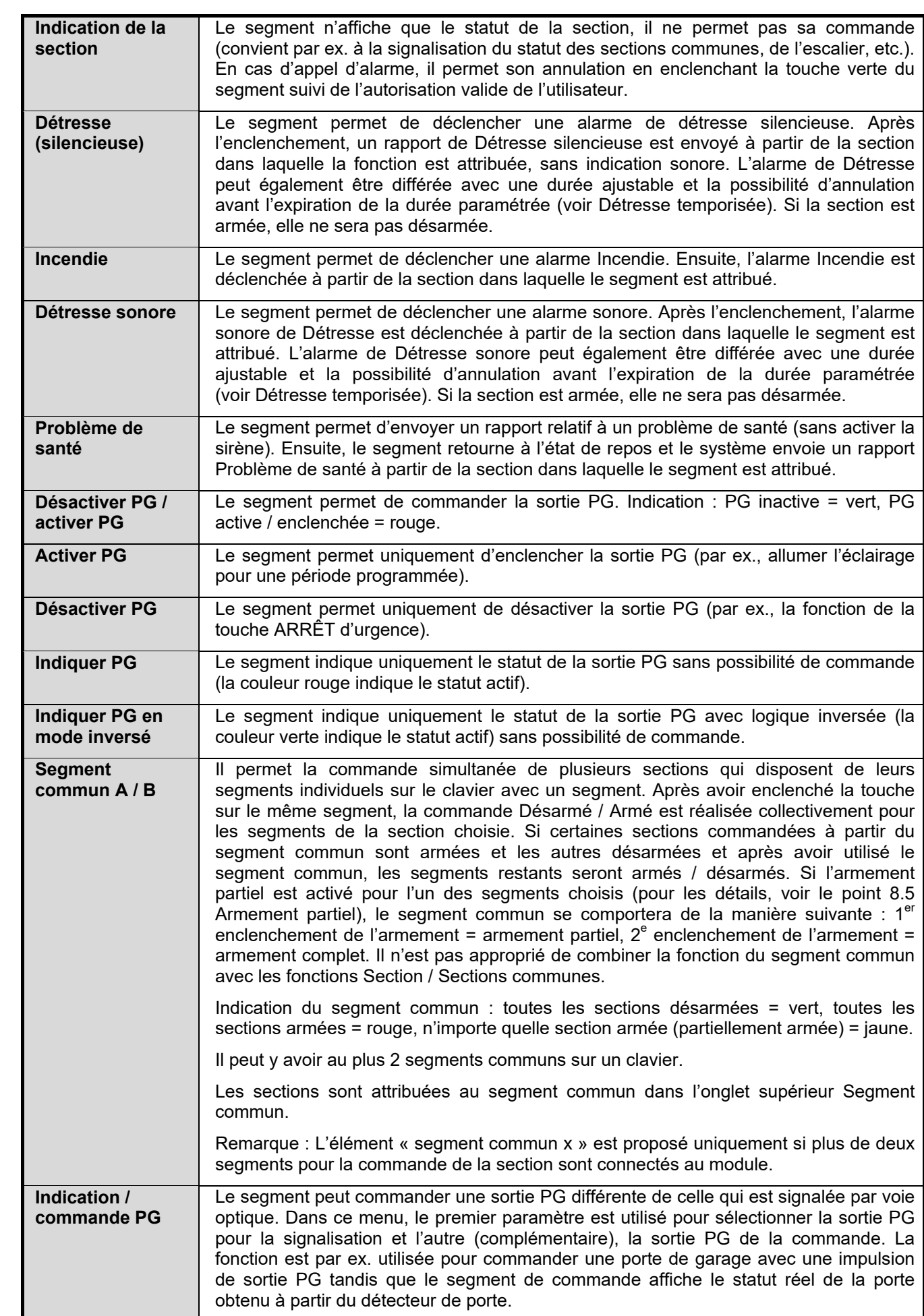

 $\bigoplus$ **IABLOTRON** 

JABLOTRON ALARMS a.s. Pod Skalkou 4567/33 46601 Jablonec n. Nisou Czech Republic www.jablotron.com | 46601 |

 $\bigoplus$ 

 $\bigoplus$ 

Panneau de commande des systèmes de sécurité JA-101K et JA-106K **31** / **85** MLJ25812\_3GFIX

# <span id="page-31-0"></span>**Manuel d'installation 8.5.4.2 Onglet Paramétrage**

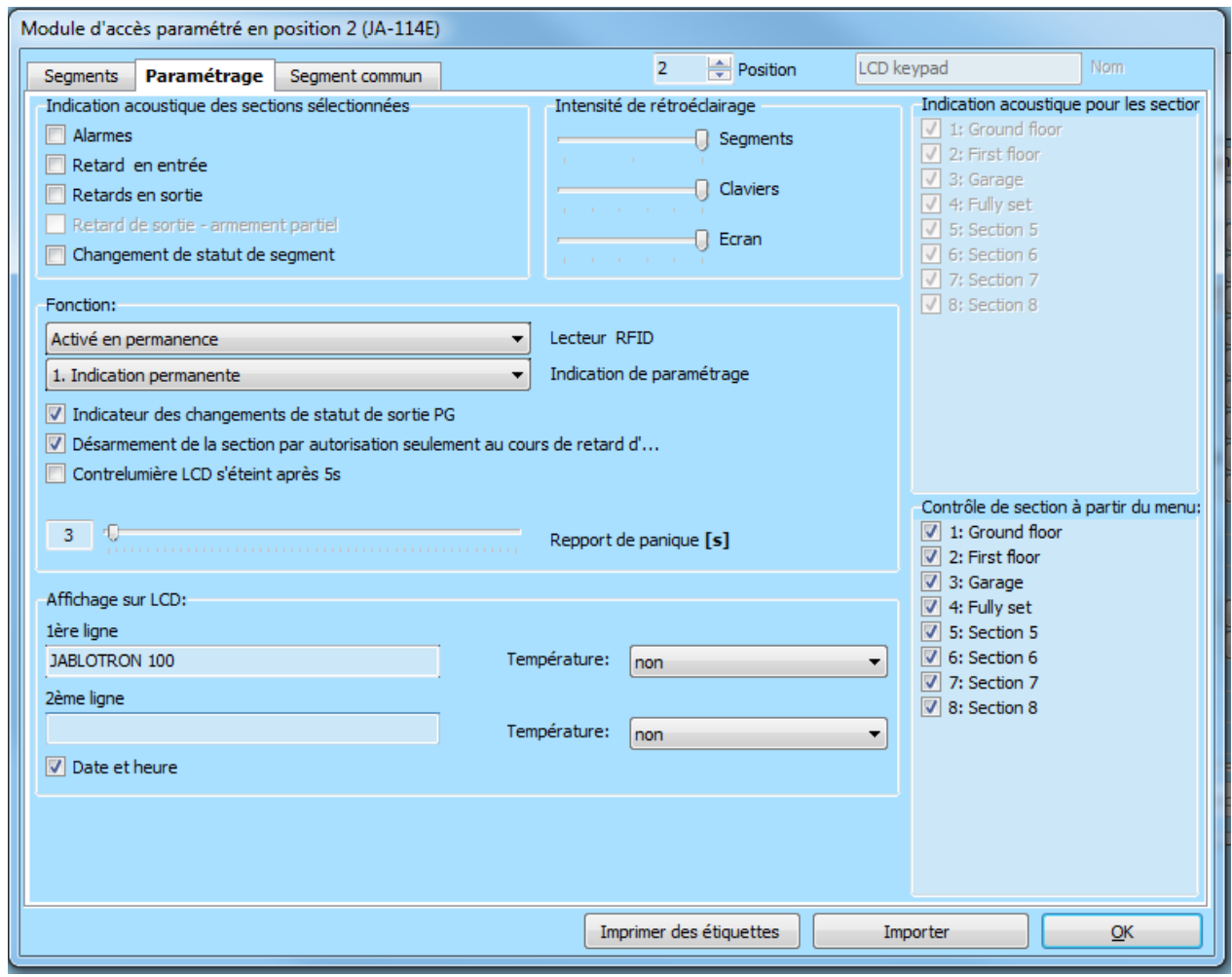

# **Indication acoustique des sections choisies :**

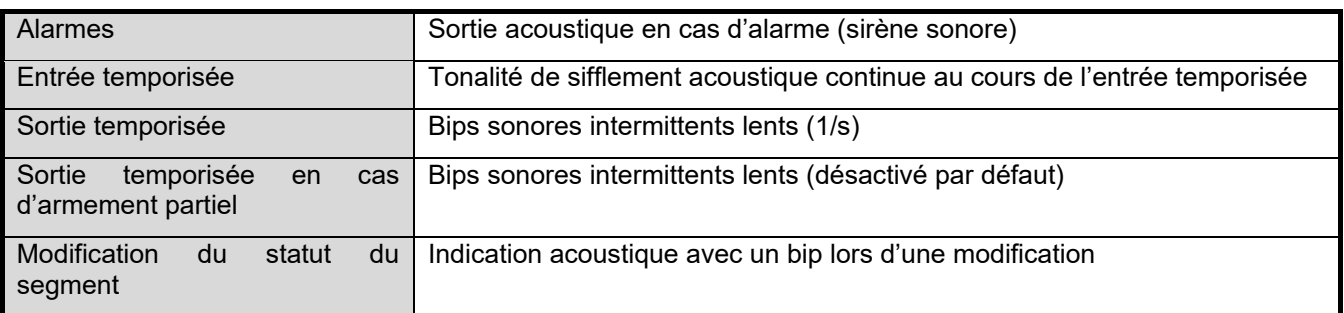

## **Fonctions :**

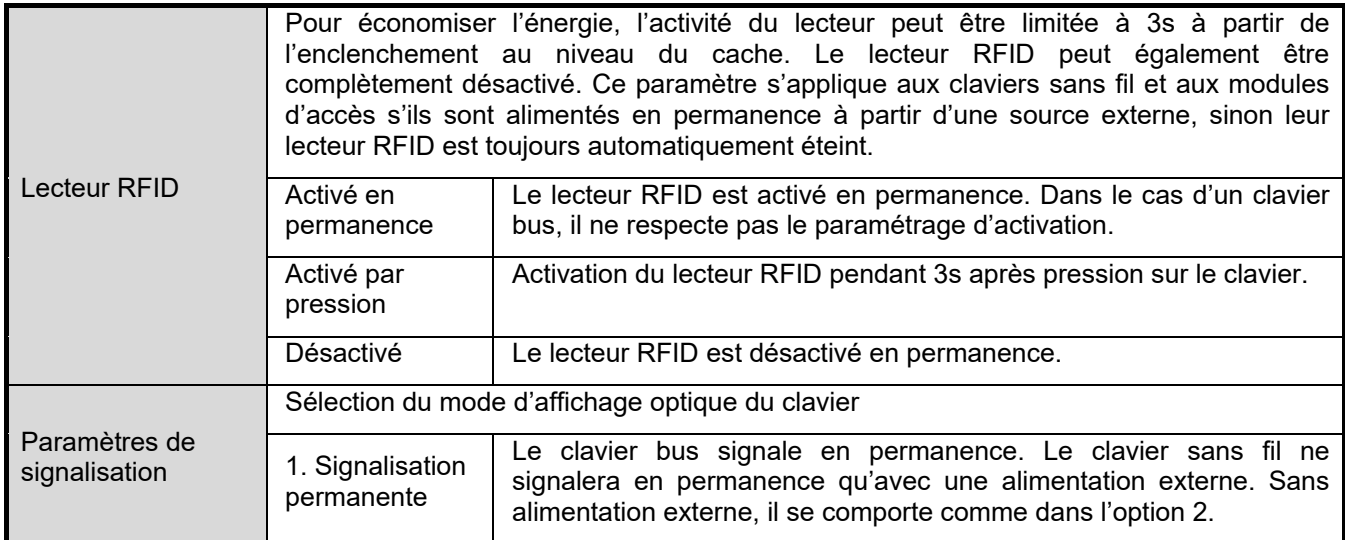

**DABLOTRON** 

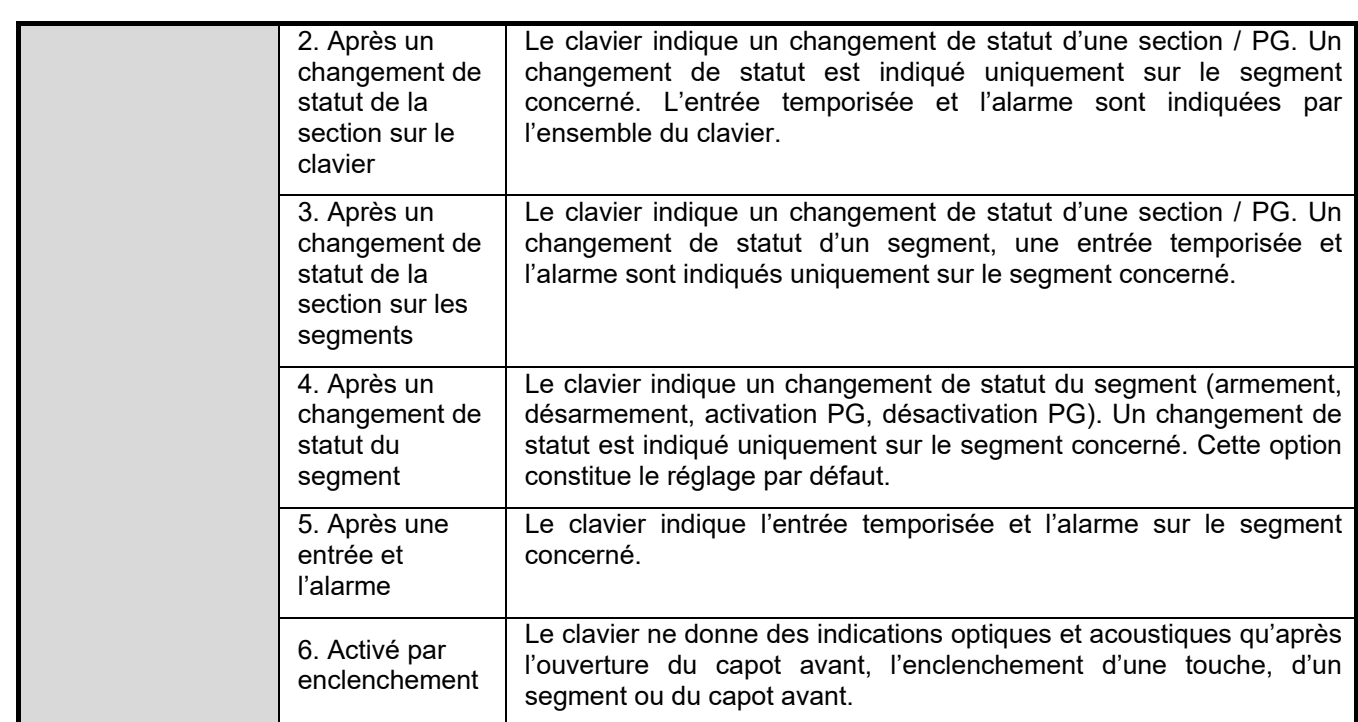

**Indication des modifications de statut PG - signalisation optique des modifications** - Pour les claviers bus et sans fil alimentés en permanence : si cette option est désactivée, l'indication de statut du système sur le clavier s'éteint au bout de 3 minutes à compter de la dernière opération. Pour les claviers sans fil alimentés uniquement par des batteries, cette période est réduite à 5s; puis le clavier se met en mode veille. L'indication du clavier sans fil s'éteint également après la fermeture de son capot.

**Section désarmée par autorisation uniquement au cours de l'entrée temporisée** - Par la simple saisie du code ou l'application de la carte à puce, l'utilisateur peut armer la section lorsque l'entrée temporisée est active (si l'utilisateur est autorisé à entrer dans la section). Dans le cas des claviers sans fil, une telle autorisation ne peut être réalisée qu'après l'activation de la temporisation d'entrée. AVERTISSEMENT : L'application de cette option ne convient pas à une section commune. Dans un tel cas, le désarmement indésirable de toutes les sections attribuées à la section commune ou même de l'ensemble du système peut se produire (si la touche de désarmement est tout d'abord enclenchée et l'autorisation est réalisée ultérieurement).

**Le rétro-éclairage LCD s'éteint au bout de 5 secondes** - Cette option est uniquement applicable aux JA-114E ou JA-154E en cas d'alimentation permanente par une source externe de 12V; autrement, il s'éteint toujours automatiquement.

**Signal de détresse temporisé** - Fonction destinée à émettre une alarme de Détresse (silencieuse ou sonore) avec une période de temporisation paramétrable au cours de laquelle l'alarme peut être stoppée. Elle est activée et désactivée avec un segment armé pour la fonction Détresse ou Détresse sonore. Le segment rouge est utilisé pour démarrer le chronométrage et le vert pour l'annuler. Si une autorisation est définie, elle est nécessaire pour l'activation ainsi que la désactivation. La temporisation est réglable dans une plage de 1 à 255 secondes.

# **Affichage LCD**

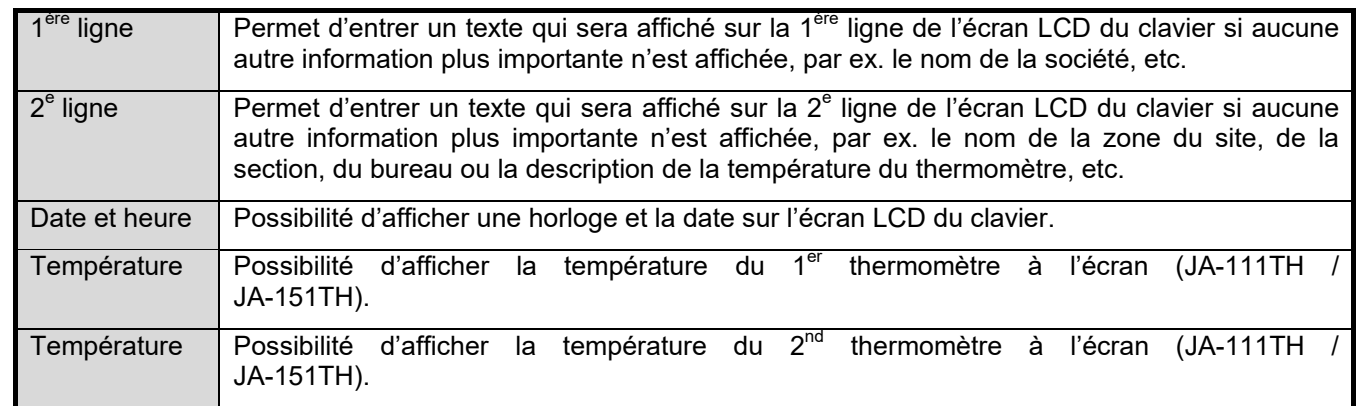

## **Manuel d'installation Intensité du rétro-éclairage :**

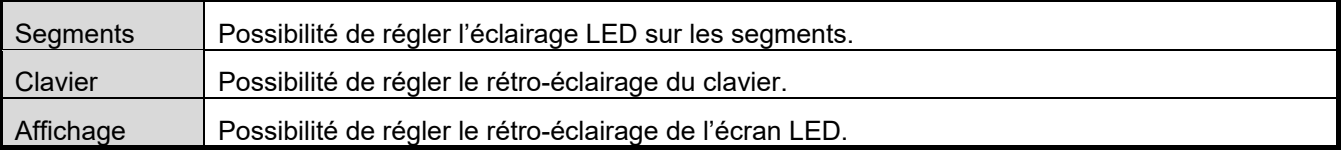

**Signalisation acoustique pour les sections** - Permet de sélectionner des sections pour lesquelles la signalisation acoustique sera active (d'alarmes, de sortie et d'entrée temporisées, de commande de la sortie PG, etc.).

**Commande des sections à partir du menu** - Dans un clavier qui contient un écran LCD, vous pouvez définir les sections pouvant être activées et désactivées à partir du menu. De cette façon, vous pouvez par ex. créer un clavier qui commande normalement 2 sections avec l'utilisation de segments, mais si nécessaire, il est possible d'utiliser le menu pour commander d'autres pièces de la maison pour lesquelles il n'y a pas de segments installés.

# <span id="page-33-0"></span>**8.5.4.3 Onglet Segment commun**

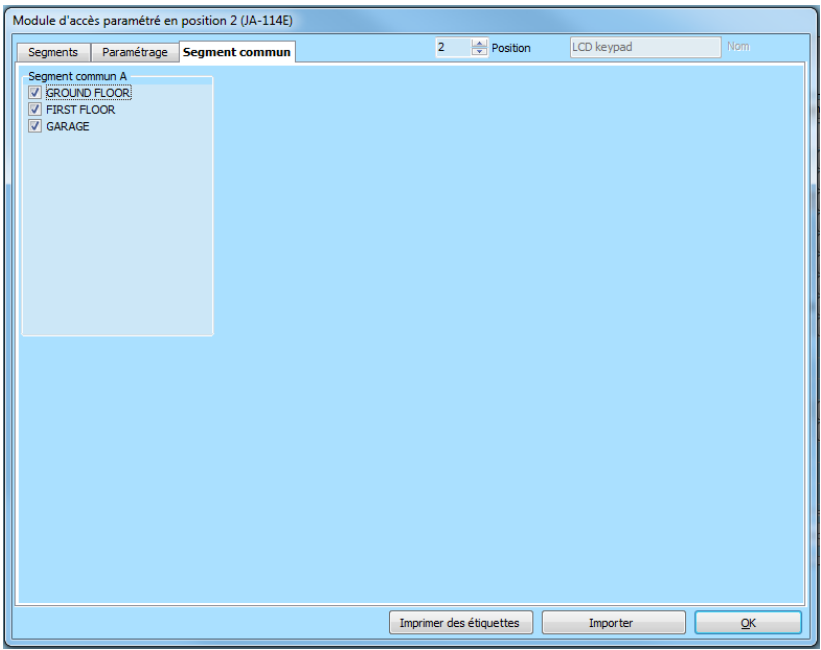

Il permet la commande simultanée de plusieurs sections qui disposent de leurs segments individuels sur le clavier avec un seul segment. Après avoir enclenché la touche sur le même segment, la commande Désarmé / Armé est réalisée collectivement pour les segments de la section choisie. Si certaines sections commandées à partir du segment commun sont armées et les autres désarmées et après avoir utilisé le segment commun, les segments restants seront Armés / Désarmés. Si l'armement partiel est activé pour l'un des segments choisis (pour les détails, voir le point 8.5 Armement partiel), le Segment commun se comportera de la manière suivante : 1er enclenchement de l'armement = armement partiel, 2<sup>e</sup> enclenchement de l'armement = armement complet. Le Segment commun permet de dériver un détecteur actif dans une section si son mode de réglage est « Armement avec avertissement » ou « Armement après confirmation » sans influencer les autres segments paramétrés pour l'« Armement partiel avec un enclenchement et total avec le deuxième » par son deuxième enclenchement.

Signalisation du segment commun : toutes les sections désarmées = vert, toutes les sections armées = rouge, n'importe quelle section armée (partiellement armé) = jaune. Les sections sont attribuées au Segment commun dans l'onglet supérieur **Segment commun**.

## *Remarque :*

- Le « segment commun x » est proposé uniquement si plus de deux segments pour la commande de la section sont connectés au module.
- Il n'est pas approprié de combiner la fonction Segment commun avec la fonction Section commune.
- Il peut y avoir au plus 2 segments communs sur un clavier.

# <span id="page-34-0"></span>**8.5.5 Exemple de paramétrage d'une sirène interne**

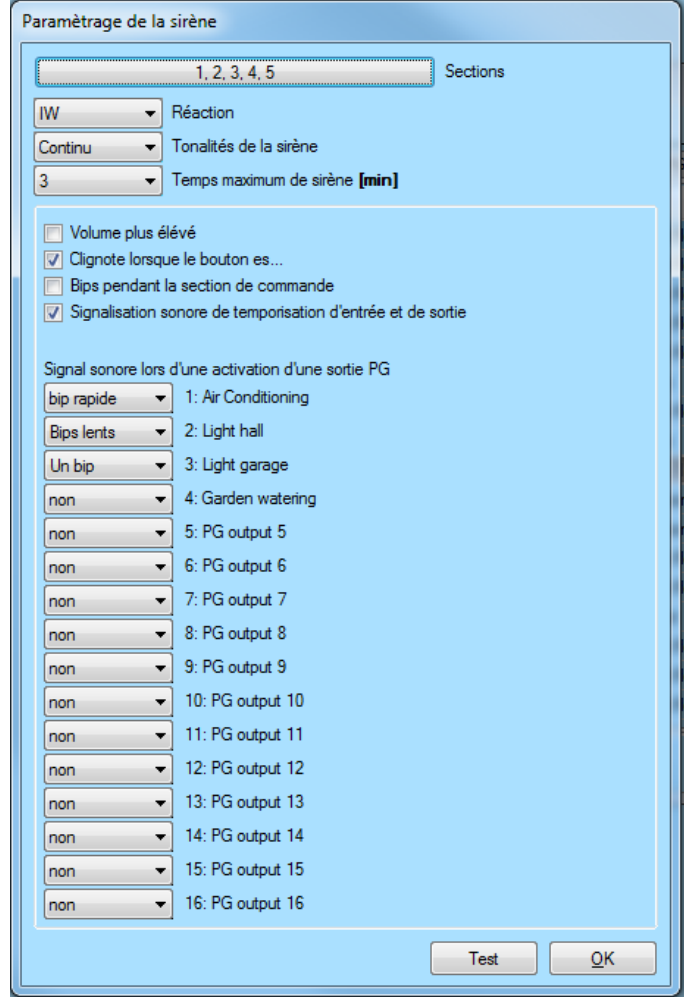

**Sections** - Sélectionner les sections pour lesquelles l'alarme sera signalée de manière sonore par les sirènes.

**Réaction** - Sélection des options de signalisation de l'alarme EW (indication d'avertissement externe) ou IW (indication d'avertissement interne). La différence est décrite dans le tableau 8.4.1. Liste des sorties d'alarme.

**Son de la sirène** - Choix du type de son de la sirène : Intermittent (50/50) / Continu.

**Temps de sirène maximum** - Limitation du temps de sifflement maximal de 1 à 5 minutes (en supposant que l'alarme du panneau de commande dure plus, sinon il s'arrête en même temps que l'alarme du panneau de commande).

**Volume supérieur** - Possibilité de fixer un volume d'intensité sonore supérieur et inférieur pour la signalisation de l'entrée et la sortie temporisées et la signalisation de commande de la sortie PG. Il n'y a pas d'impact sur le sifflement de l'alarme, qui est toujours réglé sur le plus fort volume.

**Clignotement lorsque la touche est enfoncée** - Confirmation optique de l'enclenchement des touches avec un clignotement.

**Bips lors de la commande de la section** - Confirmation acoustique de modifications du statut de la section.

**Bips d'entrée et de sortie temporisées** - Accompagnement de la signalisation acoustique d'une entrée temporisée après l'activation d'un détecteur avec une réaction et une sortie temporisée après un paramétrage complet.

**Signalisation acoustique de l'activité de la sortie PG** - Confirmation acoustique des modifications des sorties PG des segments utilisés.

**Test** - touche de test de 3 secondes relatif à la signalisation acoustique et optique de l'alarme.

# <span id="page-35-0"></span>**Manuel d'installation 8.6 Onglet Utilisateurs**

Il est utilisé pour définir de nouveaux utilisateurs du système et paramétrer leurs droits. L'onglet affiche le nombre de positions sélectionnées dans l'onglet Configuration initiale. Pour apporter des modifications dans cet onglet, vous n'avez pas besoin d'être en mode Service.

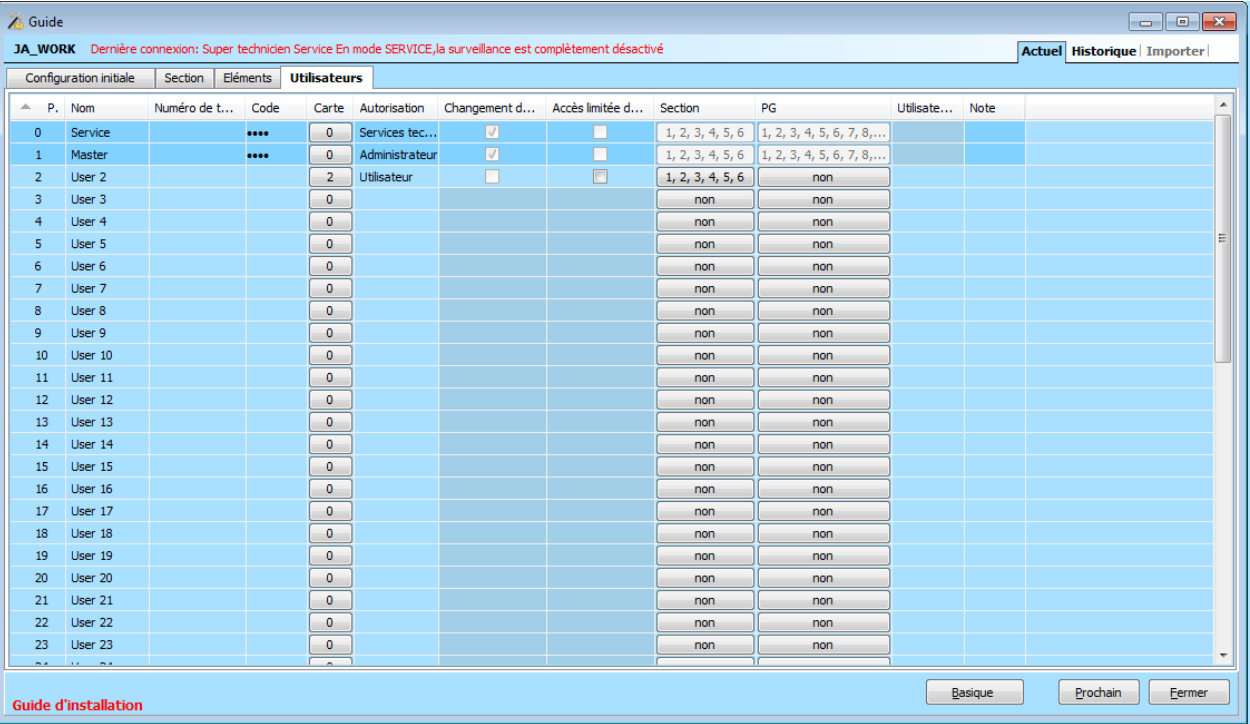

\* Les éléments marqués ainsi sont affichés si les **Paramètres avancés** sont activés.

**Nom** - Les noms des utilisateurs sont utilisés dans les rapports d'évènements textuels de l'historique des évènements, dans les onglets pour les rapports, les paramètres d'autorisation ou l'autorisation sur un clavier avec un écran LCD.

**Numéro de téléphone** - Utilisé pour le rapport évènementiel et l'identification des utilisateurs pour la commande du système par téléphone à l'aide du menu vocal comme pour l'activation des sorties PG par un appel / SMS. Le numéro de téléphone doit être toujours indiqué au format international (par ex. +420777123456).

**Code** - Code d'accès de l'utilisateur saisi au format **p\*nnnn (p = numéro de position, \* = séparateur, nnnn = 4 chiffres)**. Au cas où le préfixe est désactivé (sur l'onglet Configuration initiale dans F-Link), il est de la forme **nnnn** uniquement. Le code sur les positions 0 et 1 ne peut pas être effacé (Service et administrateur principal).

**Carte** - Sert à l'attribution des cartes d'accès (à puce). Il est possible d'attribuer 2 cartes à chaque utilisateur. Une carte est attribuée de la manière suivante :

- par la saisie du numéro de série (il est possible de le scanner avec un lecteur de code-barres à partir d'une carte à puce RFID),

- **à l'aide du lecteur JA-190T** (à brancher au port USB de l'ordinateur) par application d'une carte à puce RFID,

- à l'aide d'un clavier bus du type LU60x20 ou supérieur par simple application d'un carte à puce RFID.

**Autorisation** - Détermine les droits de l'utilisateur. L'autorisation pour la position 0 et 1 ne peut pas être modifiée. Pour les détails, se référer au chapitre 8.6.1.

**Autorisation de modification du code**\* - Permet à l'utilisateur de modifier son code à quatre chiffres (pas le chiffre de la position). L'option ne peut être activée qu'après le paramétrage du code et de son autorisation. Cela n'est possible que pour le niveau d'autorisation Utilisateur avec utilisation d'un préfixe (l'administrateur, le service et la télésurveillance peuvent toujours modifier leur code).

**Restriction d'accès temporaire\*** - Permet de limiter l'accès de l'utilisateur conformément au calendrier hebdomadaire dans l'onglet **Sections / Restriction d'accès temporaire.** L'option ne peut être activée qu'après le paramétrage du code et de son autorisation. La limitation d'accès n'est accessible que pour les utilisateurs dotés du niveau d'autorisation Utilisateur.

**Section** - Détermine les sections que l'utilisateur (l'administrateur) peut commander. L'administrateur peut aussi paramétrer les codes et les cartes des utilisateurs dans les sections attribuées. Une section ne peut pas
être attribuée à l'utilisateur qui n'a d'autorisation que pour la commande des sorties PG. Avertissement : Si l'utilisateur a l'autorisation pour la commande directe de la section commune, il doit avoir en même temps l'autorisation pour toutes les sections subordonnées.

**PG** - Détermine les sorties PG que l'utilisateur a le droit de commander (si l'autorisation est requise pour la commande de sortie).

**Désactiver** - Possibilité de bloquer un utilisateur. Il est impossible de bloquer la position 0 (technicien de service) et 1 (administrateur principal). La désactivation d'un utilisateur est signalée par un voyant rouge. L'administrateur (à l'aide du clavier LCD ou J-Link) et le technicien de service (via F-Link) sont autorisés à désactiver les utilisateurs.

**Remarque** - Permet de décrire les détails d'un utilisateur, par ex. l'autorisation de l'accès hors temps de travail, etc.

## **8.6.1 Niveau d'autorisation des utilisateurs**

Le système permet de programmer les niveaux suivants d'autorisation :

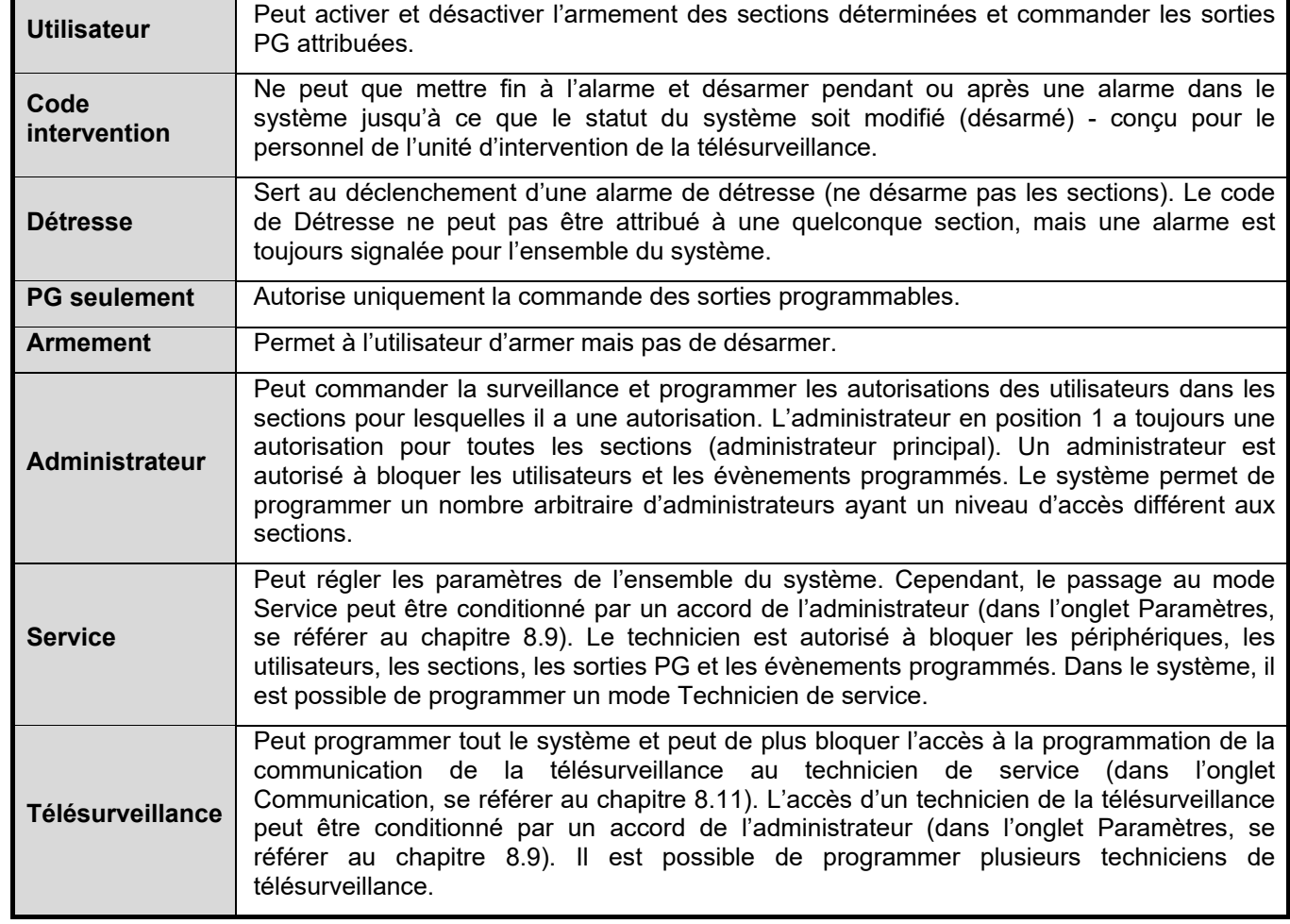

## **8.7 Onglet Sorties PG**

Il paramètre les fonctions des sorties programmables. L'onglet affiche le nombre de positions sélectionnées dans l'onglet Configuration initiale. Si aucune sortie n'est paramétrée (sorties = 0), l'onglet des sorties PG ne s'affiche pas du tout. Pour apporter des modifications dans cet onglet, vous n'avez pas besoin d'être en mode Service.

**HON ABLOTROM** 

 $\bigoplus$ 

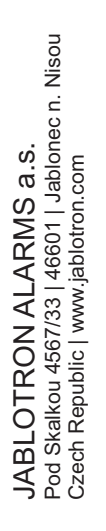

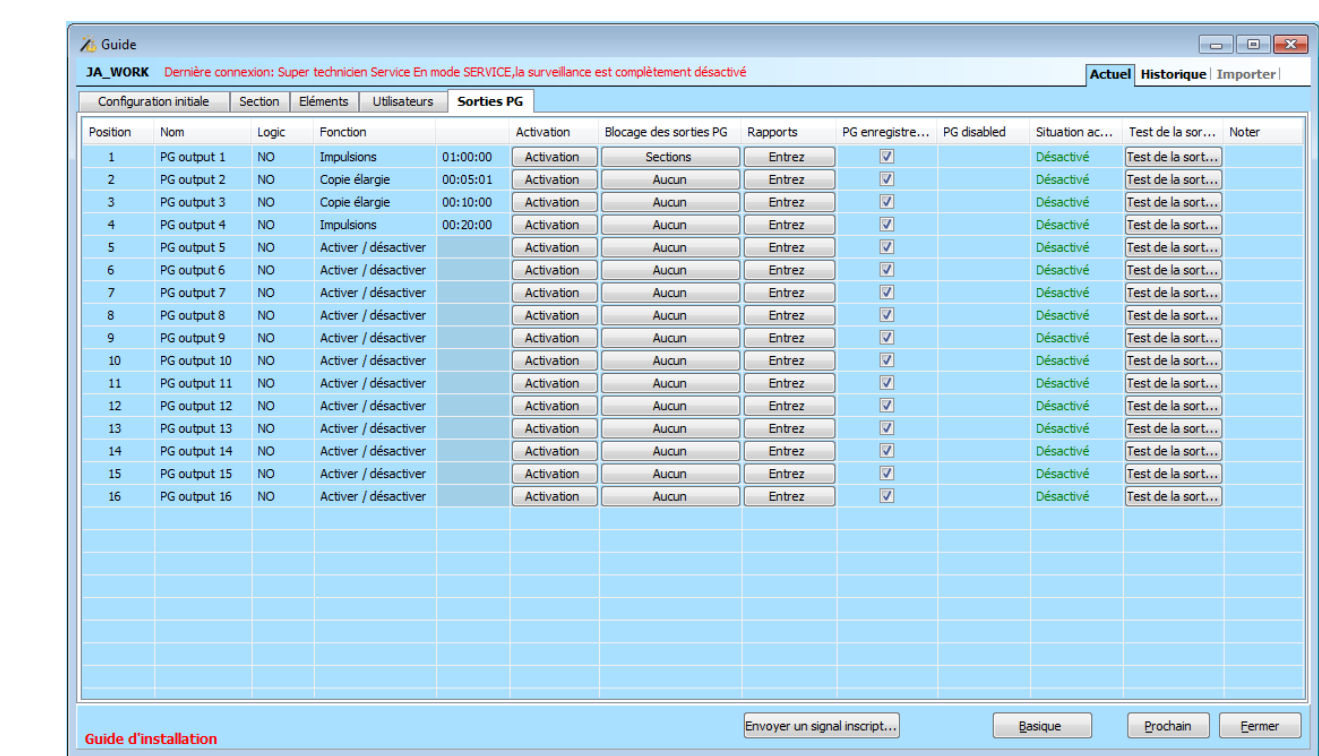

\* Les éléments marqués ainsi sont affichés si les **Paramètres avancés** sont activés.

**Nom** - Désignation de la sortie (par ex. Climatisation, Porte du dépôt,…).

**Logique** - Possibilité de paramétrer une logique d'inversion de la sortie.

**Fonction** - Détermine le comportement de la sortie après l'activation.

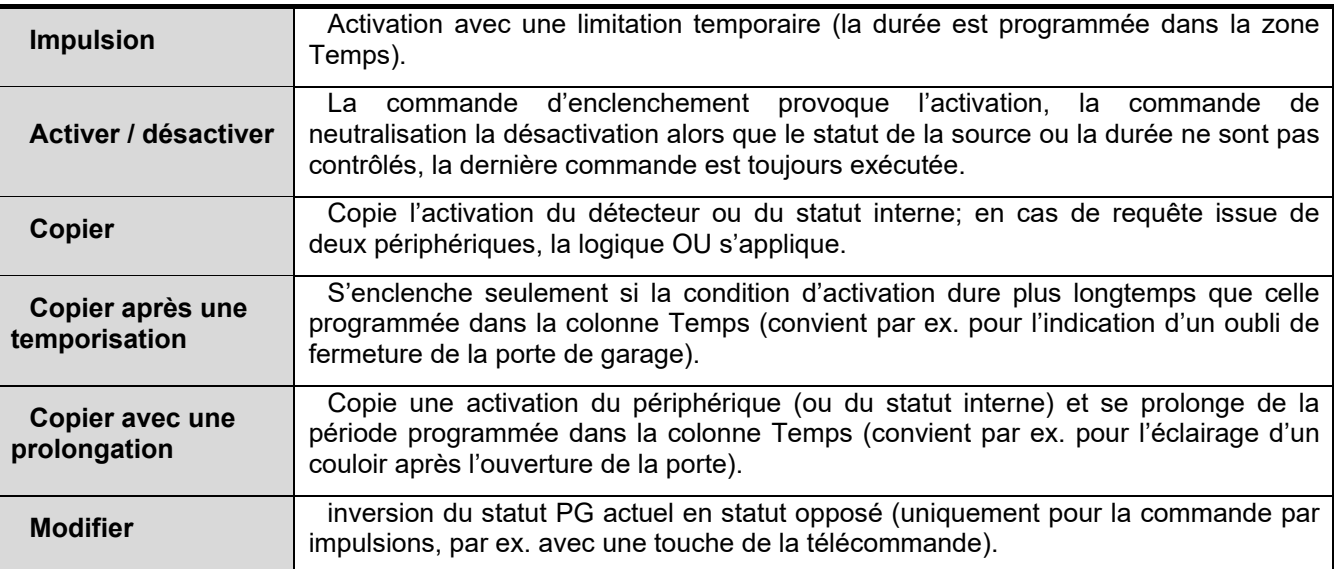

**Temps** - Programmation de l'heure pour les fonctions Impulsion, Copier après la temporisation et Copier avec une prolongation. Le temps est saisi au format *hh:mm:ss* dans l'envergure 00:00:01 - 23:59:59.

**Activation** - Ouverture dans la Carte des activations de la sortie PG - se référer au chapitre 8.7.1.

**Blocage de PG** - Permet de bloquer la sortie par le statut d'une section ou un détecteur. Le blocage empêche l'activation du PG donné; si elle est déjà activée, il la désactive. Cela convient par ex. pour le blocage du verrou de la porte si la section correspondante est armée. Dans le cas d'un blocage par le statut d'une section, vous pouvez

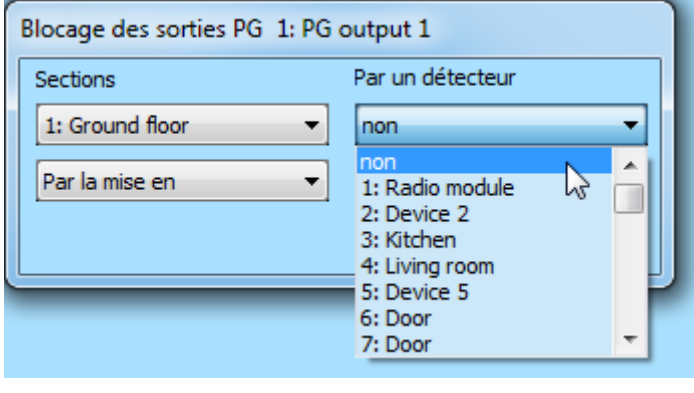

Panneau de commande des systèmes de sécurité JA-101K et JA-106K 38 / 85 MILJ25812\_3GFIX

**Manuel d'installation** choisir si le blocage est effectif lorsque la section est armée ou désarmée et, dans le cas d'un blocage par un périphérique, si cela est déterminé par l'activation ou la désactivation. Les deux options de blocage (par une section et un périphérique) peuvent être utilisées en même temps.

**Rapports** – Paramétrage textuel des rapports SMS envoyés lors de l'activation ou de la désactivation de la sortie PG. Les destinataires du rapport sont paramétrés dans l'onglet Rapports aux utilisateurs. Lorsque les textes des rapports sont modifiés, ils sont enregistrés dans le journal, de sorte qu'ils ne peuvent être complètement supprimés.

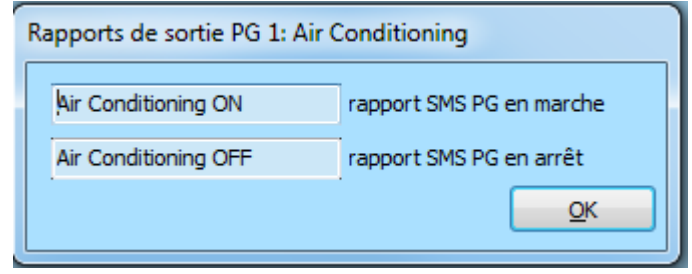

**Enregistrement PG dans la mémoire**\* – Permet l'enregistrement de l'activation PG dans la mémoire évènementielle et ainsi le rapport SMS aux utilisateurs et au centre de télésurveillance (par ex. pour le monitoring de l'entrée des utilisateurs par la porte surveillée, l'enregistrement au service Internet, etc.).

**Désactiver** - Possibilité de bloquer une sortie PG. La désactivation (blocage) d'une sortie est signalée par un voyant rouge. L'administrateur (par l'intermédiaire de J-Link) et le technicien de service (en utilisant F-Link) sont autorisés à désactiver une sortie.

**Statut réel** – Information codée en couleur relative au statut réel d'une sortie PG. La signalisation verte correspond au voyant vert du segment, la signalisation rouge correspond au voyant rouge du segment.

**Test** – Possibilité de commander manuellement une sortie depuis l'ordinateur. Selon la fonction sélectionnée, il réalise l'activation (ou la désactivation) du PG concerné.

**Remarque** – Cela permet de décrire les détails d'une sortie PG, son utilisation, un comportement particulier, la notification de l'activation avec d'autres sorties, etc.

 $\bigoplus$ 

JABLOTRON ALARMS a.s. Pod Skalkou 4567/33 46601 Jablonec n. Nisou Czech Republic www.jablotron.com | 46601 |

## **8.7.1 Carte des liens d'activation de sortie PG7**

En selectionnant le type d'activation dans l'onglet Sorties PG , vous determinez les actions auxquelles la sortie réagit.

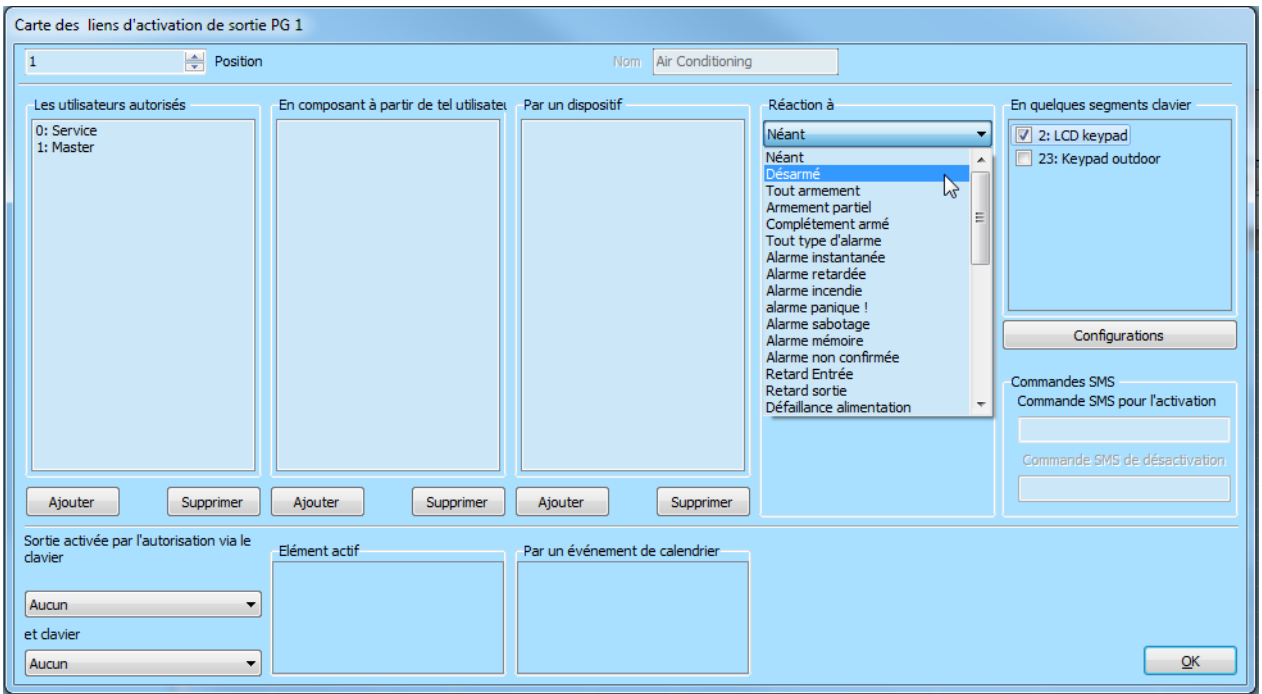

**Utilisateurs autorisés** – Configure les utilisateurs qui sont autorisés à commander la sortie PG à partir du clavier (par les touches des segments). La configuration est liée à l'onglet Utilisateurs.

Par un utilisateur autorisé sur le clavier – Cela permet de configurer jusqu'à 2 claviers qui activent la sortie PG par une simple autorisation (en apposant une carte à puce ou en saisissant un code). La fonction est prévue pour l'ouverture du verrou de porte (cela signifie qu'aucune manipulation sur les touches du segment n'est nécessaire). Cette fonction n'est disponible que si la fonction de sortie est armée sur Impulsion.

**Par un appel à partir des numéros de téléphone de l'utilisateur** – Utilisateurs définis ayant le droit d'activer une sortie PG par un appel à partir de leur téléphone (les numéros de téléphone sont saisis dans l'onglet Utilisateurs). Les numéros de téléphone utilisés pour l'activation par sonnerie ne doivent pas être cachés (le service CLIP ne doit pas être désactivé en ce qui les concerne). Le terme « sonnerie » implique qu'après avoir composé le numéro de téléphone, l'appelant attende au moins une sonnerie (cependant, jusqu'au transfert sur le répondeur, suivre le nombre de sonneries des appels entrants dans les paramètres du transmetteur) avant de raccrocher. Si l'appel est pris en communication par le panneau de commande, la sortie ne sera pas activée.

**Par un périphérique** – Permet d'activer la sortie PG par un périphérique (activation du détecteur, enclenchement du badge, etc.). La configuration est liée à l'onglet Périphériques. Un périphérique donné ne peut activer qu'une sortie PG.

**Réaction** – Permet l'activation d'une sortie par un évènement sélectionné dans le système (par ex., un armement, une alarme, une panne d'alimentation, une erreur, etc.). Pour un statut interne (37 statuts internes regroupés, voir l'onglet 11), vous pouvez armer un groupe de sections à partir duquel le signal sera accepté (logique OU). La sortie PG concernée peut être armée pour copier le statut d'un autre sortie PG ou de plusieurs autres sorties lorsqu'une logique réciproque peut être sélectionnée (OU ou ET). Le dernier élément du menu vous permet de définir l'activation d'une sortie et sa désactivation en réponse à un évènement complètement différent (par ex., l'activation dans le cas d'une alarme, mais la désactivation par désarmement seulement).

**Par un segment du clavier** – Affiche la liste des claviers dans le système. À l'aide de la commande Paramétrage (sous la liste des claviers), il est possible d'accéder au menu interne du clavier sélectionné et de corriger son paramétrage – se référer au chapitre 8.5.4.

Par des consignes SMS - Permet de programmer les consignes textuelles pour l'activation et la désactivation par téléphone d'une sortie PG. La remise d'un SMS a un effet similaire à l'enclenchement de la touche Armer ou Désarmer sur le segment de commande du clavier. Pour la commande des sorties, utiliser un SMS au format **Code\_ordre**, par ex. **2\*2345\_allumer\_lumière** (remarque : le caractère \_ correspond à un espace). Le code préalable à la commande n'est pas obligatoire si, dans l'onglet *Communication,* l'option « Menu vocal et consigne SMS sans code » est activée et le numéro de téléphone d'un utilisateur autorisé à commander la sortie PG correspondante est identifié.

Panneau de commande des systèmes de sécurité JA-101K et JA-106K **40 / 85** MILJ25812\_3GFIX

**Par l'autorisation de l'utilisateur sur un clavier** – Jusqu'à deux claviers peuvent être ici définis (par ex., entrée et sortie) qui seront exclusivement utilisés par les *Utilisateurs autorisés* pour commander la sortie PG avec leur autorisation uniquement (saisie d'un code ou présentation d'une carte à puce RFID).

**Activé par un périphérique** – Liste des périphériques qui activent la sortie PG concernée par leur armement (fenêtre d'information).

**Par un évènement programmé** – liste des évènements programmés qui activent ou désactivent la sortie PG concernée (fenêtre d'information).

*Avertissement 1 : Les sorties PG ne sont pas fonctionnelles si le système est en mode Service (toutes les sorties PG sont désactivées par le passage en mode Service). Après la sortie du mode Service de F-Link, leur réactivation est proposée, à l'exception de l'avertissement 2.*

*Avertissement 2 : Si les Paramètres de configuration / Démarrage SW activent automatiquement le mode Service et si, à la connexion du panneau de commande à F-Link, l'élément Désarmé est sélectionné dans la fenêtre d'avertissement, après cette entrée directe en mode Service, F-Link n'enregistre aucune des éventuelles sorties PG avec activation d'impulsion (par ex., activé par un segment du clavier et la fonction Activer / Désactiver ou le réglage dans le calendrier). Cela signifie que lors de la sortie du mode Service, la question de savoir si ces sorties PG doivent être réactivées ne se pose pas non plus.*

#### **Statuts internes pour la commande des sorties PG :**

Tableau 11

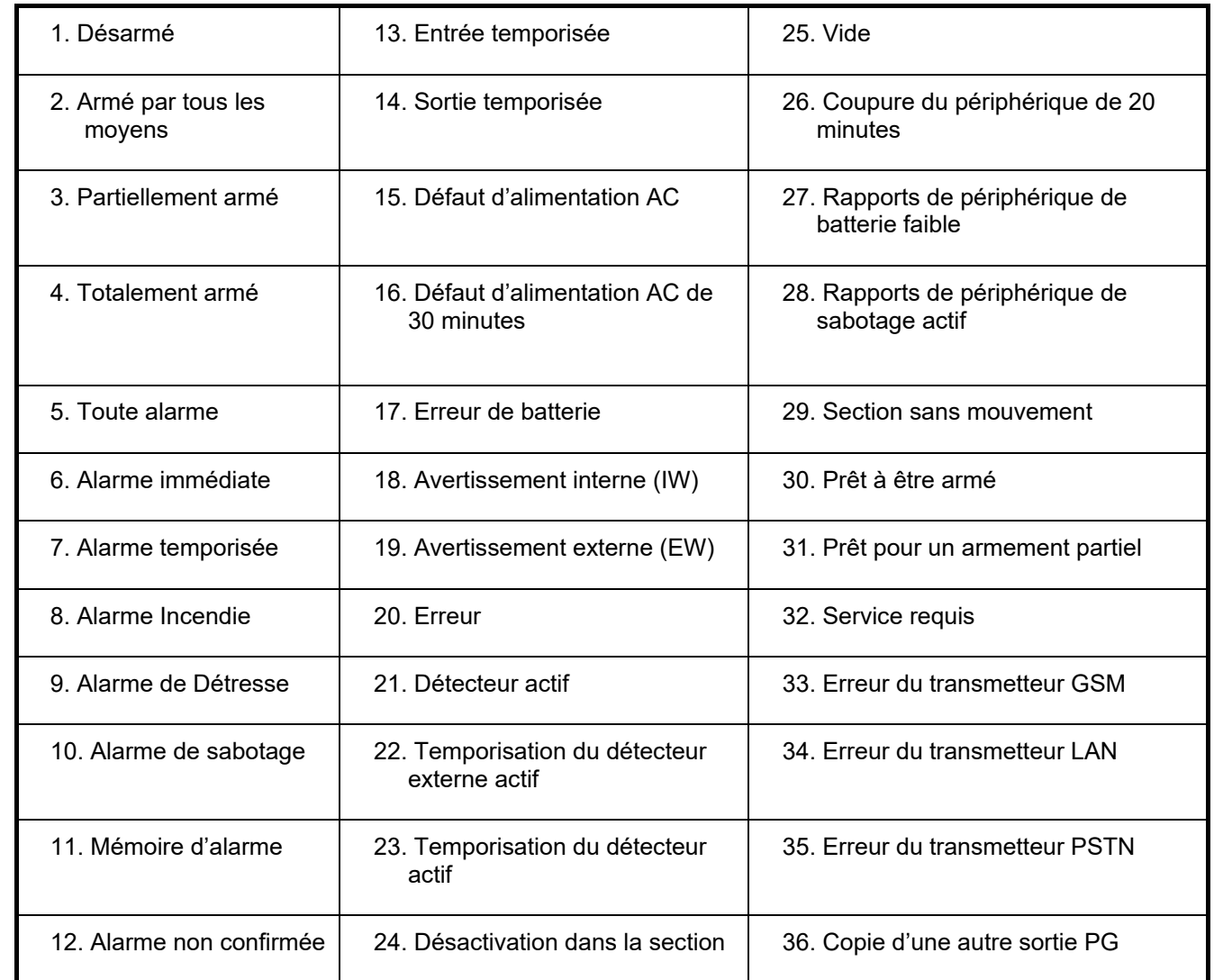

MONTRON

 $\bigoplus$ 

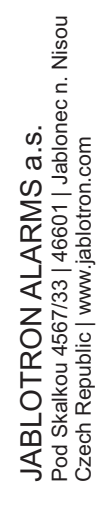

## **Manuel d'installation 8.8 Onglet Rapports aux utilisateurs**

Cet onglet permet de définir les utilisateurs du système qui seront avertis de certains groupes d'évènements sous la forme de SMS ou d'appels vocaux sur leur téléphone. Les groupes et le format SMS sont décrits dans le tableau ci-joint 13.2. La structure de base du menu vocal est décrite dans le tableau ci-joint 13.3. Pour apporter des modifications dans cet onglet, vous n'avez pas besoin d'être en mode Service.

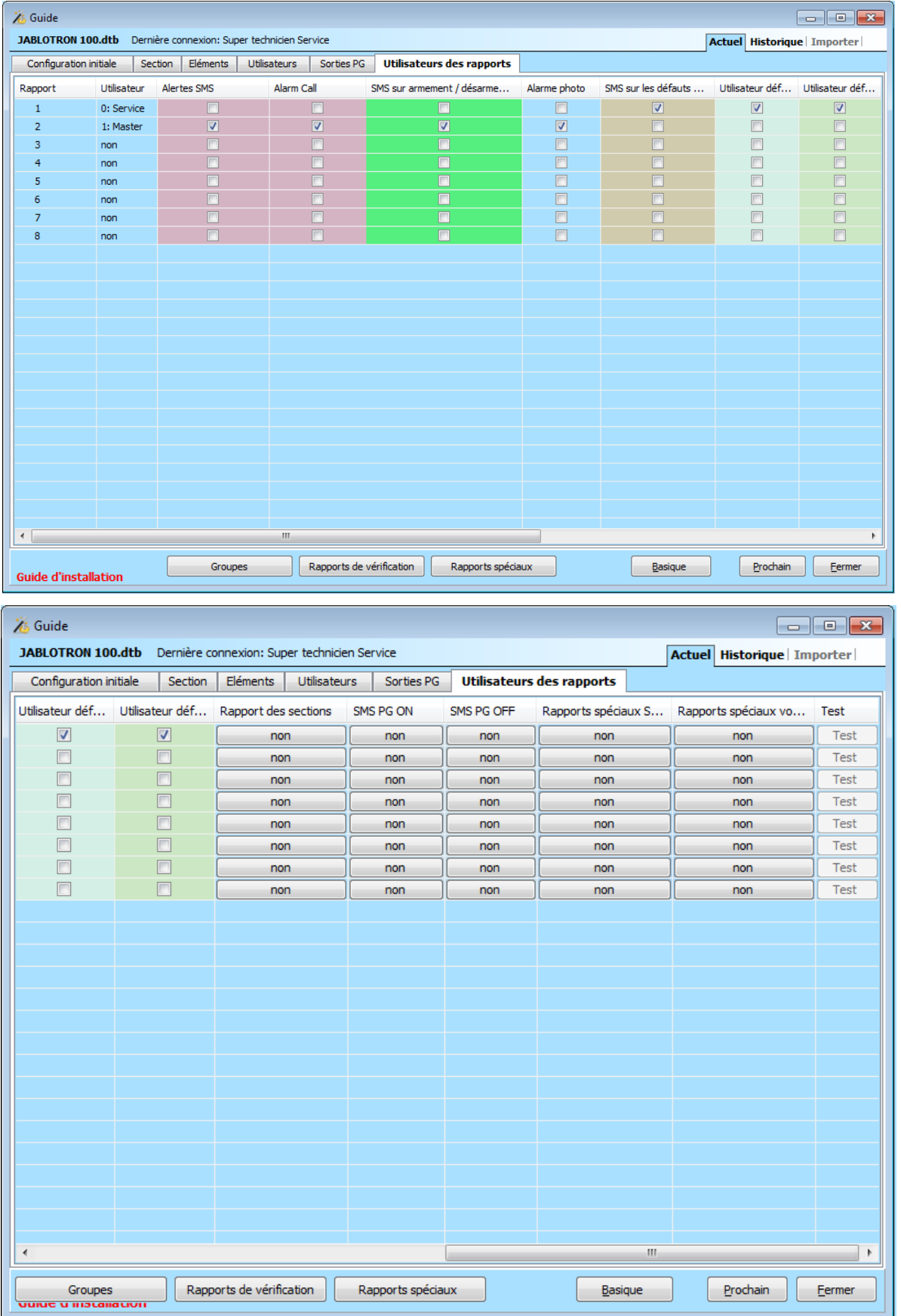

\* Les éléments marqués ainsi sont affichés si les **Paramètres avancés** sont activés.

Panneau de commande des systèmes de sécurité JA-101K et JA-106K **42** / **85** MLJ25812\_3GFIX

**Utilisateur** – Permet de sélectionner un utilisateur à partir de la liste des utilisateurs.

**Alertes SMS** (colonne violette) – groupe de rapports d'alarme pouvant être sélectionnés pour lesquels un rapport textuel est envoyé sur un évènement d'alarme dans la section choisie, puis sur une défaillance ou une restauration de l'alimentation supérieure à 30 minutes, l'armement d'une zone ouverte ou un rapport éventuel sur une section désarmée sans mouvement (voir l'onglet Sections)

**Alarme d'appel** (colonne violette) – un groupe de rapports pour lequel (après envoi de rapports SMS) le système transmet un message vocal d'alarme à l'utilisateur. La sonnerie dure env. 30 sec. Si l'appel n'est pas répondu, le système appelle l'utilisateur suivant dans l'ordre donné. Si l'appel est pris, le message vocal est envoyé à plusieurs reprises. La structure du message est la suivante : Vos rapports d'alarme - Type d'alarme - N° de section. Après que l'utilisateur a raccroché, mais au plus tard après 50s, l'appel est achevé et l'utilisateur suivant est appelé. L'utilisateur peut confirmer la réception de l'appel en appuyant sur la **touche #** du téléphone et après le message vocal, l'utilisateur doit saisir un code valide. Quand un code valide a été saisi, **l'alarme est stoppée et le prochain utilisateur n'est plus appelé.** Un appel vocal consomme du temps et il peut être paramétré pour un nombre limité d'utilisateurs (JA-101K-xx - 8 utilisateurs / JA-106K-xx - 15 utilisateurs). Pour le rapport vocal, un message vocal universel est préconfiguré dans le système. Les messages vocaux peuvent être enregistrés à nouveau en remplaçant les noms de ceux qui sont requis dans le menu vocal. Structure du menu vocal, voir 13.3.

**SMS relatif à l'armement/désarmement** (colonne verte) – groupe de rapports pour lequel un message textuel relatif à l'armement et au désarmement est envoyé. Le rapport d'armement est envoyé avec une **temporisation fixe de 60 secondes** après l'armement. L'armement et le désarmement ne sont pas signalés à l'utilisateur qui les a effectués. L'armement d'une section commune représente une exception (le panneau de commande s'en charge, en aucun cas l'utilisateur).

**Alarme photo** – Envoi à l'utilisateur d'un SMS annonçant qu'un cliché d'alarme a été pris si les caméras des détecteurs sont installées. Pour de plus amples détails - voir les manuels des détecteurs munis de caméras respectifs.

**SMS de défaillance et de service** (colonne beige) – Envoi de rapports textuels relatifs à des erreurs (batteries déchargées, passage en mode Service).

Utilisateur défini 1 (colonne bleu clair) – 1<sup>er</sup> groupe spécial où le technicien d'installation peut transférer certains évènements à déclarer (en général, rapport de défaillances et de restauration de l'alimentation ou, éventuellement, armement avec un périphérique actif) uniquement aux utilisateurs sélectionnés (administrateur, etc.).

**Utilisateur défini 2** (colonne vert clair) – 2<sup>e</sup> groupe spécial où le technicien d'installation peut transférer certains évènements à déclarer (généralement, faible charge des batteries des périphériques ou faible niveau de charge de la batterie de secours) uniquement aux utilisateurs sélectionnés (généralement le technicien de montage, etc.).

**Rapports à partir des sections** – Détermine les sections pour lesquelles les évènements sélectionnés seront signalés. Si les SMS de défaillance et de service sont vérifiés et aucune section n'est sélectionnée, les défaillances et le service du système sont uniquement signalés (ils sont toujours attribués à la Section n° 1).

**SMS d'activation PG\*** – Possibilité de rapporter à l'utilisateur l'activation des sorties PG. Les messages sont envoyés avec une temporisation fixe de 60s. Les textes des messages SMS sont définis dans l'onglet Sorties PG, voir le chapitre 8.7.

**SMS de désactivation PG\*** – Possibilité de signaler la désactivation des sorties PG à un utilisateur. Les messages sont envoyés avec une temporisation fixe de 60s. Les textes des messages SMS sont définis dans l'onglet Sorties PG, voir le chapitre 8.7.

**SMS de Rapports spéciaux**\* – Possibilité de rapporter par SMS à l'utilisateur l'activation des détecteurs paramétrée avec un rapport spécial de réaction (A, B, C, D). Les textes des rapports spéciaux sont programmés à l'aide de l'icône **Rapports spéciaux** à droite, en bas, dans l'onglet Rapports aux utilisateurs.

**Rapports vocaux spéciaux**\* – Possibilité de signaler par message vocal à l'utilisateur l'activation des détecteurs paramétrée avec un rapport spécial de réaction (A, B, C, D). Les messages vocaux peuvent être réenregistrés en appelant le numéro de téléphone du panneau de commande où, après avoir répondu à l'appel et donne l'autorisation avec le code de l'administrateur, vous pouvez utiliser la touche 9 pour enregistrer les messages vocaux, voir le chapitre 13.2. Menu de base du transmetteur vocal JABLOTRON 100+ :

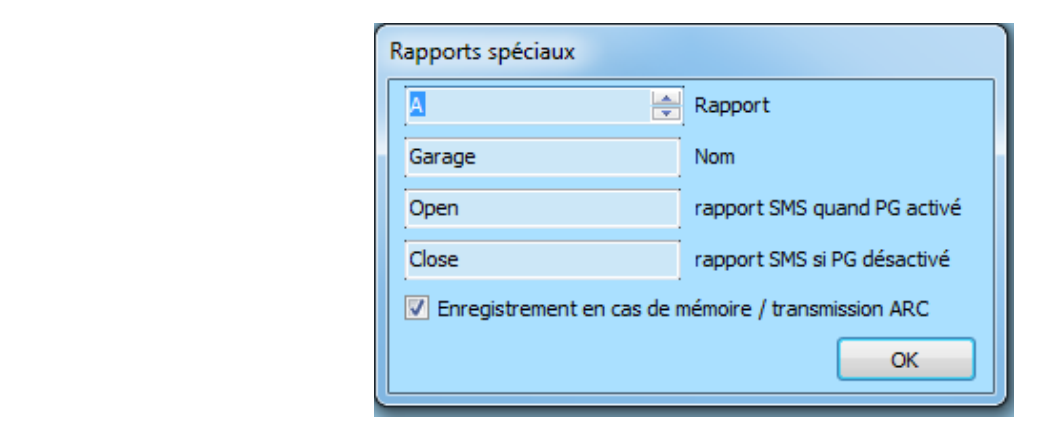

**Test** – En enclenchant la touche, on envoie à l'utilisateur un rapport SMS de test : « Rapport de test, Panneau de commande, Section 1 ».

**Tableau des évènements et des groupes prédéfinis :**

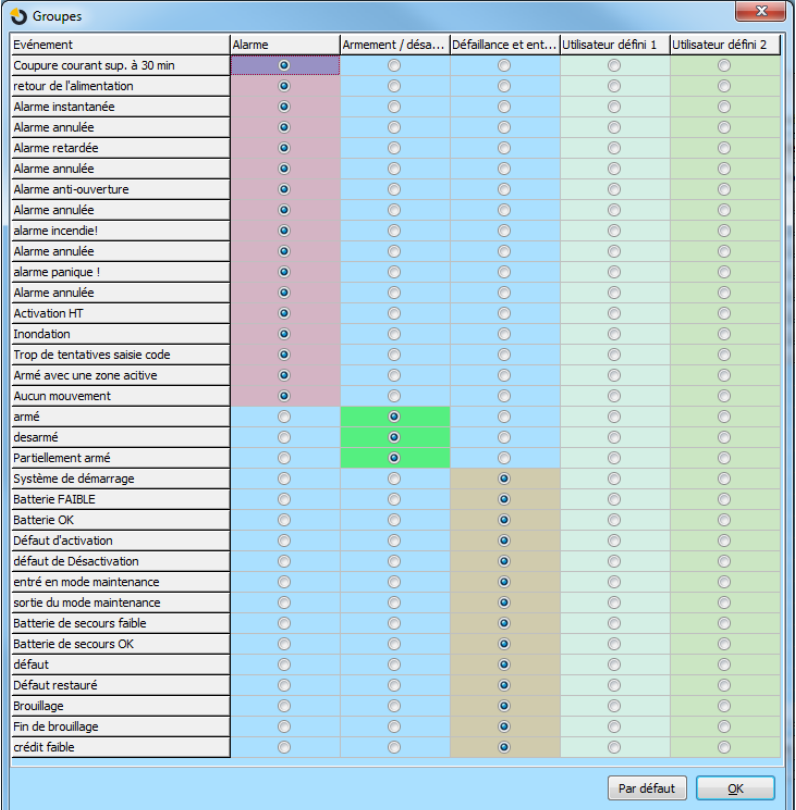

**Rapports de contrôle** – Cette touche (menu du bas) est utilisée pour paramétrer le mode **Sonnerie de contrôle** ou **Rapport de contrôle SMS** envoyé chaque jour à l'utilisateur désigné à une heure convenue.

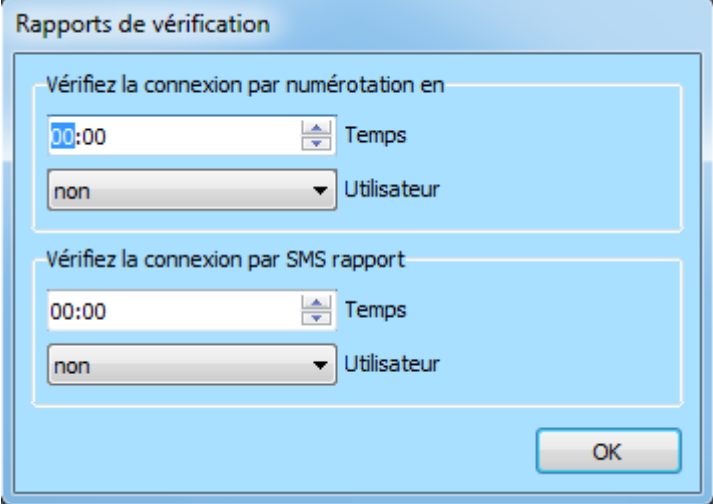

## **Manuel d'installation 8.9 Onglet Paramètres**

Il est utilisé pour programmer les paramètres et les fonctions optionnelles du panneau de commande. L'onglet est identique à celui des Périphériques / Panneau de commande / Paramètres internes. Pour apporter des modifications dans cet onglet, vous n'avez pas besoin d'être en mode Service.

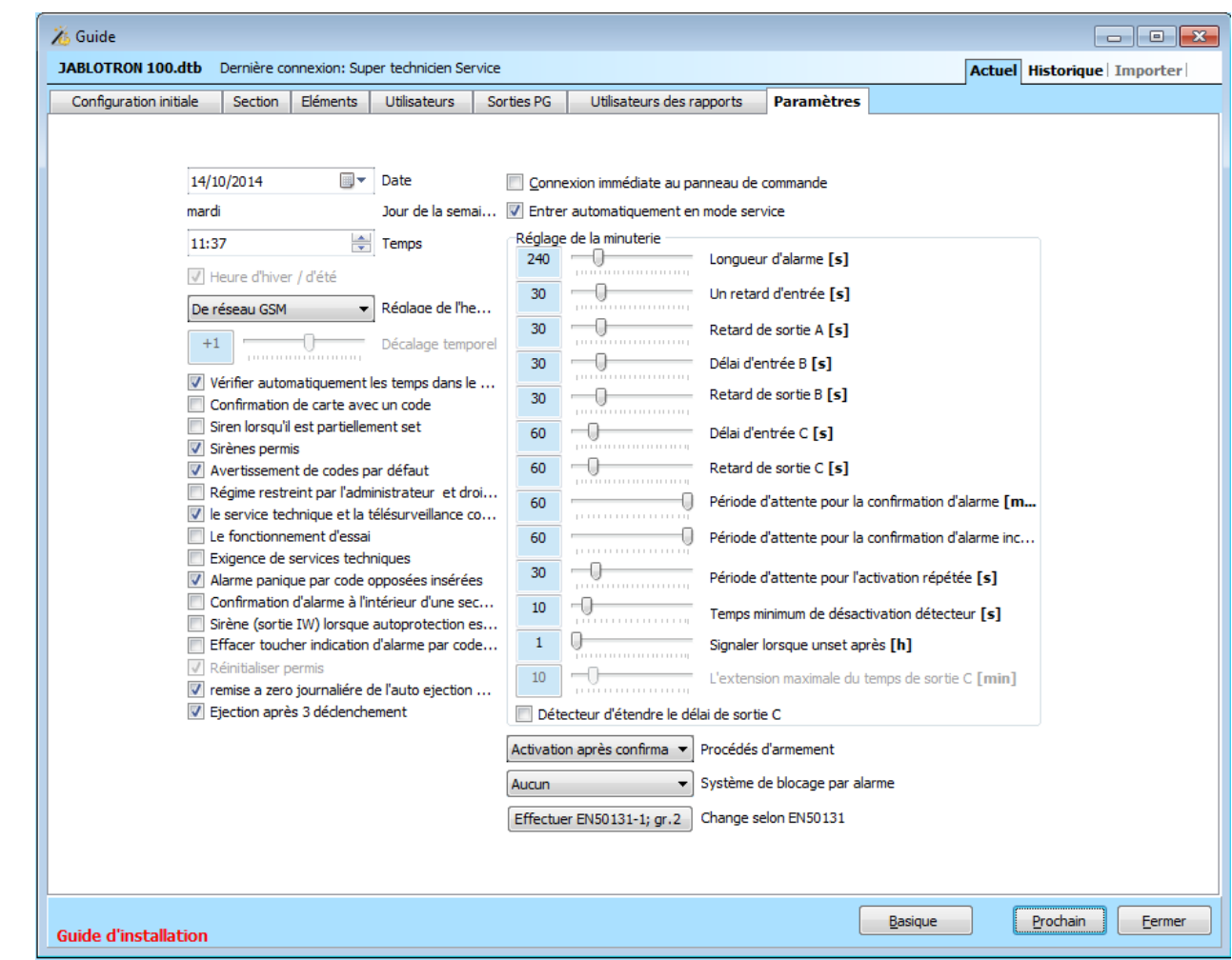

\* Les éléments marqués ainsi sont affichés si les **Paramètres avancés** sont activés.

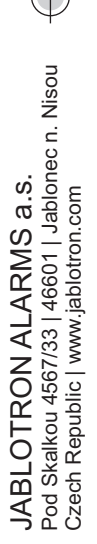

 $\triangle$ 

#### *Tableau 8*

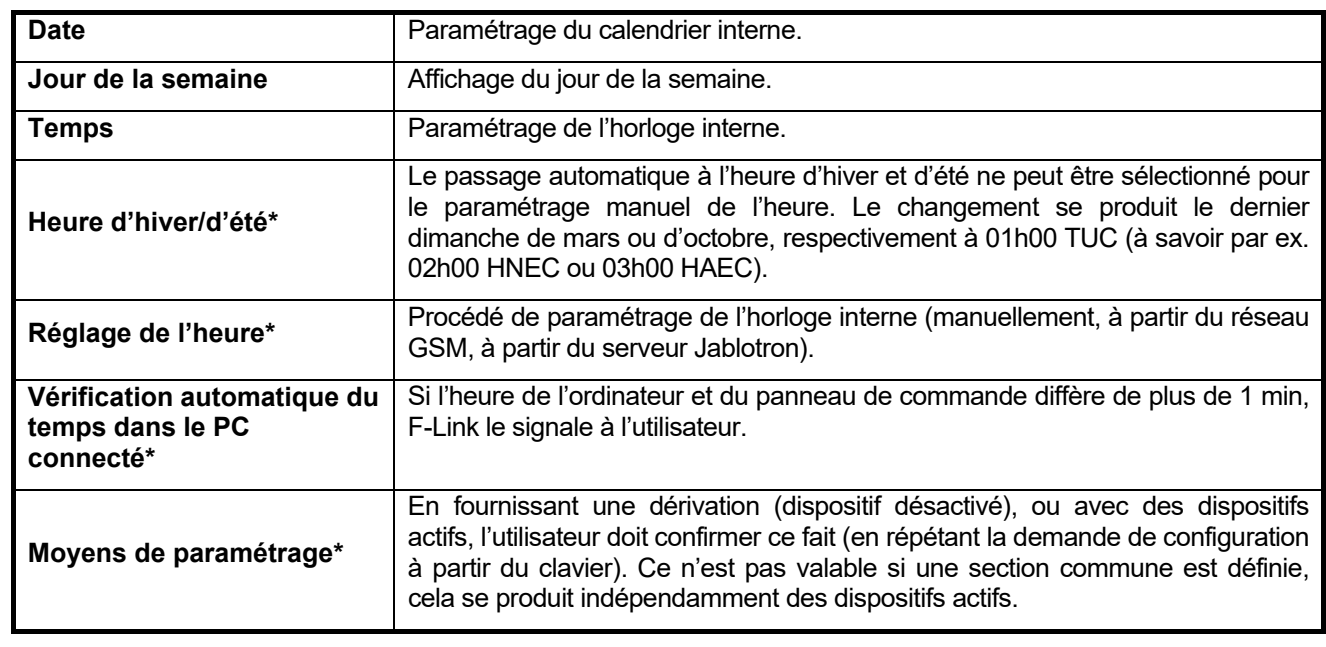

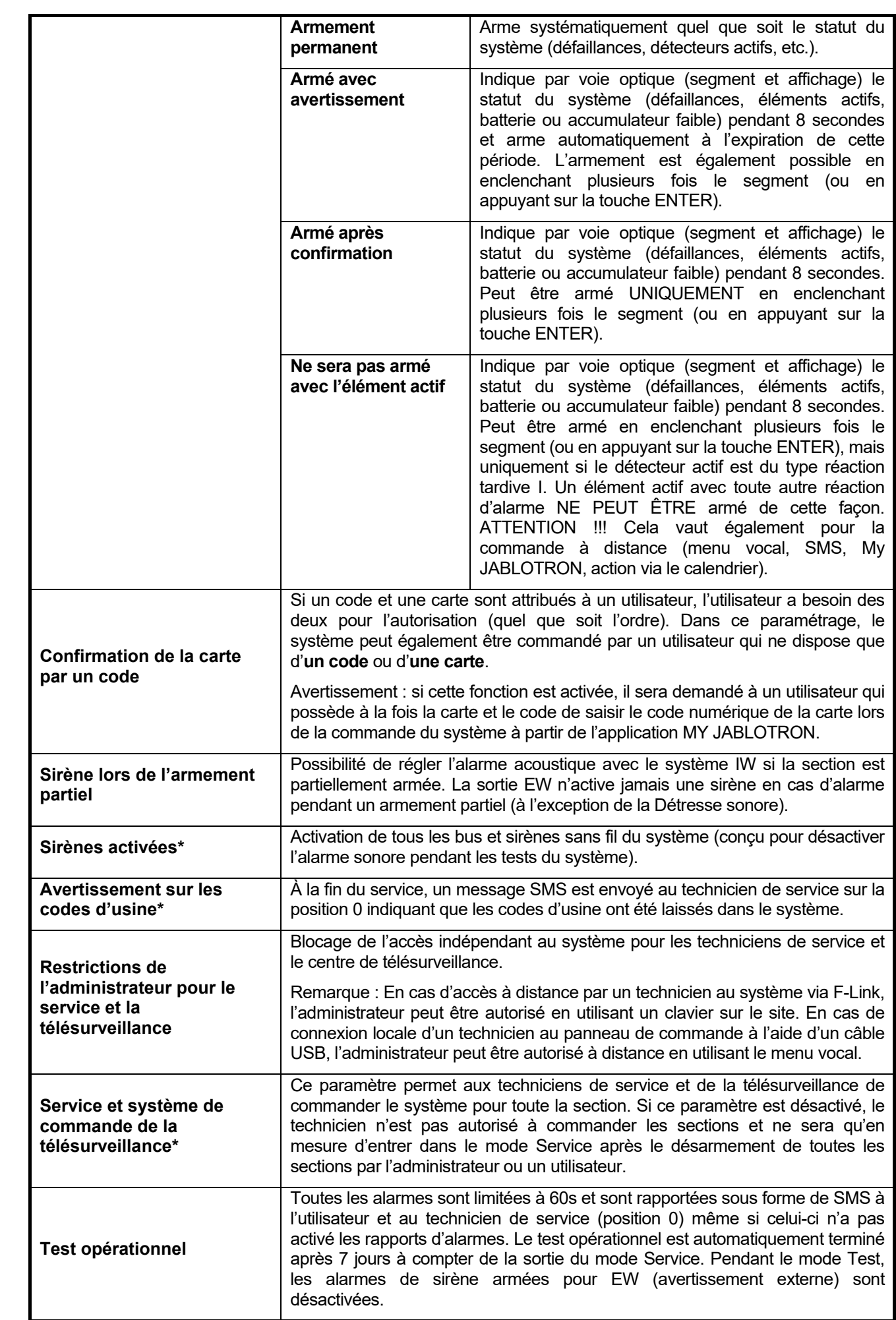

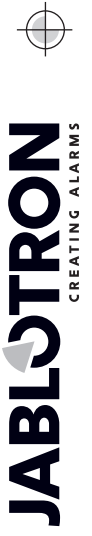

 $\bigoplus$ 

 $\bigoplus$ 

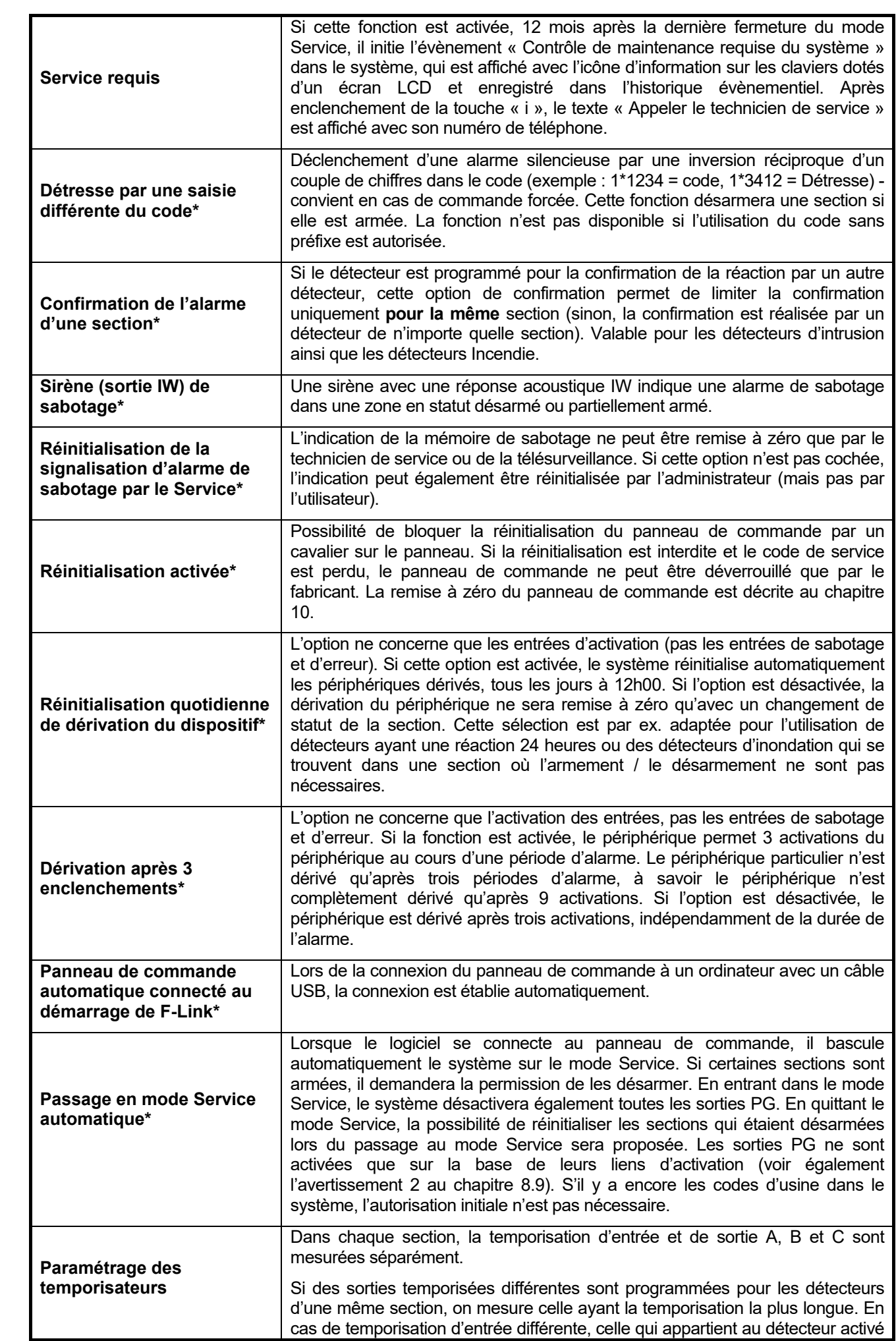

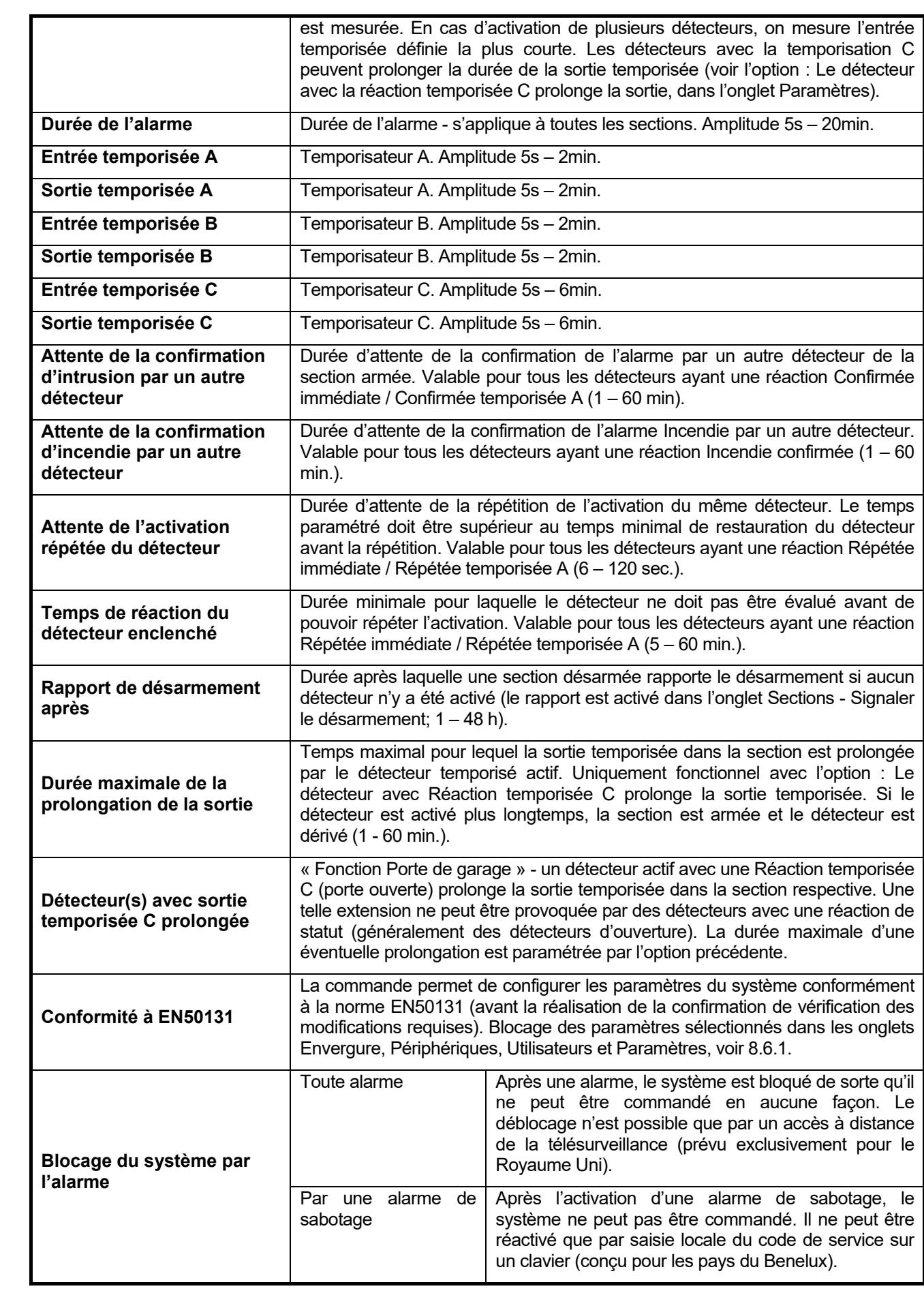

## **Manuel d'installation 8.9.1 Conformité à la norme EN50131**

L'option de conformité à la norme vous permet de définir les paramètres conformément à la norme EN50131- 1, niveau 2. Si vous utilisez cette option, le paramétrage de certaines fonctions requises par la norme sera modifié, ce qui rendra leurs modifications ultérieures impossibles. Il s'agit des fonctions suivantes :

#### Dans l'onglet **Paramètres** :

- Configuration obligatoire des méthodes de paramétrage **« Armé après confirmation »**
- Activation obligatoire du paramètre **« Sirènes allumées »**
- Activation obligatoire du paramètre **« Limites de l'administrateur pour le service et la télésurveillance »**
- Activation obligatoire du paramètre **« Réinitialisation de l'alarme de sabotage par le Service »**
- Activation obligatoire du paramètre **« Service et système de commande de la télésurveillance »**
- Activation obligatoire du paramètre **« Réinitialisation autorisée »**
- Définition des limites temporelles, sans possibilité de prolongation :
	- temporisation d'entrée et de sortie A et B à 30s
		- temporisation d'entrée et de sortie C à 60s

#### Dans l'onglet **« Périphériques »** :

- Pour le module radio JA-110R, activation obligatoire du paramètre **« Détection d'interférences »** sur un niveau « faible ».
- Pour les modules d'accès et les claviers, blocage de la section de la rubrique **« Paramètres de signalisation »** avec l'option « permanent ».

#### **8.10 Onglet Calendriers**

Vous pouvez ici définir le calendrier des évènements que le système réalisera automatiquement et régulièrement. Pour apporter des modifications dans cet onglet, vous n'avez pas besoin d'être en mode Service.

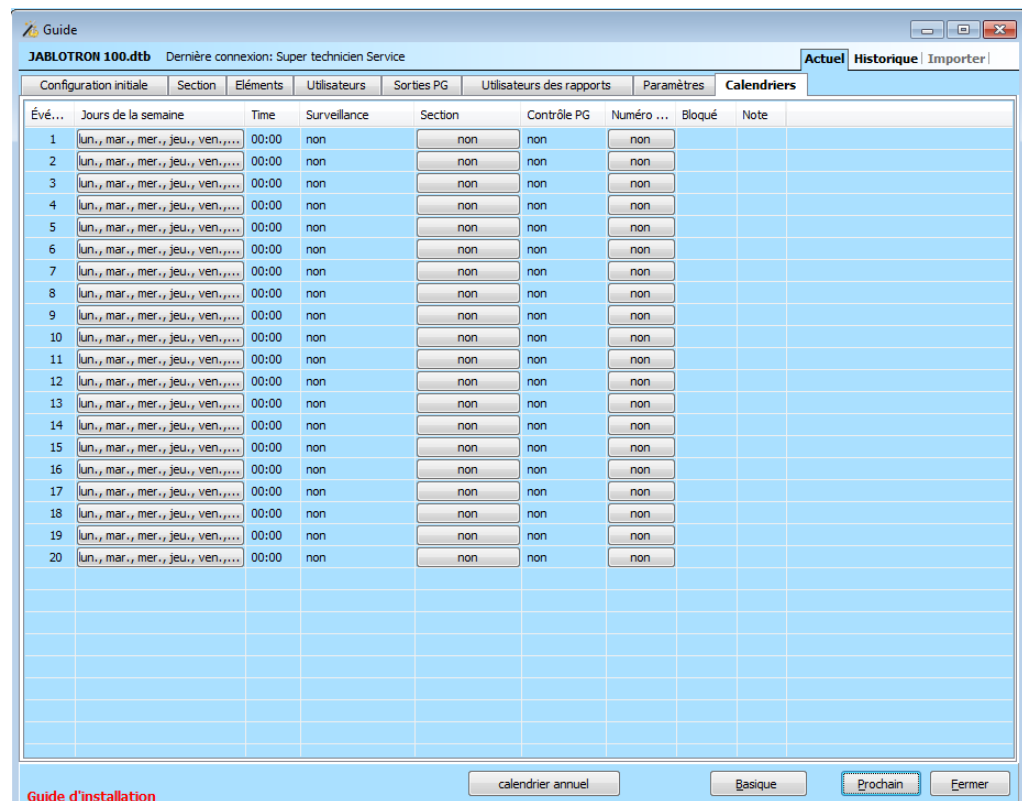

\* Les éléments marqués ainsi sont affichés si les **Paramètres avancés** sont activés.

**Jours de la semaine** – Définit les jours où l'action est exécutée (par ex. tous les lundis).

**Temps** – Détermine à quel moment l'action sera exécutée le jour fixé.

**Paramétrage** – Permet d'exécuter les actions Armé (avec temporisation de sortie acoustique), Partiellement armé, Désarmé ou Armé immédiatement (pas de temporisation de sortie ou d'indication acoustique).

**Sections** – Précise dans quelle(s) section(s) l'action du type d'armement sera exécutée.

Panneau de commande des systèmes de sécurité JA-101K et JA-106K **49** / **85** MLJ25812\_3GFIX

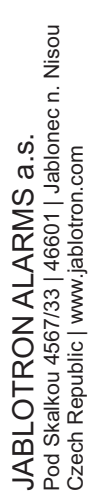

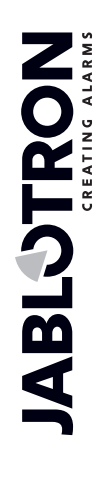

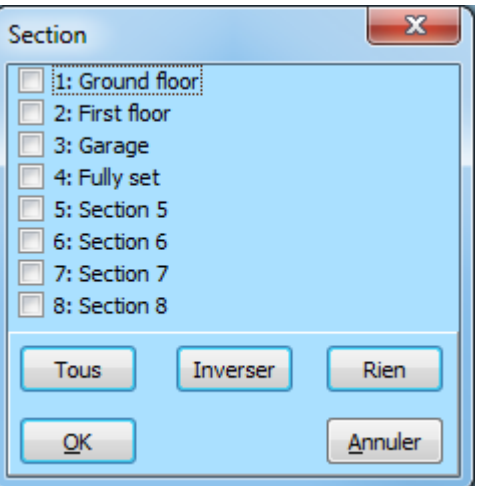

**Commandes PG\*** – Permet de paramétrer l'activation ou la désactivation PG, le blocage ou le déblocage des sorties PG. Le blocage des sorties PG ne peut être commandé à partir du segment ou par SMS.

**Numéro PG** \* – Précise la ou les sorties qui seront activées ou désactivées.

**Désactiver** - Permet de bloquer l'action respective. La désactivation est signalée par un voyant rouge. L'administrateur (à l'aide de J-Link) et le technicien de service (via F-Link) sont autorisés à désactiver le calendrier.

**Remarque** – Fournit la possibilité d'une description personnalisée des évènements programmés.

**Calendrier annuel** – Permet de modifier l'attribut de jours (Lu, Ma, ... Di) pour les différents jours de l'année en cours et celle qui suit. Vous pouvez le modifier en cliquant (de manière répétée) sur la touche de la souris sur le jour correspondant. Exemple d'application : Pour un jour férié (jour non ouvrable) tombant un mercredi, vous pouvez modifier l'attribut de la journée du mercredi par celui du dimanche. Les évènements qui sont automatiquement planifiés conformément aux paramètres de base du calendrier et valides pour les jours ouvrables ne sont pas effectués ce jour-là. Toutefois, le programme valable pour le dimanche sera conservé. De cette façon, vous pouvez aussi par ex. ajuster la commande des Sections ou Commande PG pour les congés de l'entreprise, etc. La valeur « arrêt » implique la désactivation - les jours indiqués de cette manière, aucun évènement programmé n'est exécuté.

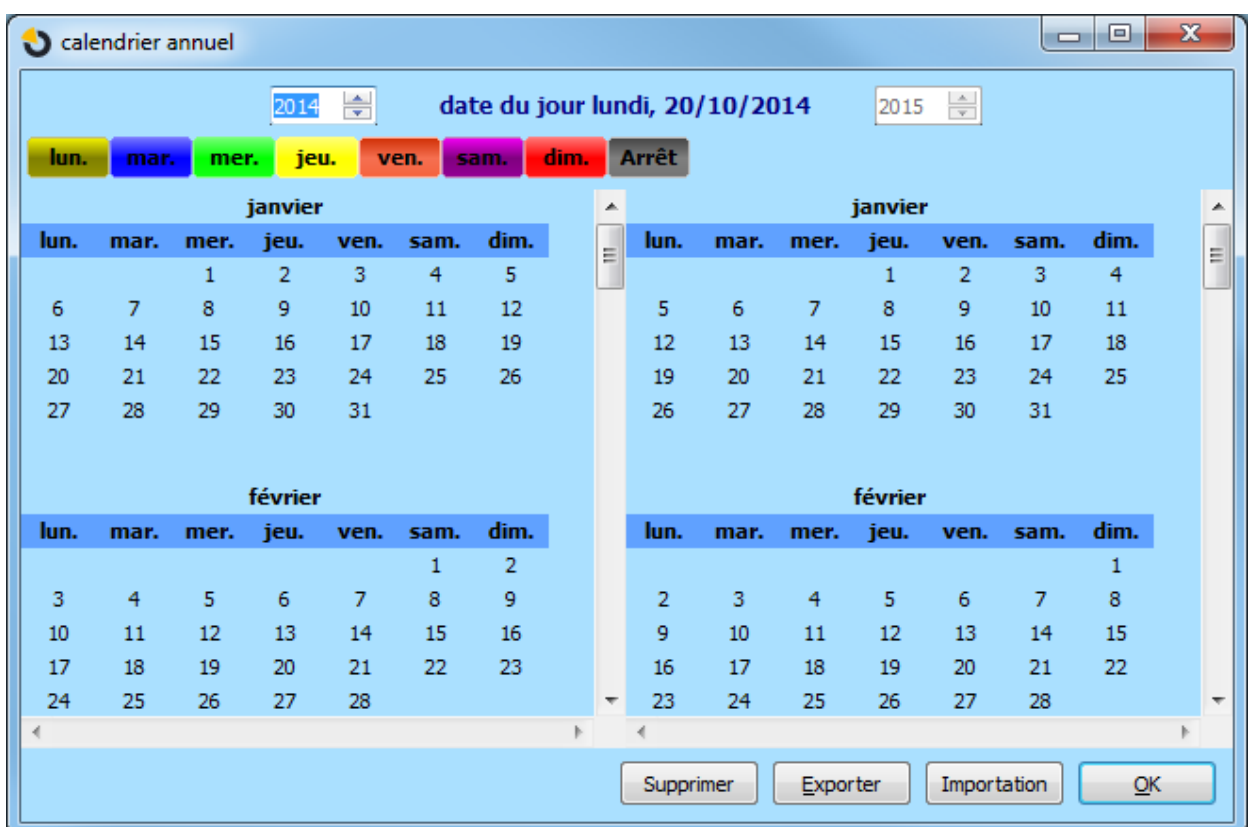

#### **Remarques :**

- *Un évènement du calendrier peut contrôler (activer ou désactiver) l'armement et les sorties PG en même temps.*
- *Le lancement et l'arrêt d'une application pour une certaine période est possible de 2 façons. Vous pouvez paramétrer l'action pour l'activation et l'action pour la désactivation de la sortie PG ou uniquement l'action pour l'activation et l'armement d'une impulsion de la durée requise pour la sortie PG.*
- *Si vous sélectionnez Armement (armement partiel) pour une section spécifiée, une temporisation de sortie à l'heure spécifiée avec un temps fixe de 3 min. est d'abord activée. Tous les capteurs dans les sections spécifiées avec une réaction immédiate sont réajustés avec une temporisation de la réaction au cours de cette période de 3 minutes. Si vous sélectionnez Désarmement, le désarmement est exécuté immédiatement sans temporisation de sortie et toutes les boucles sont immédiatement actives (y compris les détecteurs temporisés).*

## **8.11 Onglet Communication**

L'onglet est utilisé pour définir le comportement des transmetteurs de la voie interne et externe de communication. Pour apporter des modifications dans cet onglet, vous n'avez pas besoin d'être en mode Service.

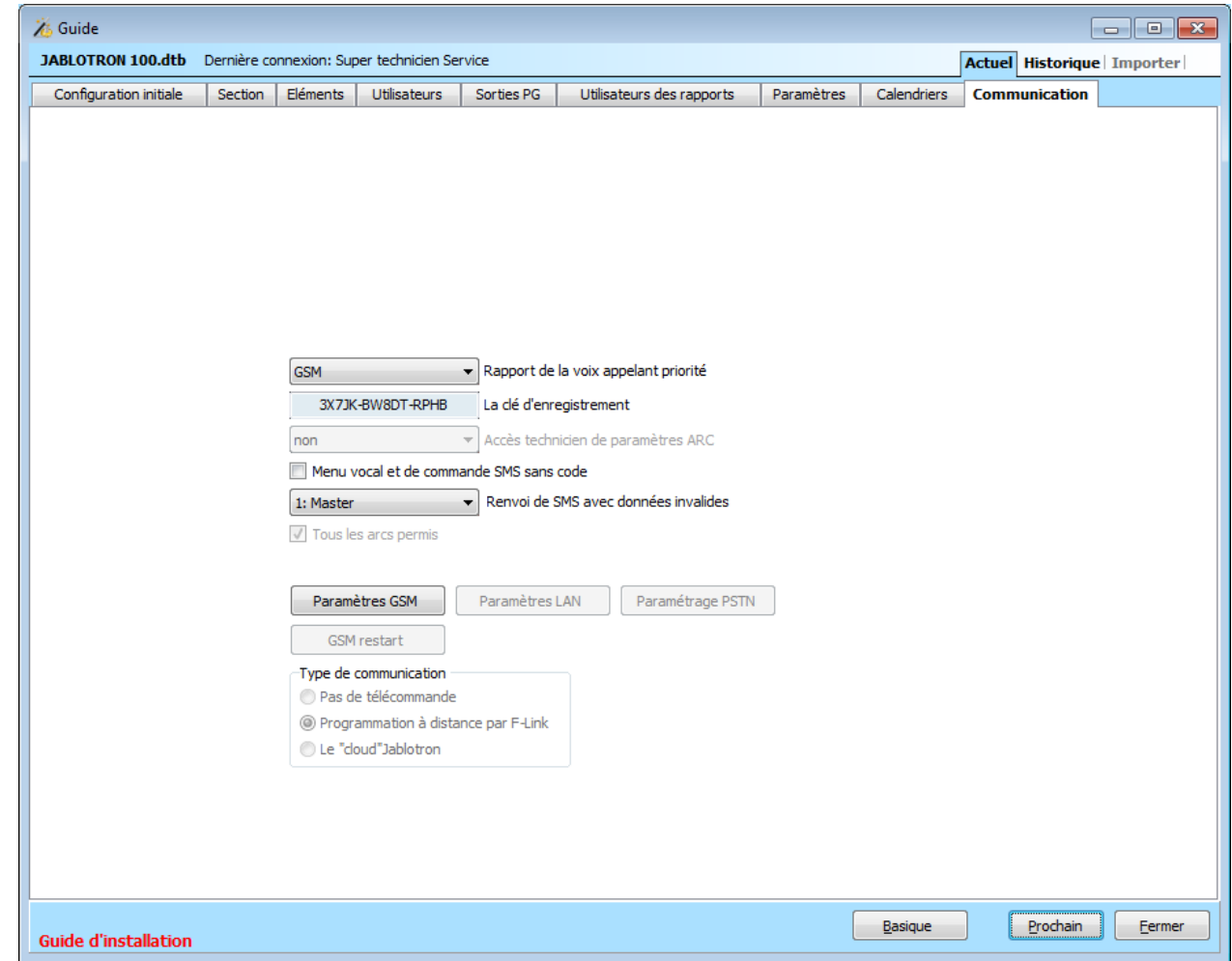

**Canal primaire de communication vocale** – Sélection du canal qui sera utilisé pour la communication si un clavier système est équipé d'un segment pour les communications vocales des utilisateurs avec la télésurveillance (options GSM / PSTN).

**Transmission primaire des rapports vocaux** – Sélection du canal que le panneau de commande utilisera pour signaler les évènements vocaux (options GSM / PSTN).

**Clé d'enregistrement** – Numéro d'enregistrement unique du panneau de commande.

**Accès du technicien de service au paramétrage de la télésurveillance** – Permet au technicien de la télésurveillance de limiter l'accès du technicien de service dans l'onglet de la télésurveillance (en totalité ou en lecture seule).

**Menu vocal sans code** – Lors de l'utilisation d'un téléphone autorisé à commander une fonction par un appel, l'utilisateur n'a pas à saisir son code (il est autorisé en appelant de son téléphone). Pour cette fonction, l'identification de l'appelant (CLIP) doit être activée.

**Transfert des messages** – Sélection de l'utilisateur qui recevra les messages SMS qui sont incompréhensibles pour le panneau de commande (données de facturation de l'opérateur, etc.).

**Toutes les télésurveillances autorisées** – Possibilité de désactiver complètement la communication vers la télésurveillance - inaccessible si le technicien de la télésurveillance en a limité l'accès.

**Type de communication** – Le système propose plusieurs méthodes de communication / configuration à distance.

**Sans configuration à distance** – Il se comporte comme un dispositif autonome avec sa propre carte SIM. Le dispositif communique vers l'extérieur (envoi des messages SMS et vocaux), reçoit la consigne SMS et dispose d'un menu vocal fonctionnel. La configuration à distance n'est pas possible.

**Communication à distance limitée** – Communique comme le type précédent et prend de plus en charge la configuration à distance du système. La configuration à distance est possible à partir d'un ordinateur muni du programme F-Link (J-Link) avec une connexion Internet. Pour établir la connexion au panneau de commande, F-Link se connecte au serveur du fabricant afin de lui fournir le code d'enregistrement et le numéro de téléphone de la carte SIM insérée dans le transmetteur du panneau de commande. La communication de données doit être fonctionnelle dans le panneau de commande (LAN ou GSM / GPRS).

**Communication Jablotron** – Le dispositif communique avec le serveur du fabricant (application My JABLOTRON) et lui envoie en continu des informations sur le statut du périphérique. Ainsi, si F-Link (J-Link) envoie une demande de connexion à distance, le serveur est immédiatement prêt à établir la connexion. De plus, cette communication permet à l'utilisateur d'utiliser les services du serveur. Les applications permettant à l'utilisateur d'exploiter le système peuvent être installées dans les appareils mobiles sous Android, iOS (Apple) et les systèmes Windows Mobile. Pour cette option, il est nécessaire d'utiliser un transmetteur LAN ou un transmetteur GSM avec communication de données GPRS activée (une carte SIM avec un tarif de données approprié est nécessaire).

## **8.11.1 Touche Paramètres GSM**

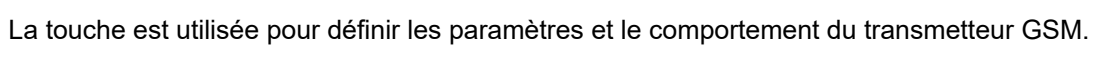

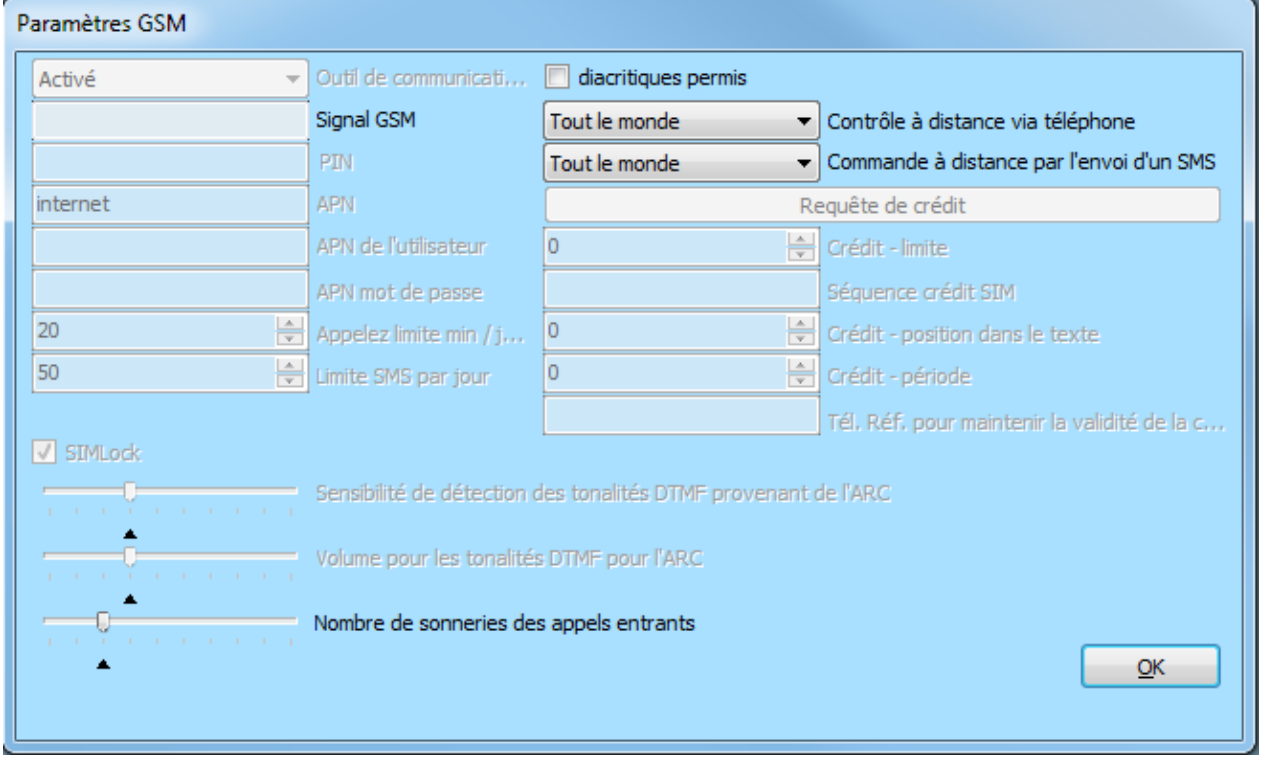

\* un élément ainsi libellé est paramétré automatiquement après la mise en marche du panneau de commande, si une carte SIM fonctionnelle était insérée avant la mise en marche (service du serveur Jablotron).

**Transmetteur GSM** – Possibilité d'éteindre le transmetteur.

**Signal GSM** – Donnée concernant la puissance du signal en pourcentage (la mesure s'effectue chaque minute). Pour un fonctionnement adéquat, le signal doit avoir un niveau de puissance d'au moins 30%. En cas de difficultés avec la qualité du signal GSM, il est recommandé d'essayer une carte SIM d'un autre opérateur. Pour le transmetteur, il n'est pas recommandé d'utiliser une antenne GSM directionnelle ou un amplificateur (elle ramène la connexion du module à 1 seule cellule du réseau = communication instable). Vous pouvez également obtenir des informations sur la qualité du signal en utilisant la consigne SMS STATUT (voir 13.4).

**PIN de la carte SIM** – Il est recommandé d'utiliser une carte SIM avec un code PIN désactivé.

**Réseau APN**\* – Paramétrage de la communication de données GPRS. La communication de données permet l'accès aux services du serveur Jablotron, l'accès à distance du technicien de service, la communication avec la télésurveillance, etc. Hormis le paramétrage APN, la carte SIM utilisée doit autoriser les transmissions de données.

**Utilisateur APN**\* – Nom (si le réseau ne l'utilise pas, ne rien saisir).

**Mot de passe APN**\* – Mot de passe (si le réseau ne l'utilise pas, ne rien saisir).

**Limite des appels min/jour** – Limite l'envergure des appels réels, de 5 à 500 minutes par jour.

**Limite d'envoi des SMS/jour** – Limite le nombre de SMS envoyés, de 5 à 500 SMS par jour.

**Autorisation des symboles alphanumériques étendus** – Si les symboles alphanumériques étendus sont autorisés, les messages du système peuvent être envoyés en plusieurs SMS. Les symboles alphanumériques étendus doivent être activés s'ils sont utilisés dans les messages, par ex. avec l'alphabet russe, etc.

**Commande à distance par téléphone** – Paramètre la possibilité de commander le système à distance à l'aide du menu vocal. Si elle est paramétrée pour l'Utilisateur, il n'est possible d'entrer dans le menu qu'à partir des téléphones des utilisateurs paramétrés (dans l'onglet Communication, il est également possible d'autoriser aux utilisateurs l'accès au menu vocal sans saisie de leur code d'accès - sélection Commande sans code dans le menu vocal). Si aucun utilisateur spécifique n'est sélectionné, il est possible d'entrer dans le menu vocal à partir de n'importe quel téléphone. Cependant, lors de l'accès, la saisie du code d'accès de l'utilisateur sera toujours requise.

**Commande à distance par envoi de SMS** – Paramètre la possibilité de commander le système à distance à l'aide de consignes SMS. Si elle est paramétrée pour l'utilisateur, le système n'accepte les consignes SMS que des téléphones des utilisateurs paramétrés (dans l'onglet Communication, il est également possible d'autoriser aux utilisateurs l'accès aux consignes SMS sans saisie d'un code - sélection Commande sans code dans le menu vocal). Si aucun utilisateur n'est paramétré, la consigne SMS peut être envoyée de n'importe quel téléphone; elle est cependant conditionnée par la saisie d'un code d'accès.

**Information relative au solde** – En appuyant sur cette touche, vous pouvez immédiatement obtenir des informations sur le solde créditeur de l'opérateur (si cette fonction est proposée).

**Solde - limite** – Possibilité de saisir une limite inférieure pour la vérification automatique du solde sur une carte SIM prépayée. Si le solde constaté est inférieur à cette limite, le système envoie un SMS d'information à la personne **sélectionnée pour la réception d'un SMS de défaillance et de service.** Attention : **Il n'est pas recommandé d'utiliser une carte prépayée dans le système - cela augmente le risque de défaillance de communication.**

**Séquence du solde SIM** – commande pour la vérification automatique du solde d'une carte SIM prépayée (si proposé par l'opérateur). Vous pouvez obtenir la commande auprès de votre opérateur.

**Solde - position du texte** – position (numéro séquentiel du caractère) dans le rapport du solde de l'opérateur à partir de laquelle l'information numérique relative au solde commence (le transmetteur ne recherche que les valeurs numériques figurant dans le rapport et ignore les autres caractères).

**Solde - période de vérification** – Paramètre relatif à la fréquence à laquelle le système contrôle le solde (il est possible de saisir 0 à 99 jours, où 0 correspond à une désactivation).

**N ° de tél visant à conserver la validité de la carte SIM** – si la carte SIM prépayée nécessite un maintien des appels, vous pouvez définir un numéro de téléphone que le système appelle automatiquement (par ex., le service de l'heure exacte) s'il n'y a pas eu d'appel sortant du système sur une période supérieure à 90 jours (10 s après avoir répondu à l'appel, le système raccroche).

**Volume de détection de la tonalité de la télésurveillance / Volume du DTMF généré pour la télésurveillance** – Possibilité de régler le volume des tonalités reçues ou transmises. La flèche située sous le curseur indique le paramétrage recommandé. Réaliser les éventuelles modifications à l'aide de petits changements progressifs.

**Verrouillage SIM** – fonction qui lie le numéro de téléphone de la carte SIM aux paramètres de la télésurveillance. Cela signifie que si vous remplacez la carte SIM par une autre, tous les paramètres de **l'onglet Télésurveillance seront supprimés.** La suppression est irréversible et les autres paramètres (inscription au service Internet My JABLOTRON) doivent être réalisés par un technicien de la télésurveillance encore une fois.

JABLOTRON ALARMS a.s.

Pod Skalkou 4567/33 46601 Jablonec n. Nisou

| 46601 |

Czech Republic www.jablotron.com

**Sensibilité de la détection DTMF à partir de la télésurveillance – Paramétrage de la sensibilité de** réception du signal généré par la télésurveillance. La sensibilité est réglable par pas de 10, la valeur optimale par défaut est 4.

**Niveau de DTMF généré vers la télésurveillance** – Paramétrage de l'intensité du signal transmis de tonalité DTMF généré par le panneau de commande. L'intensité est réglable par pas de 10, la valeur optimale par défaut est 2.

**Nombre de sonneries pour les appels entrants** – Nombre de sonnerie jusqu'à une réponse automatique par le transmetteur. Vous pouvez définir une réponse après 1 à 10 sonneries (correspondant à 5 - 50 secondes). La valeur par défaut est 3 (15 secondes).

## **8.11.2 Touche Paramètres LAN**

Elle sert au paramétrage du transmetteur LAN (si le panneau de commande en est équipé).

**Transmetteur LAN** – Possibilité de désactiver la communication LAN.

**Obtenir l'adresse IP du serveur DHCP** - Configuration automatique des paramètres du réseau. Si le réseau ne supporte pas cette fonction, il faut saisir manuellement les paramètres correspondants. La saisie manuelle n'est possible qu'après la désactivation de cette sélection.

**Adresse IP** – Paramétrage manuel de l'attribution d'une adresse IP qui n'est disponible que si l'attribution automatique à partir du serveur DHCP n'est pas activée. Le paramétrage par défaut est 192.168.1.99.

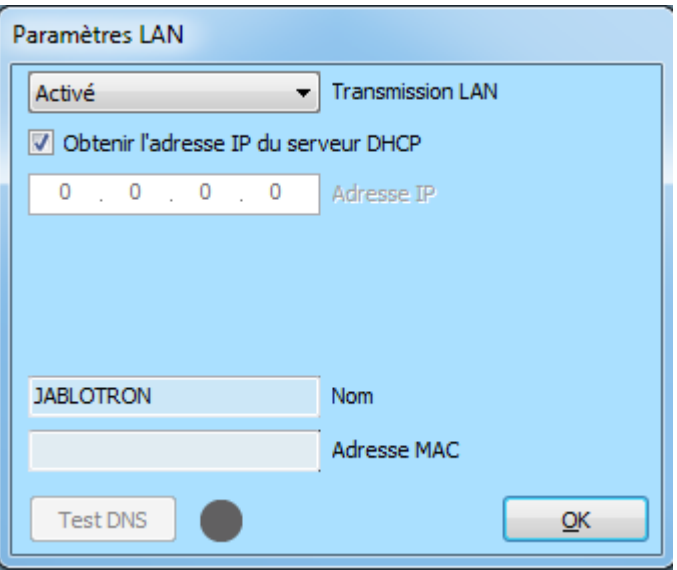

**Masque de sous-réseau** – Paramétrage manuel pour l'attribution du masque de sous-réseau IP qui n'est disponible que si l'attribution automatique à partir du serveur DHCP n'est pas activée. Le paramétrage par défaut est 255.255.255.0.

**Passerelle** – Paramétrage manuel pour l'attribution par défaut de la passerelle IP qui n'est disponible que si l'attribution automatique à partir du serveur DHCP n'est pas activée. Le paramétrage par défaut est 192.168.1.1.

Serveur DNS – Paramétrage manuel de l'attribution de l'adresse IP du serveur DNS qui n'est disponible que si l'attribution automatique à partir du serveur DHCP n'est pas activée. Le paramétrage par défaut est 192.168.1.1.

**Nom** – Nom du dispositif facilitant l'identification sur le réseau local.

**Adresse MAC** – Adresse unique de chaque périphérique LAN.

Dispositif LAN pour l'identification de la source d'information

**Test DNS** – lorsque le transmetteur LAN est connecté à Internet, les paramètres peuvent être testés quant à leur exactitude. Si un voyant vert apparaît après avoir enclenché la touche, la connexion au serveur a été mise en place, mais si un voyant rouge s'affiche au bout de quelques secondes, le temps d'établissement de la connexion a expiré, ce qui indique un mauvais paramétrage ou une erreur dans la connexion du transmetteur LAN.

## **8.11.3 Touche Paramètres PTSN**

Il est utilisé pour paramétrer le transmetteur téléphonique (si le panneau de commande en est doté).

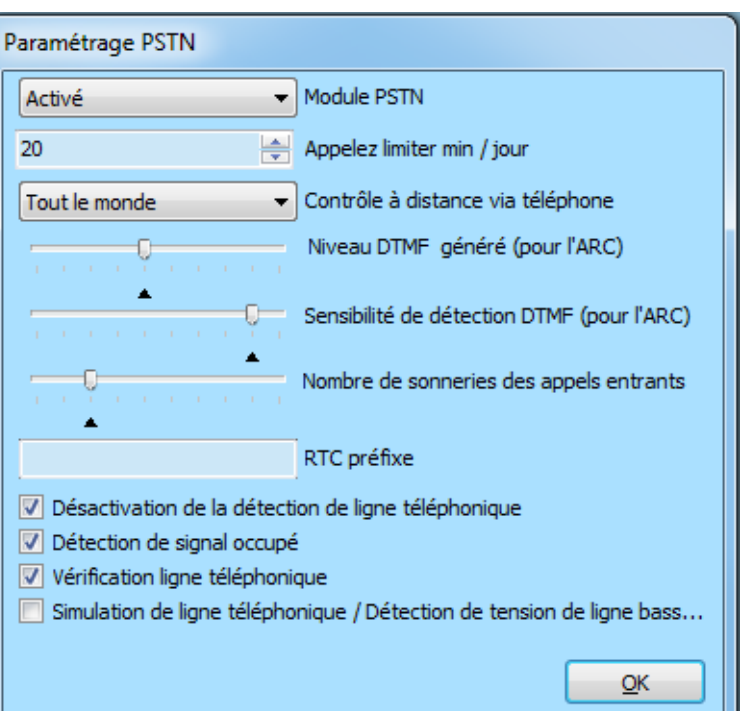

**Module PSTN** – Possibilité de désactiver la communication le long d'une ligne de téléphone.

**Limite d'appel min/jour** – Limite la portée de l'appel effectif de 5 à 500 minutes par jour.

**Commande à distance par téléphone** – Paramètre la possibilité de commander le système à distance à l'aide du menu vocal. Si elle est paramétrée pour l'Utilisateur, il n'est possible d'entrer dans le menu qu'à partir des téléphones des utilisateurs paramétrés (dans l'onglet Communication, il est également possible d'autoriser aux utilisateurs l'accès au menu vocal sans saisie de leur code d'accès - sélection Commande sans code dans le menu vocal). Si aucun utilisateur spécifique n'est sélectionné, il est possible d'entrer dans le menu vocal à partir de n'importe quel téléphone. Cependant, lors de l'accès, la saisie du code d'accès de l'utilisateur sera toujours requise.

**Niveau DTMF généré (pour la télésurveillance)** – Paramétrage de l'intensité du signal transmis relatif à la tonalité DTMF généré par le panneau de commande. L'intensité est réglable par pas de 10, la valeur optimale par défaut est 2.

**Sensibilité de détection DTMF (à partir de la télésurveillance)** – Paramétrage de la sensibilité de réception du signal généré par la télésurveillance. La sensibilité est réglable par pas de 10, la valeur optimale par défaut est 4.

**Nombre de sonneries pour les appels entrants** – Nombre de sonnerie jusqu'à ce que l'appel soit pris par le transmetteur. La réponse peut être paramétrée après 1 à 10 sonneries (correspondant à 5 - 50 secondes). La valeur par défaut est 3 (15 secondes).

**Préfixe d'accès PSTN** – Code de numérotation relatif aux centraux téléphoniques.

**Tonalité** – Si ce paramètre est désactivé, le transmetteur va commencer à composer le numéro de téléphone défini quels que soient le type ou la présence de tonalité. S'il est activé, le transmetteur ne commence à fonctionner que lorsqu'il détecte la tonalité (par ex. la temporisation d'attribution de tonalité dans certains centraux téléphoniques).

**Détection de la tonalité d'occupation** – Si le transmetteur détecte la tonalité d'occupation, par ex. sur une ligne parallèle, il raccroche et informe le système. Il n'est pas recommandé d'activer ce paramètre si le transmetteur ne détecte pas le fait de raccrocher.

**Contrôle de ligne téléphonique** – Le transmetteur désactive complètement la détection de la tension dans la ligne de téléphone. Cela signifie qu'il ne signalera pas l'erreur relative à une ligne téléphonique arrachée. Le cas échéant, une erreur sera indiquée après 30 min. à compter de la détection de la perte de la ligne téléphonique. Le transmetteur indique l'erreur par un voyant jaune.

**Ligne téléphonique simulée** – Si elle est activée, le transmetteur ne vérifie pas la présence de la ligne téléphonique ou de la tonalité. Ainsi, il ne détecte pas une erreur de ligne téléphonique pour une tension inférieure à 15V. L'utilisation est conçue pour des modems radio.

Vous trouverez une description détaillée des paramètres dans le manuel du module du transmetteur téléphonique JA190X.

#### **8.11.4 Touche de redémarrage GSM**

Commande pour la déconnexion et la reconnexion du transmetteur GSM au réseau. La reconnexion GSM au réseau peut durer plusieurs dizaines de secondes (fonction de l'état dans lequel se trouve le système). Le système GSM peut aussi être relancé en utilisant la consigne SMS GSM (voir 13.4).

#### **8.12 Onglet Télésurveillance (ARC)**

Il paramètre la communication jusqu'à 5 télésurveillances. Si l'accès du technicien de service est limité dans l'onglet Communication, il n'est possible d'effectuer le paramétrage que par une personne dotée du niveau d'accès du technicien de télésurveillance. Le paramétrage est également indisponible lors de la sélection Communication Jablotron, ce qui simplifie essentiellement la configuration de la partie de communication du système. Pour apporter des modifications dans cet onglet, vous n'avez pas besoin d'être en mode Service.

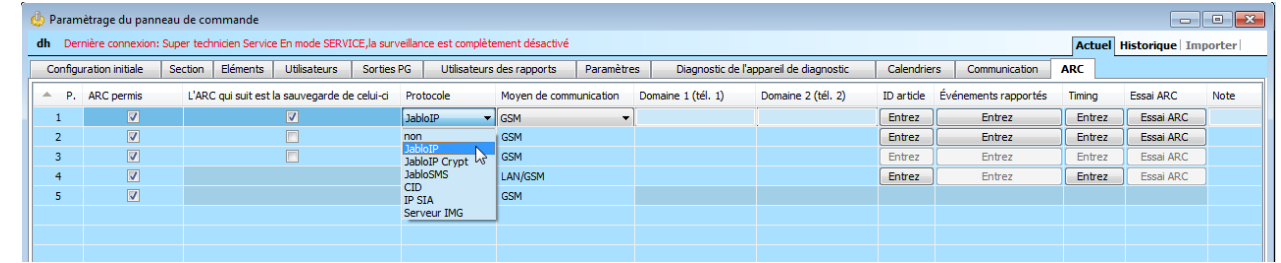

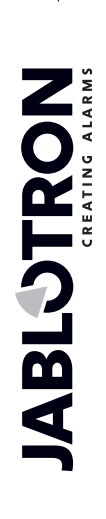

**Manuel d'installation Télésurveillance activée** - Possibilité de désactiver la communication paramétrée.

**Centre de télésurveillance suivant de secours** - En cas d'activation, la position suivante ne sera utilisée que si les données ne peuvent être transmises à cette position.

**Protocole** – Paramétrage du protocole de transmission.

**Transmetteur** – Si le protocole paramétré peut être transmis de plusieurs façons, il paramètre le type de transmetteur.

**Domaine 1 (tél. 1)** - Paramétrage du domaine principal (utilisation de l'URL ou l'adresse IP), éventuellement du numéro de téléphone principal fonction du protocole utilisé. Si la communication IP est utilisée, vous devez saisir le port de communication après l'adresse IP, séparé par deux points. Vous obtiendrez les données relatives au port de communication et l'adresse IP auprès de la télésurveillance vers laquelle est acheminée la communication. Si aucun port de communication n'est saisi, l'évènement ne sera pas transmis.

**Domaine 2 (tél. 2)** - Paramétrage du domaine de secours (utilisation de l'URL ou l'adresse IP), éventuellement du numéro de téléphone de secours fonction du protocole utilisé.

**ID Sections** - Paramètre l'identification du site (commune à tout le site ou séparée pour les sections). Avertissement : Le paramétrage par défaut est zéro, pour lequel le transmetteur n'enverra pas de rapports !

**Évènements rapportés** - Sélection des types d'évènements rapportés et possibilité de paramétrer les codes des rapports supplémentaires (sorties PG, rapports

**Temps** – Réglage des limites temporelles pour les transmissions et réglage de la période de vérification de la connexion.

spéciaux A à D).

**Test de télésurveillance** – Son enclenchement déclenche un test de vérification de la connexion avec le protocole correspondant.

**Note** – Vous pouvez ici noter les détails relatifs aux paramètres de la télésurveillance, date de démarrage du service, etc.

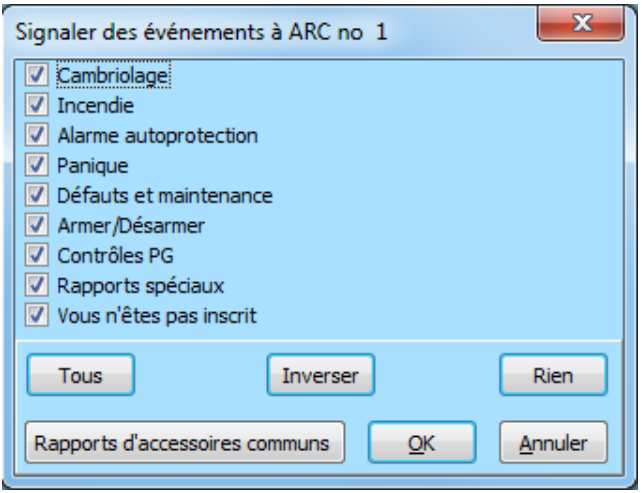

## **Manuel d'installation 8.12.1 Codes CID et SIA JABLOTRON 100+**

JABLOTRON ALARMS a.s.

Pod Skalkou 4567/33 46601 Jablonec n. Nisou

 $\bigoplus$ 

| 46601 |

 $\bigoplus$ 

Czech Republic www.jablotron.com

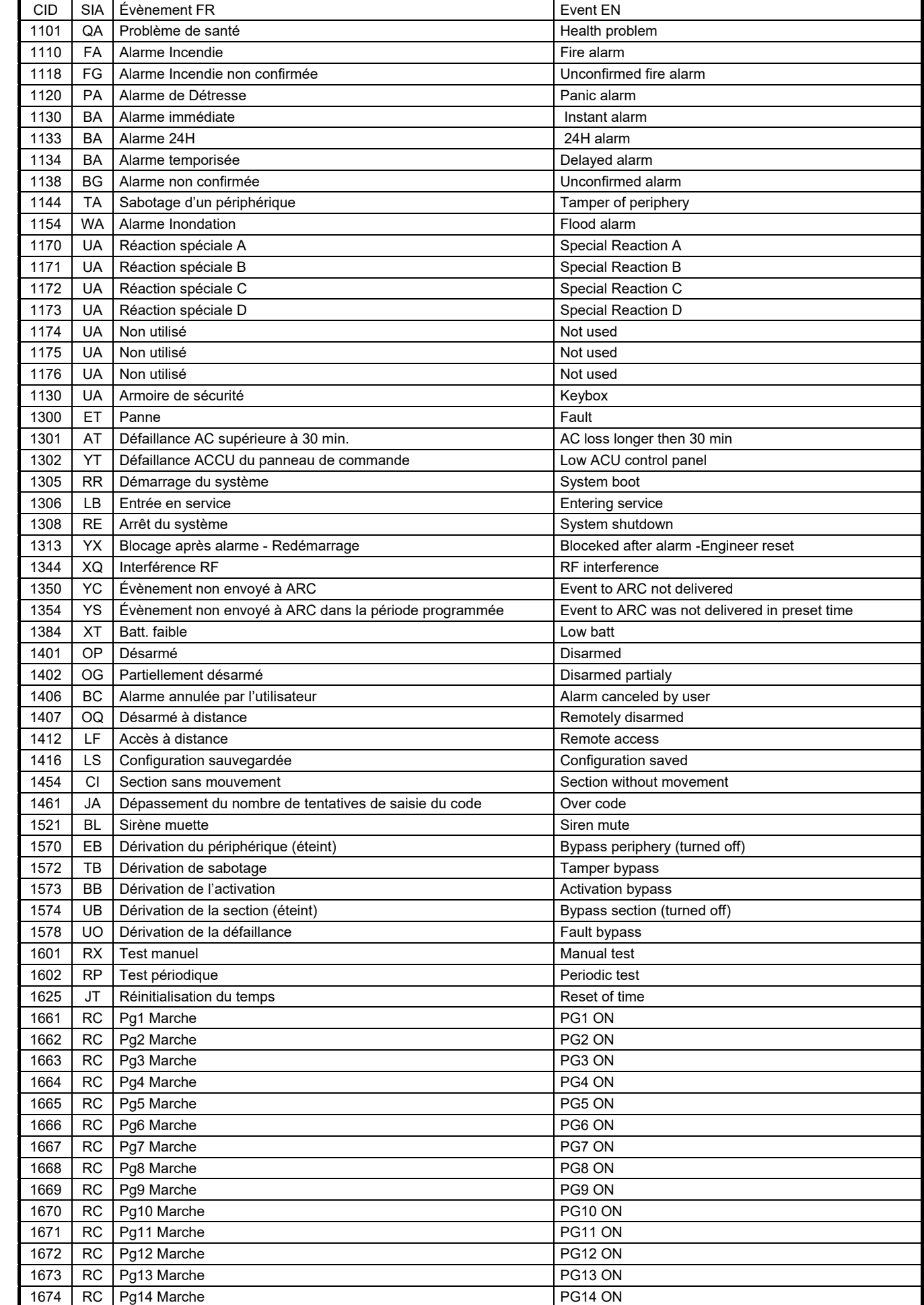

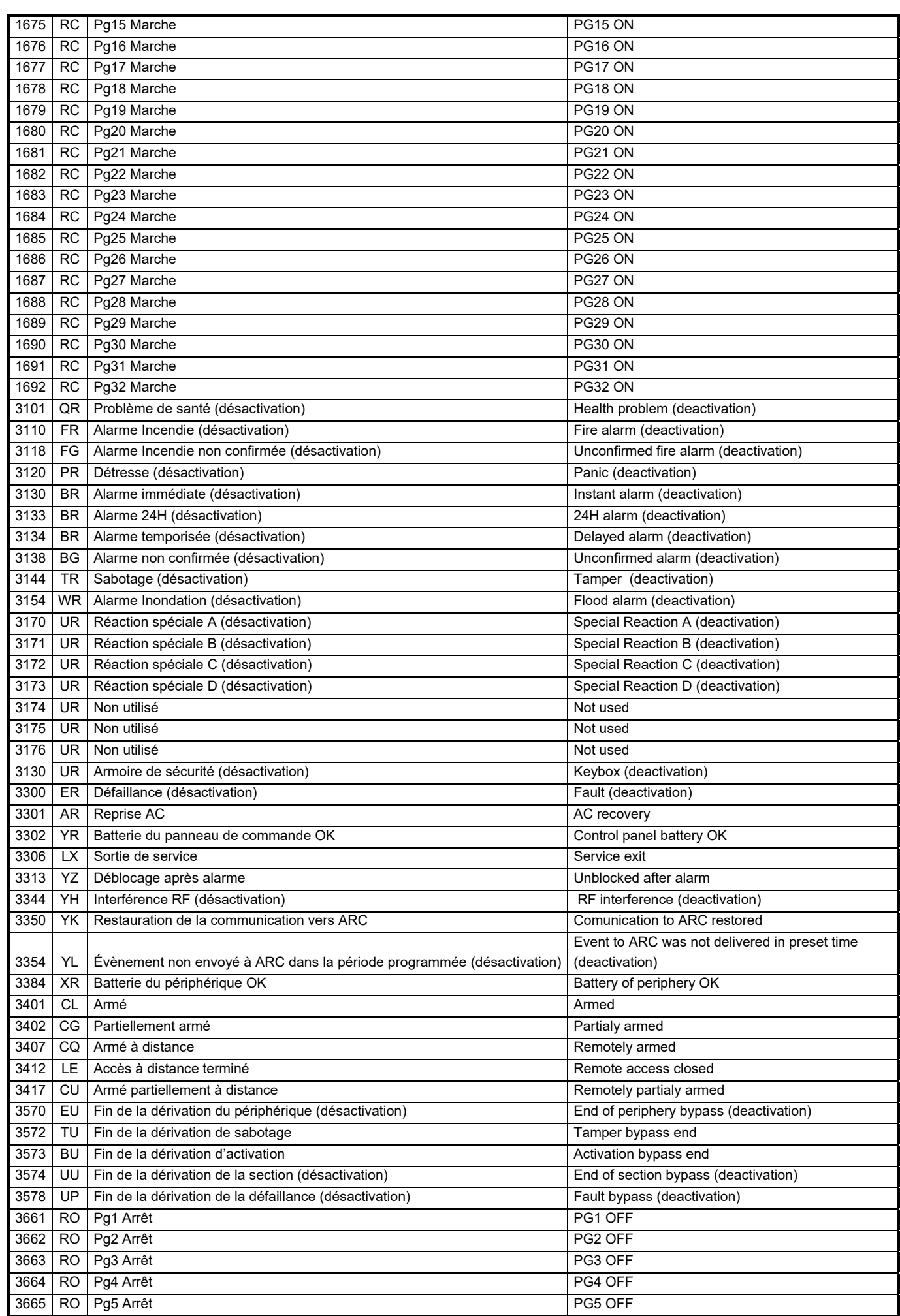

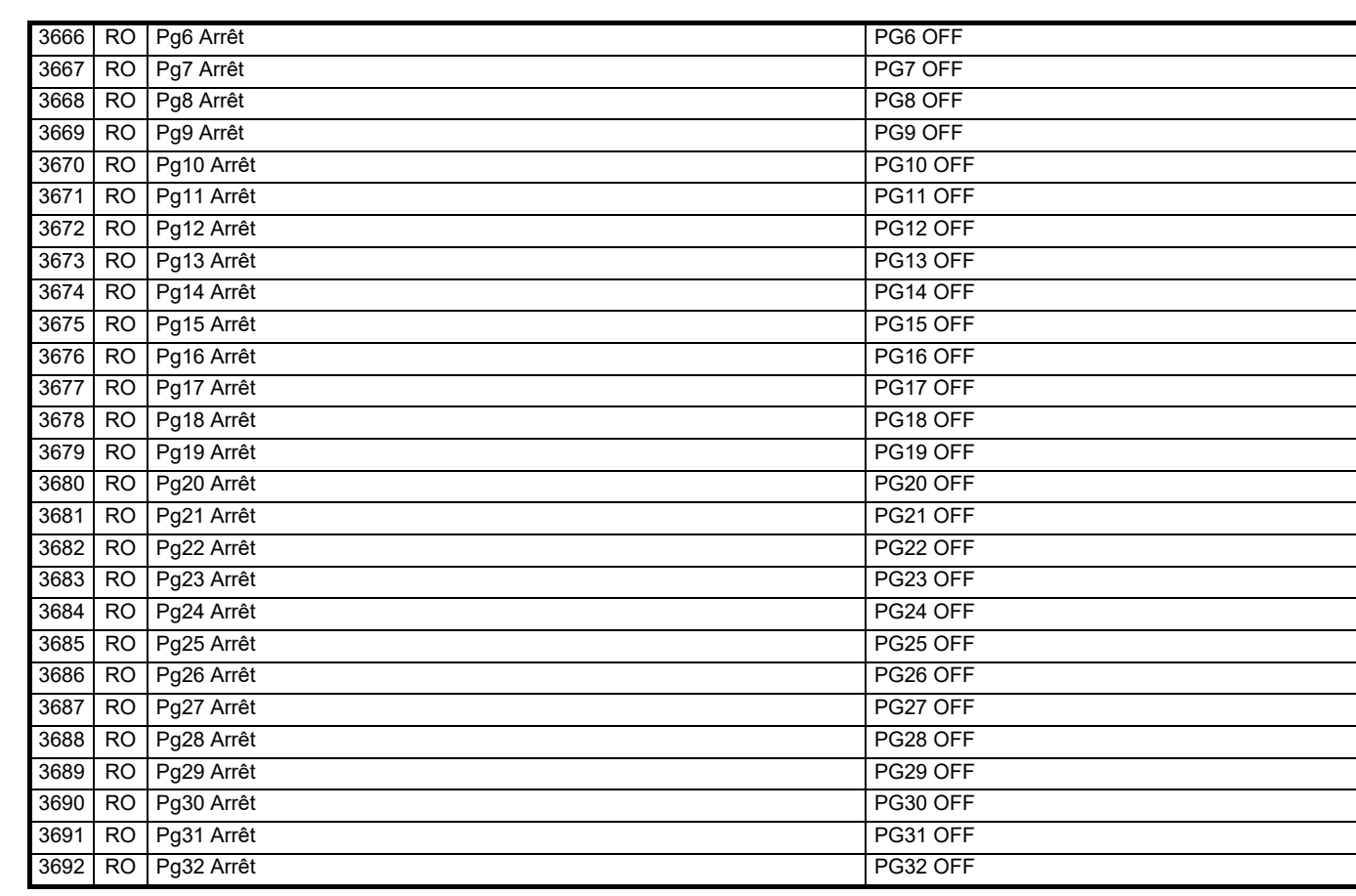

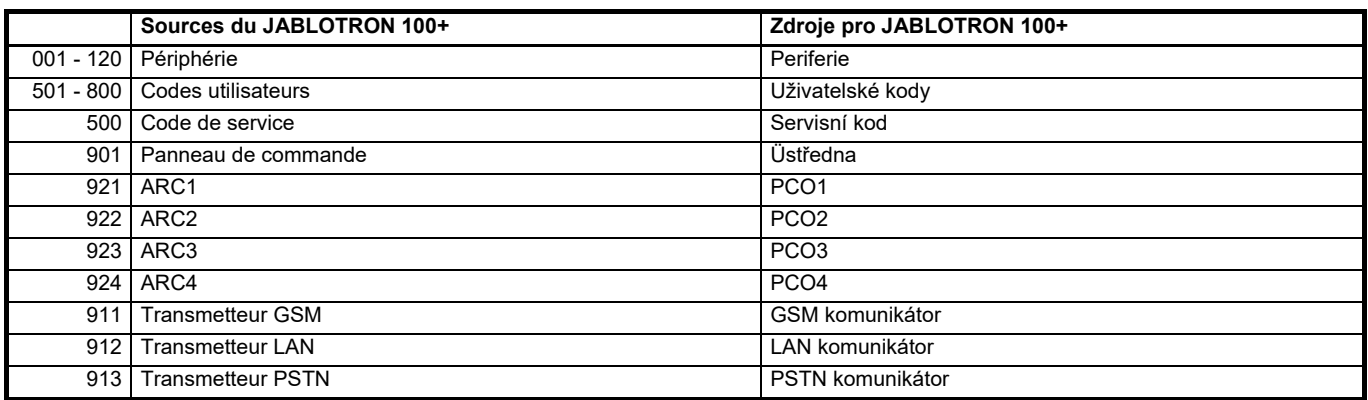

## **8.12.2 Paramétrage de la transmission de photos vers un stockage externe**

Si dans la région / pays, le service My JABLOTRON est activé et l'utilisateur de l'équipement veut l'utiliser, les paramètres requis seront réalisés de manière entièrement automatique après l'enregistrement du panneau de commande sur le service Internet My JABLOTRON.

Si l'application MY JABLOTRON n'est pas utilisée, vous devez activer l'option Transmissions en position 5 pour permettre la transmission de photos sur le serveur et leur distribution ultérieure. Après l'activation des transmissions, l'utilisateur doit créer un compte pour le stockage des photos sur le serveur img. La création du compte et son exploitation sont gratuites. La procédure est décrite dans le manuel des modules qui fonctionnent avec cette technologie (JA-120PC, JA-160PC et d'autres futurs dispositifs de vérification).

**ABLOTRON** 

 $\bigoplus$ 

JABLOTRON ALARMS a.s. Pod Skalkou 4567/33 46601 Jablonec n. Nisou Czech Republic www.jablotron.com | 46601 |

 $\bigoplus$ 

## **Manuel d'installation 8.13 Onglet Diagnostic**

Il est utilisé pour contrôler et vérifier le statut des périphériques et leurs propriétés.

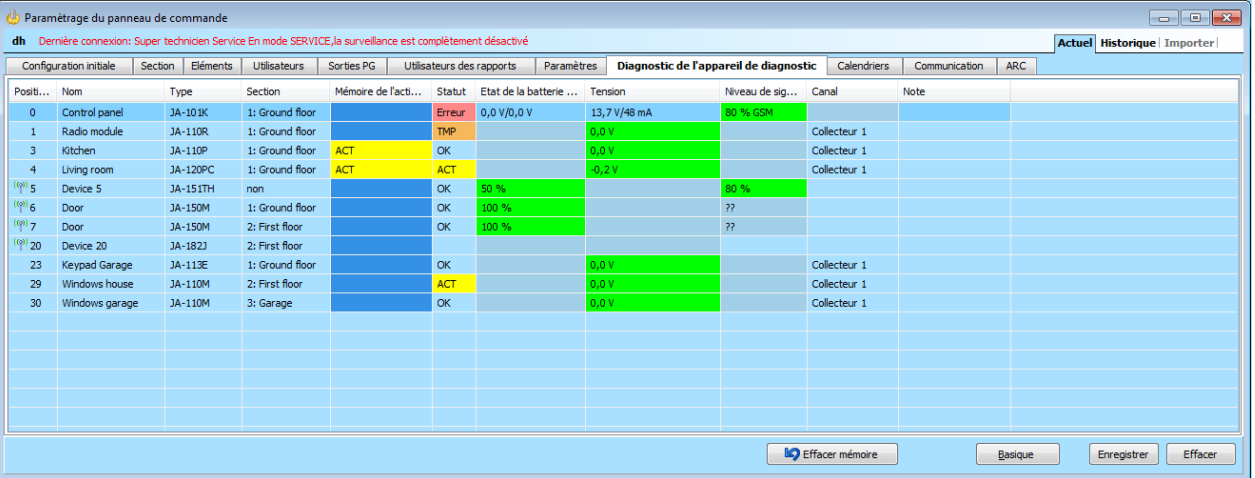

\* Les éléments marqués ainsi sont affichés si les **Paramètres avancés** sont activés.

**Mémoire de l'activation** – Enregistre l'activation du périphérique qui a été réalisée depuis le dernier effacement de cette colonne. La mémoire de tous les périphériques peut être effacée par la touche Effacer la mémoire (menu du bas). La mémoire du périphérique sélectionné peut être effacée avec la touche droite de la souris. L'activation du capteur de sabotage (TMP) a la plus haute priorité lors de l'enregistrement des évènements dans la mémoire.

**Statut** - Indique le statut effectif du périphérique. OK = tout est en ordre; TMP = sabotage; ACT = entrée d'alarme activée, ERR = erreur; ?? = le périphérique ne répond pas; Alimentation du réseau = panne de l'alimentation (ou accumulateur complètement déchargé); En cours de rechargement = rechargement de l'accumulateur de secours dans le périphérique ou le panneau de commande; Batterie = batterie déchargée ou déconnectée dans la périphérie du panneau de commande; BOOT - état relatif à la mise à jour du périphérique ou si la mise à jour est un échec (réitérer la mise à jour); STOP - périphérique désactivé. En pointant la souris sur STATUT du périphérique, les données détaillées correspondantes s'affichent.

**Batterie**\* - Si le périphérique contient une batterie, son état s'affiche. Pour le panneau de commande (position 0), la tension de l'accumulateur de secours s'affiche. Si le périphérique sans fil ne contient pas de données sur la tension, la communication du périphérique n'a pas encore eu lieu - activer sa transmission (par ex. au moyen du capteur de sabotage ou dans F-Link, cliquer sur la touche Charger) ou attendre que la transmission automatique se produise. Si les claviers sans fil sont alimentés par une source d'alimentation externe, « Alimenté par une source externe » est indiqué. L'affichage ne fonctionne pas pour les périphériques de la série JA-18x.

**Tension**\* – Affichage sur la position (0) du panneau de commande de la tension aux bornes du panneau de commande et du courant alimentant les périphériques du bus à partir du panneau de commande. Pour les périphériques bus, la chute de tension de la ligne par rapport au panneau de commande est affichée. La chute ne doit pas être supérieure à 2V; sinon, le problème doit être résolu. Pour les périphériques sans fil (à l'exception de la série JA18x avec des piles lithium), la durée de vie des batteries est affichée. Code couleur du statut de la batterie : 10% rouge, 20% jaune, 30% et plus vert.

**Niveau du signal RF**\* – Indique la qualité du signal par lequel le panneau de commande communique en mode GSM ou d'un périphérique sans fil RF. La valeur doit être d'au moins 30%. Si l'indication est absente, le périphérique n'a pas encore communiqué / activé sa transmission (par ex. au moyen du capteur de sabotage) ou attendre que la transmission automatique se produise. La valeur sur la ligne du panneau de commande correspond à la force du signal du réseau GSM (pour l'interférence entre les modules radio et le module GSM, voir aussi le chapitre 6.1). Code couleur du signal GSM : 0-30% rouge, 40-50% jaune et 50% et plus, vert. Code couleur du signal RF : 10% rouge, 20% jaune, 30% et plus vert.

**Canal**\* – Informe sur le bus utilisé par le périphérique pour communiquer. Trois directions sont distinguées : Bus 1, bus 2 (uniquement JA-106) et connecteur RJ conçu pour le module radio JA-110R raccordé au connecteur interne sur la carte du panneau de commande.

# **Manuel d'installation 9 Autres options F-Link**

La version F-Link est toujours indiquée dans la barre supérieure après le nom.

La barre d'outils offre un accès immédiat aux claviers virtuels, aux évènements du système, aux paramètres, aux signaux RF des modules radio, au plan du site, aux modifications de mode, à l'accès local et à distance au panneau de commande.

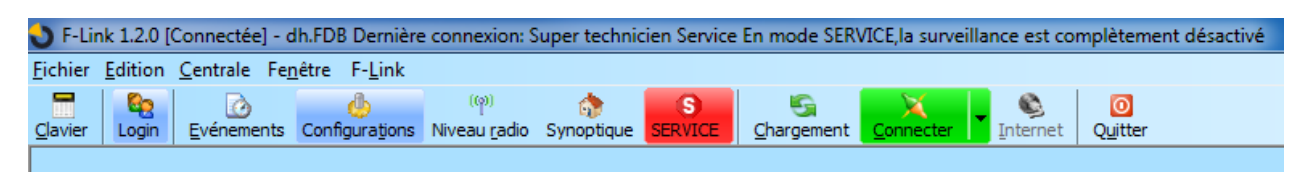

# **9.1 Clavier (virtuel)**

Le clavier virtuel dans F-Link (ainsi que J-Link) pour tous les types de modules de commande permet de commander (sections, sorties PG) par l'utilisation de segments (pas de touches numérotées) à la personne connectée à F-Link. Cela signifie que les codes ne peuvent pas être saisis.

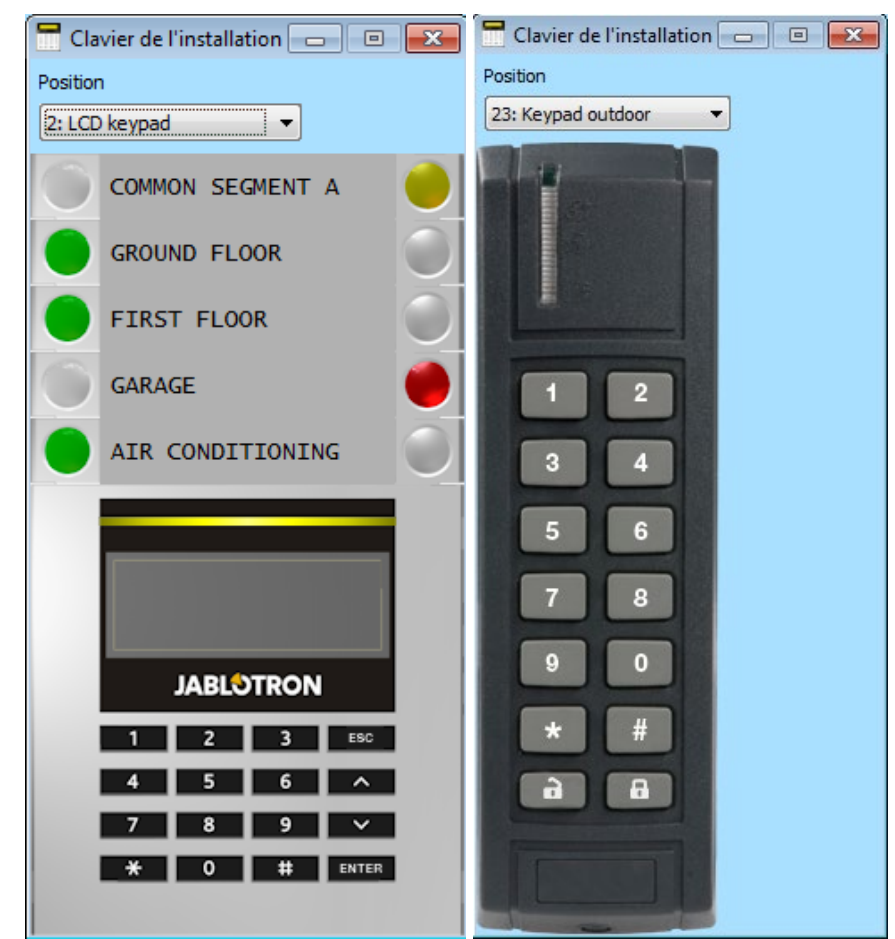

# **9.2 Évènements en mémoire**

Les évènements en mémoire sont accessibles dans F-Link en appuyant sur la touche Évènements et en sélectionnant « Évènements en mémoire ». Dans la mémoire du panneau de commande (carte microSD), jusqu'à plusieurs millions d'enregistrements peuvent être stockés avec un numéro d'ordre, la date et l'heure exactes et la source de l'évènement.

 $\bigoplus$ 

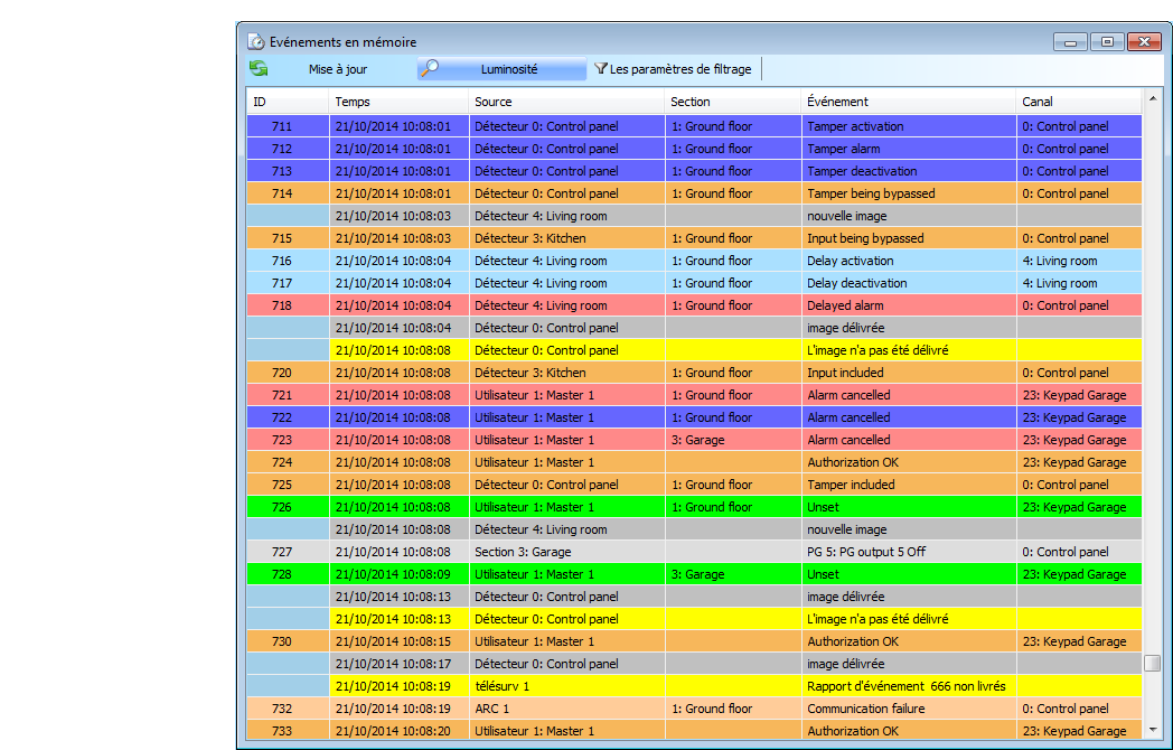

**Évènements à partir de la mémoire du panneau de commande** (également disponible après avoir appuyé sur F8) – Des évènements d'une taille d'env. 100KB (à partir de la carte microSD) sont chargés. Si la plage de chargement est insuffisante, vous pouvez à plusieurs reprises sélectionner Charger / Suivant 100(500)KB. Avertissement : Si vous choisissez Charger / Tous dans un panneau de commande avec un temps plus long d'exploitation, le chargement peut prendre quelques minutes. Les évènements chargés peuvent être soulignés avec des couleurs dans des groupes (vert - commande; rouge - alarmes; gris - communication vers la télésurveillance; orange - service et évènements technologiques; gris clair - commande PG). Dans le filtre des paramètres, vous pouvez précisément spécifier quels évènements doivent être affichés à partir de quelle source et de quelle période. L'historique n'enregistre pas les évènements qui se produisent lors de la configuration de service (seules l'ouverture et la fermeture du mode Service sont enregistrées). Les évènements chargés peuvent être enregistrés dans un fichier dans le menu Fichier en utilisant l'option Export (Maj+Ctrl+S), sous plusieurs formats (FDE, PDF, TXT, CSV, XML, HTML ou HTM). Le suffixe FDE permet à F-Link de télécharger les évènements à nouveau.

**Évènements en ligne** (disponibles également après avoir appuyé sur F7) – Dans un tableau temporaire, tous les évènements enregistrés le sont dans l'historique des évènements, ce qui se produit après l'activation de cette option, y compris les évènements au cours du paramétrage de service.

**Signaux en ligne** (également disponible après avoir appuyé sur F6) – Dans un tableau temporaire, tous les signaux sont enregistrés par le bus (par ex. également l'activation et la désactivation des capteurs).

**Évènements à partir du fichier** - Les évènements de l'historique évènementiel enregistré dans le format de fichier de la base de données FDE peuvent être ouverts (voir Évènements à partir de la mémoire du panneau de commande).

**Chargement** – Permet de charger plus d'évènements plus importants de l'historique de 100 ou 500 KB (100 KB correspond à environ 1200 évènements).

**Surbrillance** – La couleur de la surbrillance permet de distinguer les types d'évènements (alarme - rouge, commande - vert, erreur - orange, sabotage - bleu, neutre - bleu clair, automatisation ou transmissions - gris, etc.).

**Paramètres du filtre** – Le filtre vous permet d'obtenir uniquement les informations souhaitées en fonction du temps, par type d'évènement, sections, utilisateurs, périphériques ou sorties PG d'une manière très détaillée. Les filtres peuvent être combinés pour augmenter l'efficacité de recherche dans l'historique.

#### **9.3 Paramétrages du système**

Cette fenêtre permet de définir le comportement du système, de tous les périphériques, des sections, des utilisateurs, des sorties PG, des transmetteurs et des transmissions à la télésurveillance; elle est disponible en appuyant sur la touche Paramètres dans le menu supérieur de base.

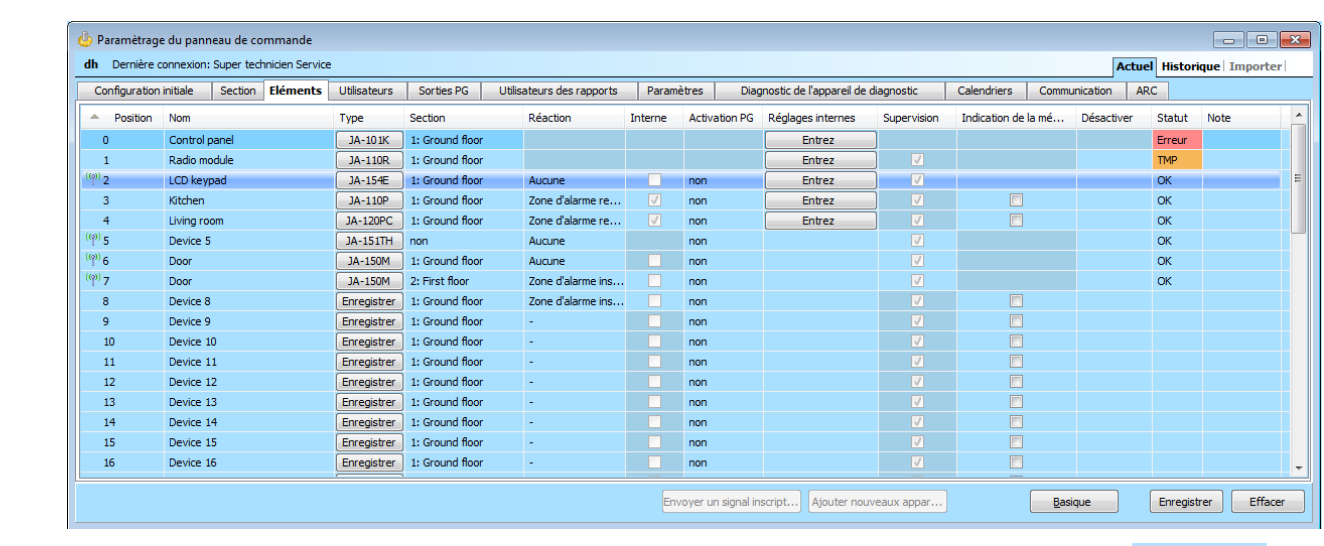

- 1. La fenêtre Paramétrage du système s'ouvre et se ferme par la touche **Paramétrage** Configurations en haut dans la barre d'outils.
- 2. Dans la fenêtre, vous pouvez basculer entre les **onglets** suivants : **Configuration initiale, Sections, Périphériques, Utilisateurs, Rapports**, etc.
- 3. La fenêtre affiche le **paramétrage actuel du panneau de commande** chargé à l'ouverture de F-Link (ci-après désigné SW). La touche **Charger** dans la barre d'outils peut être utilisée pour charger le contenu actuel du panneau de commande à tout moment.
- 4. Si vous voulez consulter les **paramétrages précédents du panneau de commande, utiliser l'onglet Historique** en haut à droite. L'historique ne peut pas être modifié, mais il est possible de le sauvegarder dans le panneau de commande (si vous voulez revenir à un paramétrage précédent). Au max. 10 paramétrages antérieurs sont enregistrés dans l'historique (organisés par date et heure).
- 5. Vous pouvez **importer les paramètres** d'une autre installation vers le système, par ex. après avoir remplacé un vieux panneau de commande par un nouveau ou en utilisant un modèle par défaut. Si le panneau de commande est remplacé par un nouveau et après la connexion, une toute nouvelle base de données sera créée dans l'ordinateur. Pour importer les paramètres d'une autre base, dans le menu supérieur du menu principal, sélectionner **Fichier / Importer** et sélectionner le fichier à partir duquel vous souhaitez importer les paramètres. Après cette sélection, la touche **Importer** dans l'onglet **Paramétrage du système** sera active et vous pourrez également choisir parmi l'historique d'un fichier sélectionné.

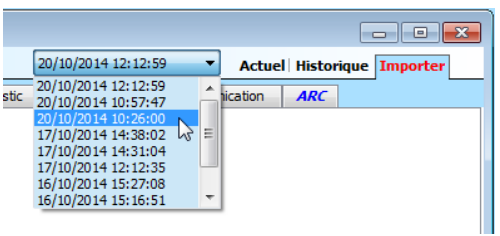

6. Pour les applications simples, vous pouvez simplement définir les **fonctions de base** du système. Si vous avez besoin de paramétrer **toutes les fonctions** du système, utilisez la touche Avancé en bas à droite. En appuyant plusieurs fois sur cette touche, vous pouvez masquer les options de paramètres avancés (leurs paramètres restent valables même s'ils sont cachés). La touche **Avancé/Base** est également disponible dans les autres fenêtres.

Envoyer un signal inscript... Ajouter nouveaux appar... Basique

JABLOTRON ALARMS a.s.

Pod Skalkou 4567/33 46601 Jablonec n. Nisou

| 46601 |

MONTRON

Czech Republic www.jablotron.com

- 7. **Si vous modifiez un paramètre, il sera indiqué avec un texte en bleu** (le nom de l'onglet deviendra de la même manière bleu). L'indication bleue disparaît dès que vous enregistrez les modifications.
- 8. Vous pouvez **Sauvegarder les paramètres** en utilisant la touche **Sauvegarder** (en bas à droite). Si vous enregistrez les paramètres dans le panneau de commande pour la première fois, SW vous demandera de **saisir le nom du fichier**. Dans l'ordinateur, un fichier avec l'extension \* FDB sera créé où l'historique des paramètres sera progressivement sauvegardé (chaque fois que les paramètres sont enregistrés dans le panneau de commande). Si vous ne voulez pas enregistrer les modifications, cliquez sur la touche **Annuler** et au moment de la confirmation, sélectionnez **Ignorer**. Les paramètres peuvent être modifiés dans plusieurs onglets et vous pouvez ensuite enregistrer toutes les modifications.

Effacer

Enregistrer

- **Manuel d'installation** 9. La touche **Attribuer l'élément non attribué** ouvrira une boîte de dialogue pour l'attribution collective (sans possibilité de sélectionner les positions) des périphériques qui sont connectés au bus et n'ont pas été connectés au système d'une autre façon. Pour l'attribution individuelle des périphériques, voir le point 8.4.1.
- 10. La touche **Envoyer le signal d'attribution** permettra l'envoi du code d'attribution du panneau de commande pour les périphériques sans fil, par ex., les modules de sortie sans fil.
- 11. **Le paramétrage de tous les paramètres n'est possible que dans le mode Service** (le système n'est pas en mode de paramétrage actif.) Le mode Service est activé et désactivé avec la touche **Service**  dans la barre d'outils supérieure.
- 12. **Certains paramètres peuvent être modifiés pendant le fonctionnement.** Par conséquent, l'onglet Paramétrage peut être ouvert sans entrer dans le mode Service. Toutefois, seules les options disponibles peuvent être paramétrées.
- 13. **SW contient des info bulles**  après avoir placé le curseur de la souris sur un élément, la description s'affiche. Vous pouvez désactiver les info bulles dans le menu déroulant sur F-Link.

#### **Problèmes éventuels lors de l'utilisation de l'onglet Paramétrage du système**

#### Tableau 6

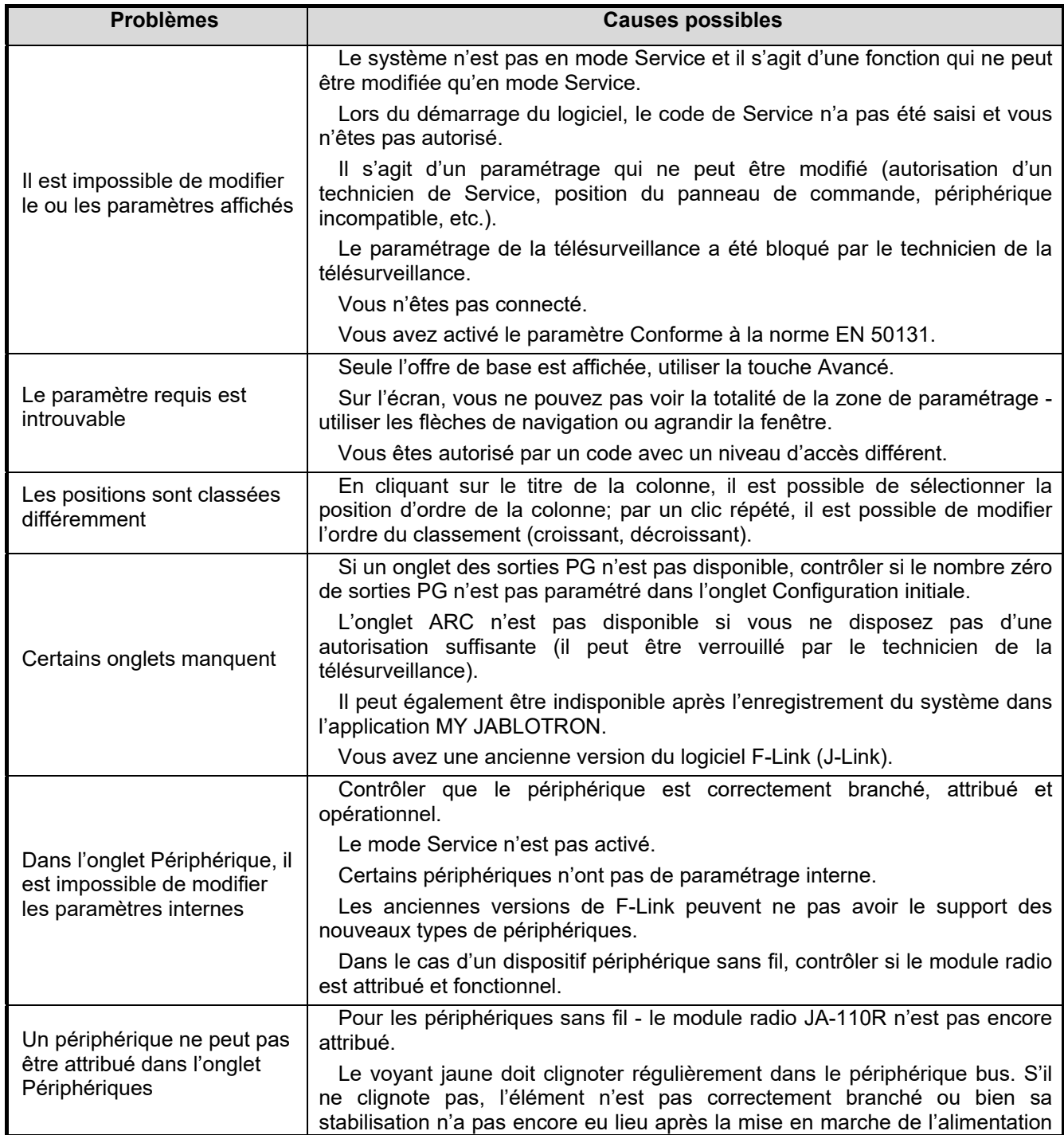

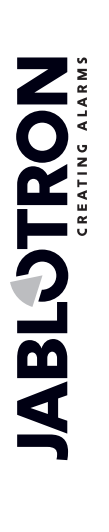

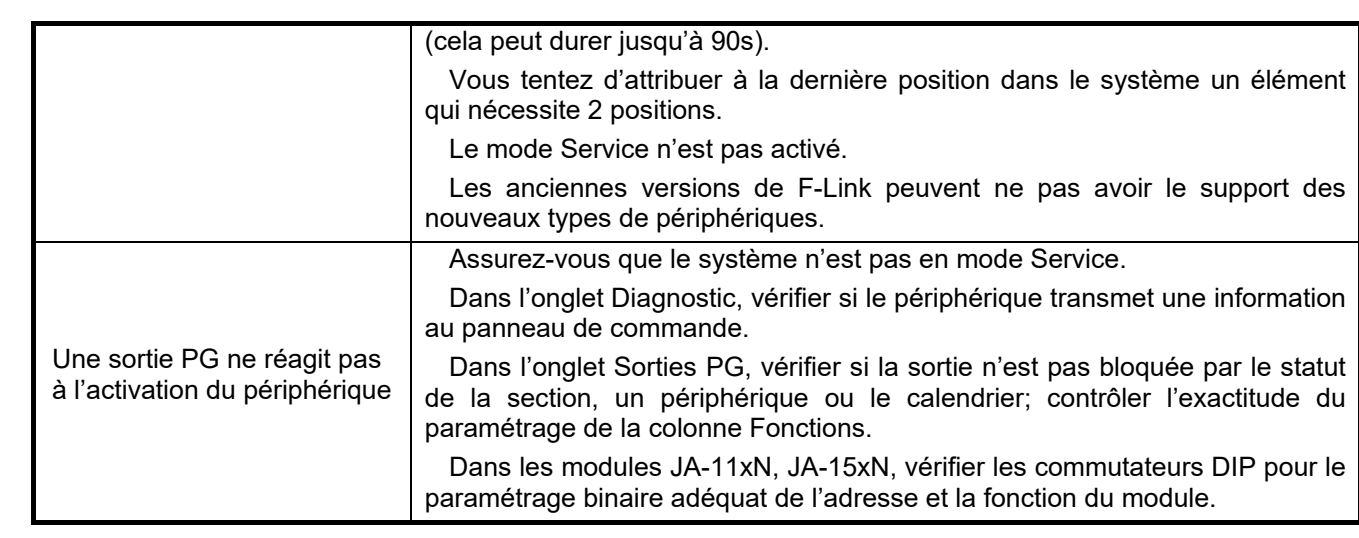

## **9.4 Signal RF**

Fenêtre de représentation graphique de l'intensité d'interférence de la bande radio avec possibilité de sélectionner parmi les modules radio utilisés. La présence de signaux dans la bande est indiquée en bleu. La couleur rouge identifie les signaux de communication de l'ensemble du système (périphériques attribués) et le vert est utilisé pour afficher le périphérique sélectionné dans la liste de l'élément **Périphérique en surbrillance**  (voir figure). Le registre relatif aux interférences de surveillance (lorsque la fenêtre de signal RF est ouverte)

peut être exporté à partir du menu principal vers un fichier doté de l'extension FDR et la touche peut être utilisée pour l'importer de nouveau aux fins de visualisation.

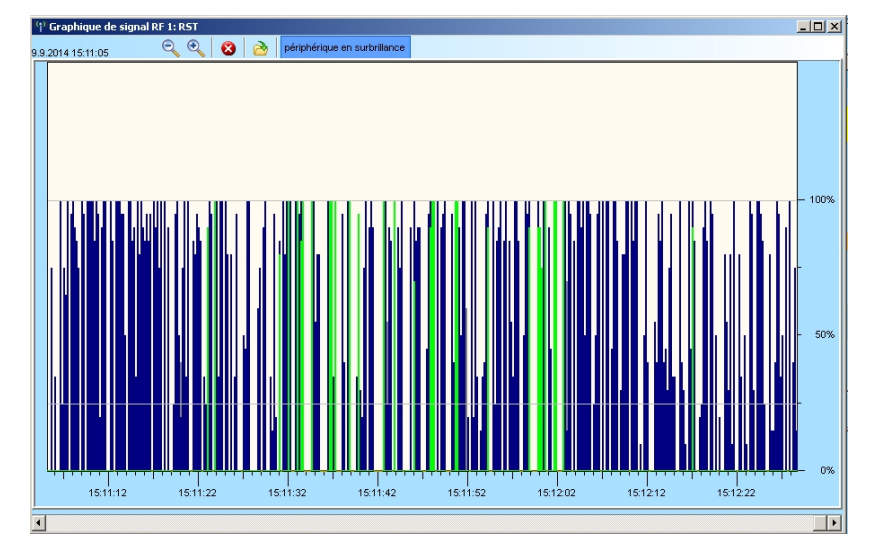

## **9.5 Plan du site**

Vous pouvez insérer une vue de dessus (jpg, gif, bmp, tif, png, etc.) dans le plan du site pour chaque étage séparément ou vous pouvez utiliser des lignes simples pour dessiner votre propre plan. Dans chaque étage, vous ne pouvez insérer que des icônes des périphériques acquis à partir du panneau d'icônes par le système du glisser/déposer. Vous pouvez imprimer le plan du site avec les icônes ou vous pouvez l'enregistrer comme une image BMP en utilisant l'option Imprimer ou Exporter dans le menu principal.

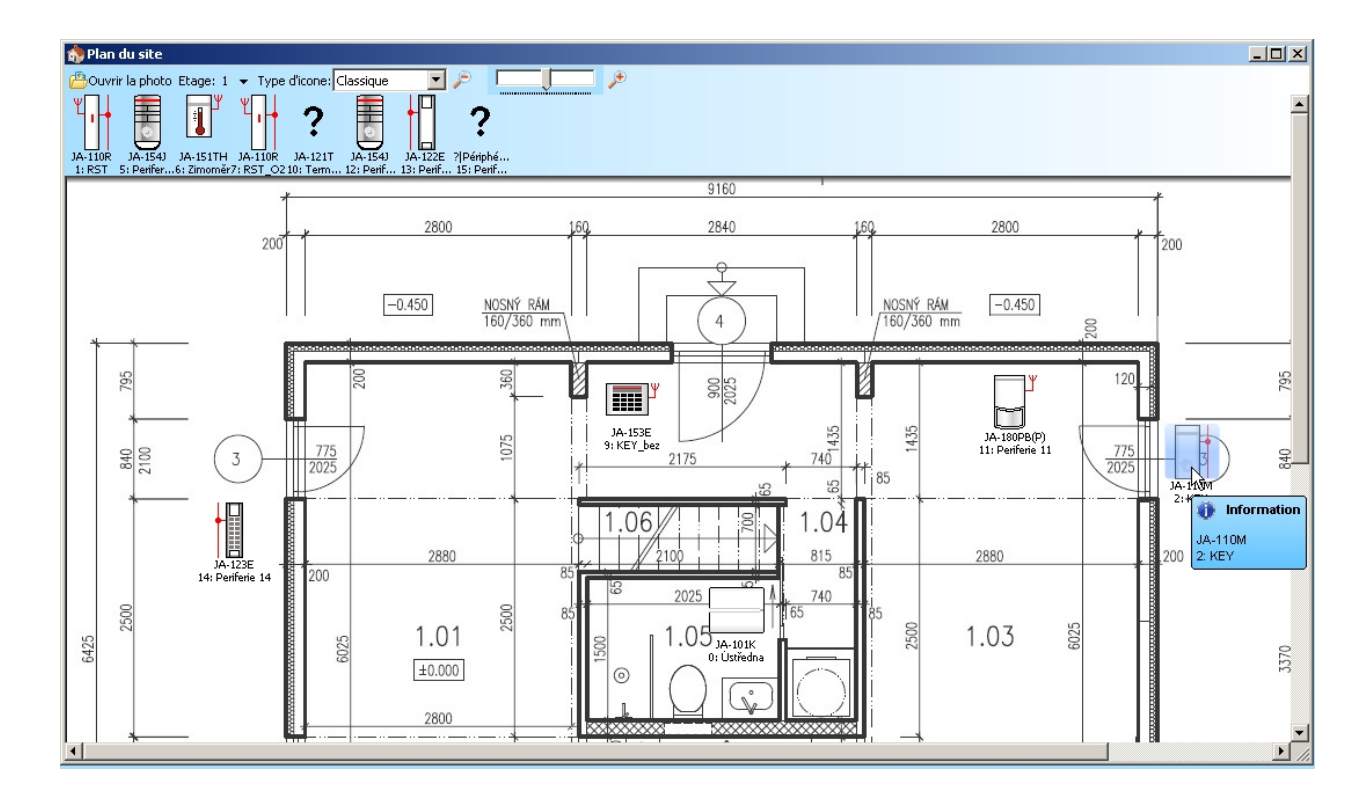

#### **9.6 Service**

Modification du mode du panneau de commande entre le statut Désarmé (en cas de changement de paramétrage pouvant être réalisé dans tous les onglets sauf l'onglet Paramétrage) et le mode Service (les modifications peuvent être effectuées dans l'onglet Périphériques, y compris l'attribution, les changements de paramétrages internes et la suppression des périphériques).

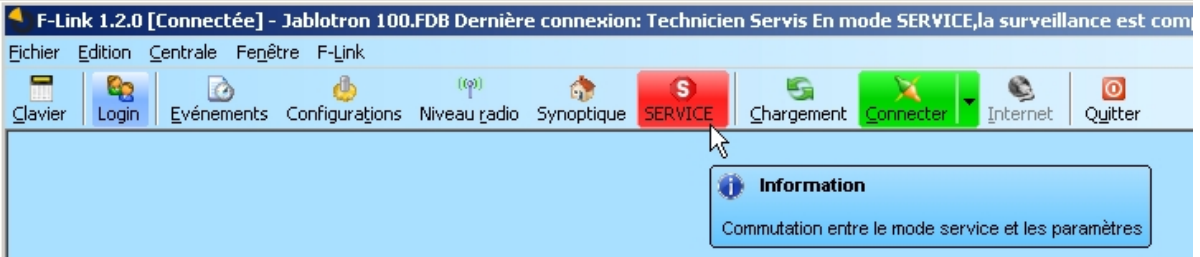

## **9.7 Actualisation**

Mise à jour des paramètres internes des périphériques après un changement de matériel, par ex. ajout de segments aux modules d'accès ou de claviers.

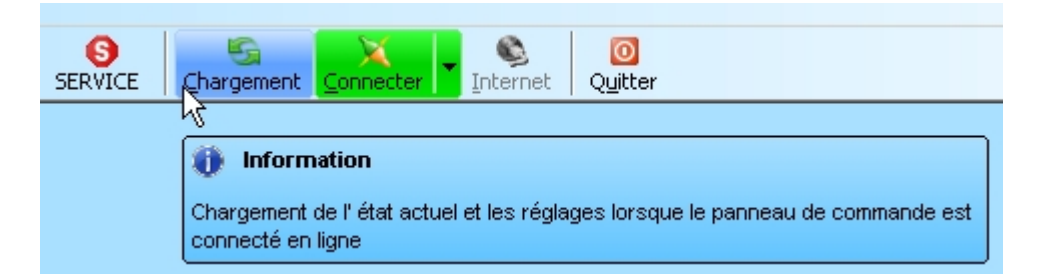

#### **9.8 Mode en ligne**

Connexion ou déconnexion de F-Link à partir du panneau de commande à l'aide d'un câble USB. Après la connexion, le programme trouvera le port du panneau de commande utilisé pour la communication automatique.

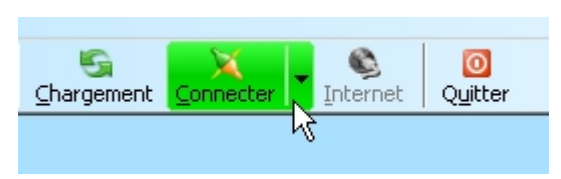

#### **Manuel d'installation 9.9 Internet**

Connexion ou déconnexion à distance de F-Link à partir du panneau de commande via Internet. Une condition préalable à l'établissement de la connexion est un code d'enregistrement correctement saisi (il est automatiquement pré-saisi de la base de données qui a été utilisée pour programmer le panneau de commande), le numéro de téléphone de la carte SIM dans le panneau de commande (également pré-saisi à partir des informations relatives à l'installation) et un ordinateur connecté à Internet. L'accès à distance peut être désactivé dans l'onglet Communication / Type de communication = Sans communication à distance.

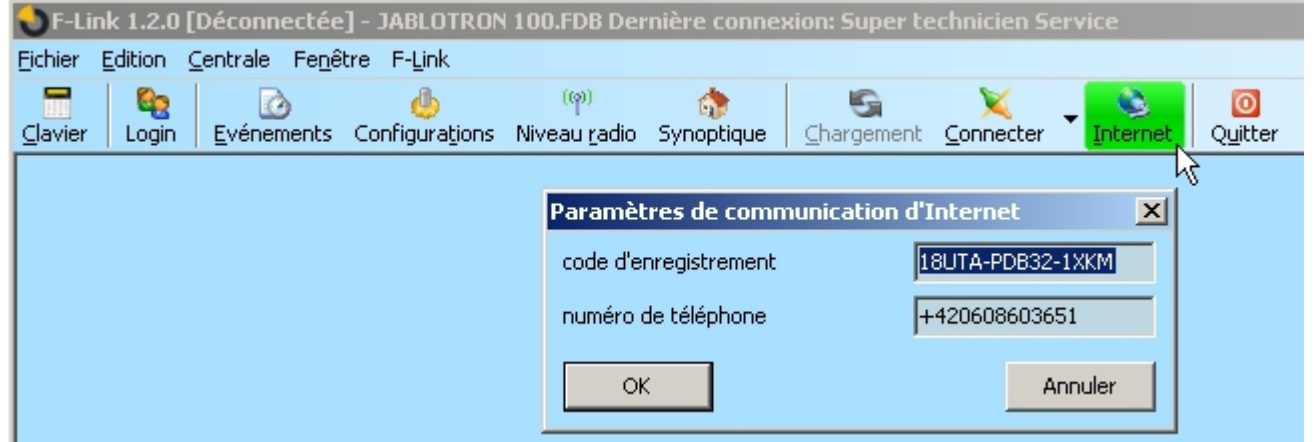

Après avoir cliqué sur la touche Internet, une fenêtre de dialogue avec des données pré-saisies s'affiche. Si vous vous connectez à partir d'une nouvelle base de données, le code d'enregistrement et le numéro de téléphone devront être ajoutés. L'établissement de la connexion ne prend que quelques secondes, mais le téléchargement de la configuration dépend de la taille du système et il peut souvent prendre de 60 à 120 secondes.

*Remarque : Les informations relatives à la façon d'établir la connexion GPRS / LAN et la quantité envoyée et reçue de données sont affichées dans le coin en bas à droite.*

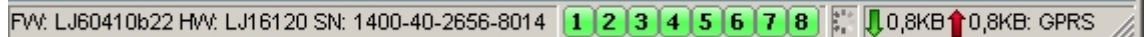

#### **9.10 Assistant d'installation**

Assistant relatif au passage progressif à travers les onglets Paramétrage qui facilite la procédure de programmation du système. L'assistant est activé dans le menu principal du panneau de commande et désactivé avec la touche Fermer dans le coin inférieur droit de la fenêtre de l'assistant.

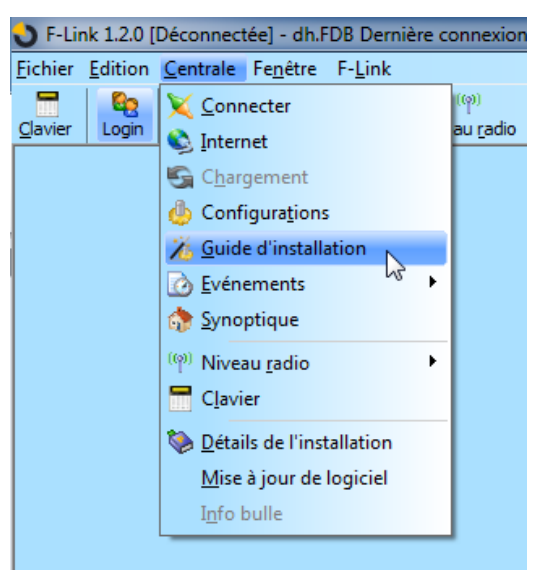

#### **9.11 Informations relatives à l'installation**

La fenêtre contient des éléments pour la société d'installation permettant d'enregistrer les informations de contact importantes sur le propriétaire du système, l'ensemble du système et, éventuellement, un document

п

externe lié au site (offre, enregistrement d'acceptation, facture, etc.). Sur un chantier, le technicien d'installation peut saisir dans les remarques les renseignements obtenus lors du montage pouvant être utiles, par ex. en cas d'extension du système.

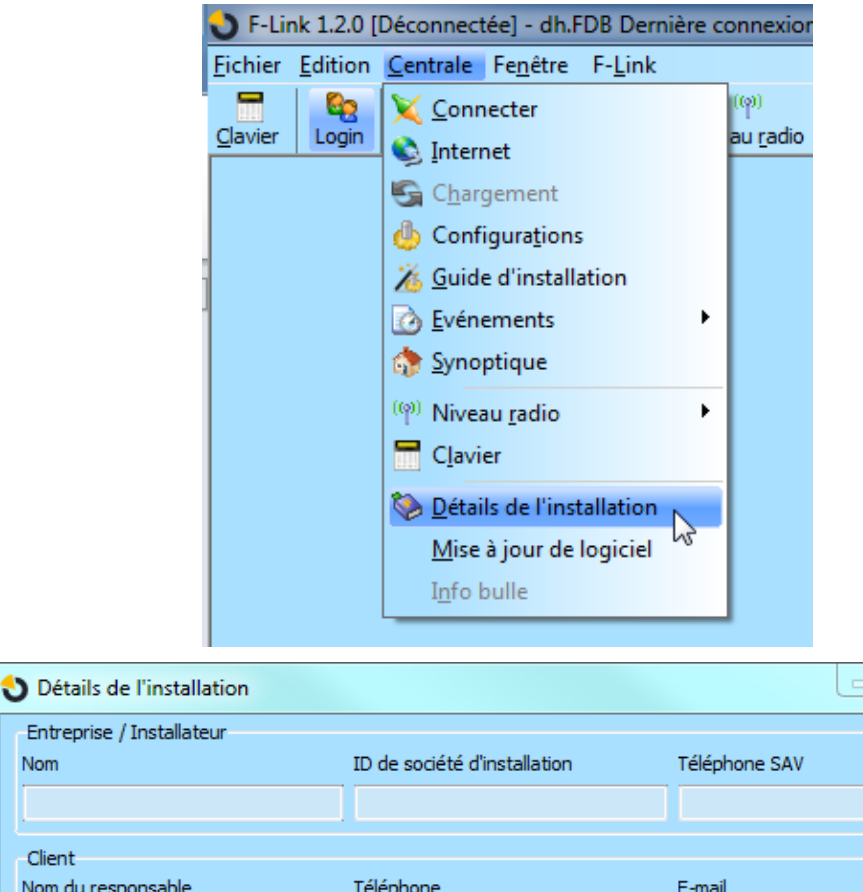

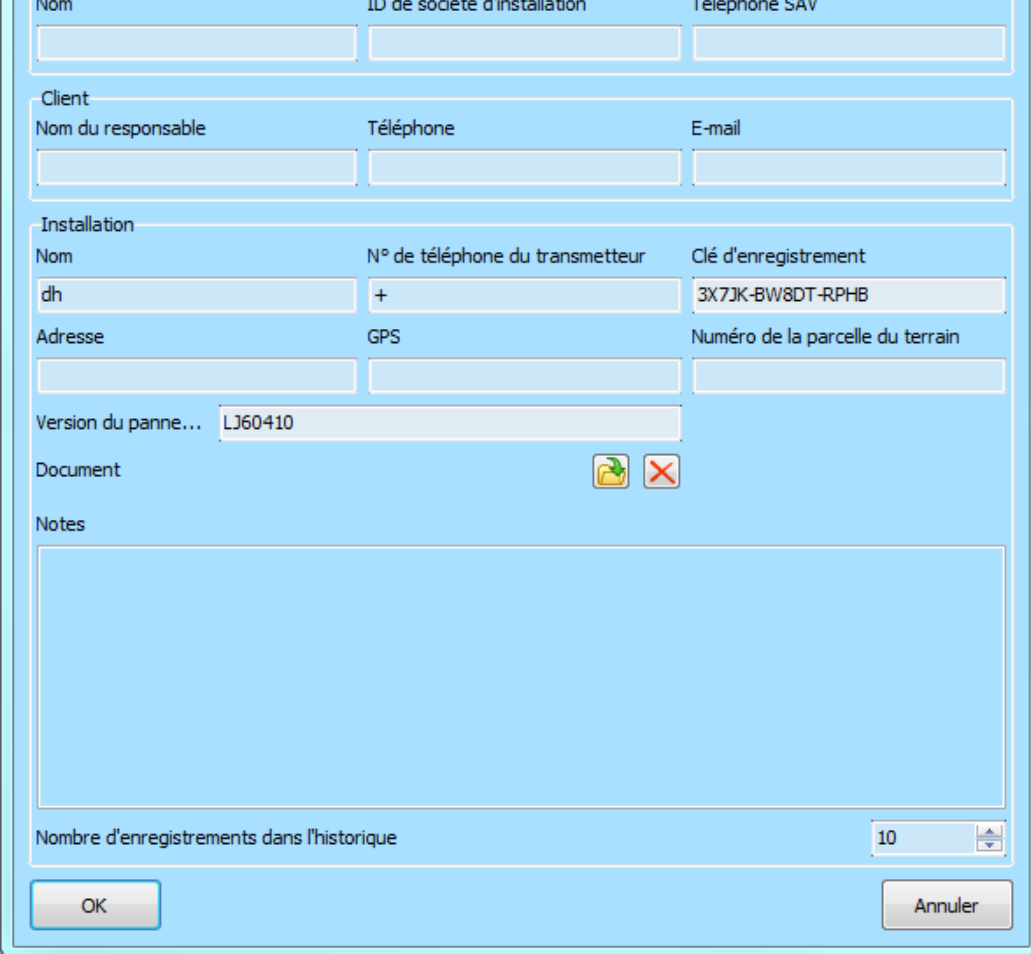

 $\Box$ 

 $\Sigma$ 

## **Manuel d'installation 9.12 Mise à jour du micrologiciel**

Mise à jour du micrologiciel ou modification permettant de modifier le comportement des dispositifs pouvant être mis à jour (panneau de commande, transmetteurs, claviers, détecteurs, etc.) dans un ensemble que le fabricant publie officiellement sur le serveur Jablotron. La version F-Link 1.2.0 et supérieure se télécharge automatiquement à partir du serveur Jablotron (après une requête) si, dans le menu F-Link, l'élément Mises à jour automatiques est activé (c'est le cas dans le paramétrage par défaut). Si l'élément n'est pas activé, F-Link pourra trouver manuellement le chemin des fichiers PFE dans l'ordinateur avant la mise à jour.

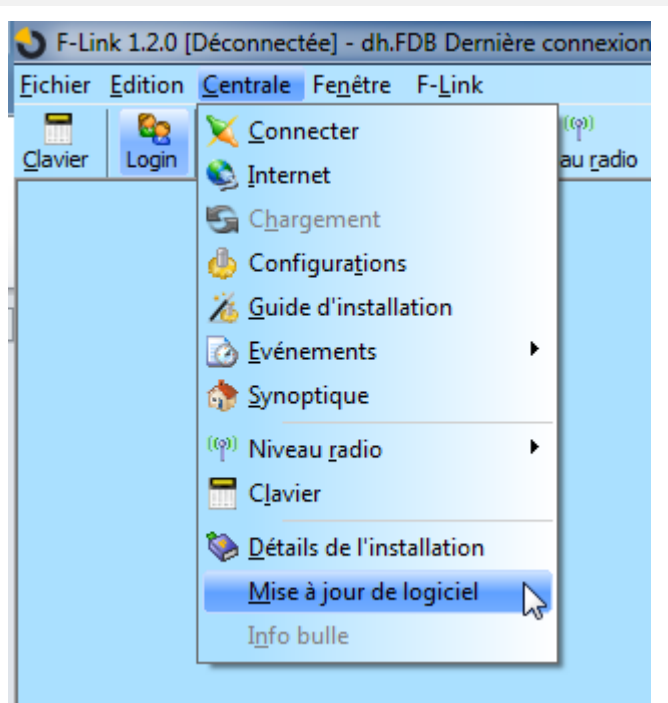

Pour de plus amples informations, voir le chapitre 11 Modification du micrologiciel du panneau de commande et des autres modules.

#### **9.13 Impression des étiquettes**

Pour imprimer les étiquettes avec les noms du segment effectivement utilisé des modules d'accès, il est souhaitable d'utiliser la fonction Impression des étiquettes dans la fenêtre Paramètres de chacun des modules d'accès utilisés, où les textes à imprimer sont prédéfinis (le texte de chaque étiquette peut être prédéfini).

Vous pouvez saisir votre propre texte à imprimer. Les textes définitifs ne sont pas enregistrés par le programme après l'impression, de sorte qu'ils ne sont pas disponibles pour une nouvelle et éventuelle impression.

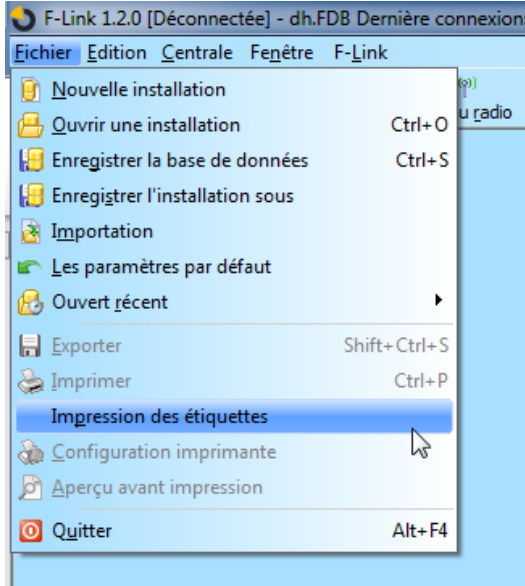

#### **9.14 Historique des configurations**

Le programme F-Link permet de sauvegarder un nombre paramétrable (de 3 à 10 dans la fenêtre d'informations de l'installation) d'enregistrements de l'historique antérieur des configurations de sorte qu'une configuration précédente peut être restaurée ou tout simplement consultée. Cet historique des configurations est utilisé par le programme dans les mises à jour du micrologiciel du panneau de commande puisqu'une **Manuel d'installation** modification provoque toujours une perte du paramétrage précédent et cet historique peut être utilisé pour le restaurer. La même option peut être utilisée en cas de réinitialisation du panneau de commande par les paramètres par défaut, de remplacement de la carte SD, de changement de langue lorsque les textes sont supprimés, ce qui peut être restauré de cette façon ou tout simplement en cas de modification accidentelle d'un paramètre.

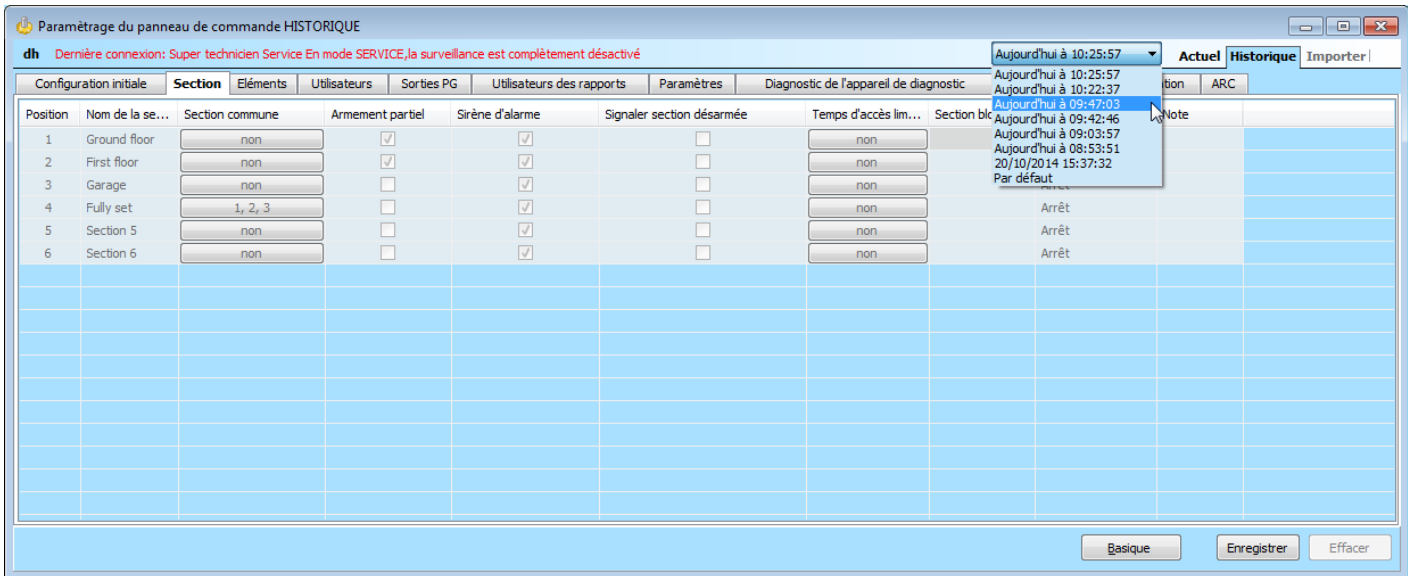

# **Manuel d'installation 10 Réinitialisation du panneau de commande**

Vous ne pouvez restaurer les paramètres par défaut du panneau de commande que de la manière suivante si l'élément Réinitialisation autorisée est coché dans le logiciel F-Link dans l'onglet Paramètres. Si la réinitialisation n'est pas autorisée et vous ne connaissez pas le code de service, vous ne pouvez pas réinitialiser le panneau de commande et la carte du panneau de commande doit être envoyée au distributeur.

#### Procédure :

- 1. Mettre le panneau de commande en mode Service (non obligatoire).
- 2. Ouvrir le capot du panneau de commande : La réinitialisation exige que le contact de sabotage soit actif. Si la condition du point 1 n'a pas été respectée, une alarme est déclenchée.
- 3. Débrancher le câble USB du panneau de commande.
- 4. Couper l'alimentation électrique (le plus facilement en libérant le fusible de l'alimentation) et débrancher la batterie.
- 5. Connecter les broches sur la carte du panneau de commande marquée RESET (en utilisant le cavalier inclus dans la livraison).
- 6. Connecter d'abord la batterie puis l'alimentation du panneau de commande et attendre. Le voyant de signalisation vert, jaune et rouge au niveau du cavalier s'allume (si seul le voyant de signalisation rouge reste allumé, l'option Paramètres / Réinitialisation autorisée n'est pas activée).
- 7. Attendre environ 5s puis débrancher le cavalier.
- 8. Après 5s, tous les voyants de signalisation clignotent indiquant la confirmation de l'achèvement de la remise à zéro du panneau de commande. Ensuite, Le redémarrage de la tension du panneau de commande et des périphériques bus se produit, ce qui est confirmé par un flash de tous les segments sur les claviers.
- 9. Le panneau de commande a été de cette façon réinitialisé avec ses paramètres par défaut, y compris le choix de la langue. Toutefois, la réinitialisation du panneau de commande ne provoque pas la suppression de l'historique des évènements enregistrés sur la carte mémoire SD. Si la réinitialisation n'a pas été exécutée correctement, le panneau de commande garde les paramètres d'origine sans modification.

# **11 Modification du micrologiciel du panneau de commande et des autres modules**

Les panneaux de commande et d'autres périphériques du système JABLOTRON 100+ permettent la *modification du micrologiciel. Le micrologiciel est généralement modifié pour améliorer les paramètres utiles de l'équipement.*

#### **11.1 Règles de modification du micrologiciel (FW)**

- 1. Une modification ne peut être effectuée qu'avec un ordinateur muni du logiciel **F-Link** soit avec l'utilisation d'un accès local via un câble USB ou à distance lorsque la possibilité de modifier le micrologiciel est limitée aux périphériques du bus.
- 2. Le micrologiciel (FW) peut être modifié par un utilisateur avec l'autorisation de service.
- 3. Vérifier la version mise à jour de F-Link. La dernière version est disponible sur le site [www.myjablotron.com](http://www.jablotron.cz/) sur **MY JABLOTRON**, section **MY COMPANY / Liens rapides / Téléchargements**, qui n'est accessible que pour les techniciens autorisés après identification ou avec un accès Internet. F-Link (version 1.2.0 ou supérieure) se met à jour automatiquement après le démarrage et télécharge en même temps les données par lui-même.
- 4. Connecter l'ordinateur au panneau de commande avec le câble USB, inclus dans la livraison du panneau de commande.
- 5. Démarrer le programme **F-Link** avec le panneau de commande connecté.
- 6. Mettre le panneau de commande en mode **Service**.

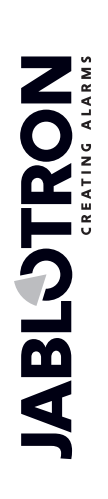

JABLOTRON ALARMS a.s.

Pod Skalkou 4567/33 46601 Jablonec n. Nisou

| 46601 |

Czech Republic www.jablotron.com

#### **Manuel d'installation** 7. Démarrer la **Mise à jour du panneau de commande / micrologiciel.**

Si la **Mise à jour automatique** est autorisée dans le menu **F-Link** (activée dans le paramétrage par défaut), la liste des périphériques pouvant être mis à jour s'affiche. F-Link, à partir de la version 1.2.0, est automatiquement mis à jour par téléchargement sur le site Internet après la connexion au panneau de commande (il est également téléchargé automatiquement lorsque la base de données est ouverte, même en mode hors ligne). Si la **Mise à jour automatique** est désactivée, une boîte de dialogue de sélection du fichier du micrologiciel avec le suffixe FWP s'ouvre. Ce fichier fait partie de F-Link dans le répertoire **F-Link x.x.x / Micrologiciel** et son statut relatif à la mise à jour est uniquement garanti au moment du téléchargement de F-Link. Le fichier F-Link de mise à jour peut également être téléchargé manuellement à partir du service MY COMPANY à partir du même emplacement situé sur le site mentionné ci-dessus que celui de l'ensemble F-Link.

Emplacement du paramètre Mise à jour automatique :

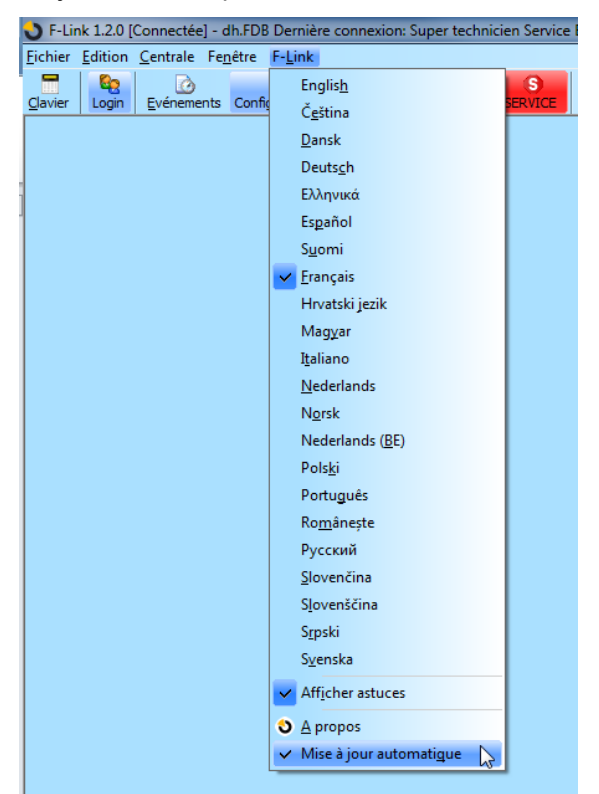

## **11.2 Modifications du micrologiciel du panneau de commande et des périphériques connectés au bus**

- 1. Dans la fenêtre de sélection Mise à jour du micrologiciel, les périphériques du bus pouvant être mis à jour et le panneau de commande sont uniquement affichés. La pré-sélection est seulement automatiquement proposée pour les périphériques pour lesquels la mise à jour est nécessaire. Les périphériques sans fil ne peuvent être mis à jour que les uns après les autres après la connexion avec le câble USB (voir 11.3).
- 2. Des informations plus détaillées sur les versions existante et nouvelle des périphériques individuels sont affichées dans l'info bulle après avoir placé le curseur de la souris sur chacun des périphériques proposés.
- 3. Dans la boîte de dialogue, sélectionner les périphériques pour lesquels vous souhaitez modifier le micrologiciel. Si dans les options proposées se trouve le panneau de commande avec une version de micrologiciel plus récente, nous vous conseillons de le laisser coché. Certains éléments peuvent être obligatoires et indisponibles (grisés) pour l'annulation de la mise à jour.
- 4. Si l'option de mise à jour du panneau de commande est activée, la possibilité de conserver le menu vocal modifié de l'utilisateur est affichée. Si la possibilité de conserver le menu est désactivée, la configuration par défaut du menu vocal sera restaurée.
- 5. Cliquer sur OK pour lancer la mise à jour du micrologiciel de tous les périphériques sélectionnés. Toutes les modifications seront exécutées en quelques minutes (en fonction du nombre de périphériques). Enfin, le panneau de commande redémarrera le système.
- 6. Après un changement de micrologiciel, une partie du code d'enregistrement va changer. Sa modification n'aura pas d'incidence sur l'éventuel accès à distance (en utilisant F-Link) ou l'éventuelle communication du panneau de commande sur le serveur img.jablotron.com.
- **Manuel d'installation** 7. Si au cours de la mise à jour du panneau de commande, F-Link trouve des fichiers de la carte SD endommagés, il la formatera et après l'achèvement de la mise à jour, il proposera de réimporter les paramètres d'origine.
- 8. Effectuer une vérification conformément à la description dans le chapitre Contrôle après une modification de micrologiciel 11.4.

## **11.3 Modifications du micrologiciel des périphériques sans fil pouvant être mis à jour.**

- 1. Ouvrir le périphérique sans fil pouvant être mis à jour (A-152E, JA-153E, JA-154E, JA-160PC, AC-160DIN, etc.) en poussant le loquet.
- 2. S'il contient des piles, les retirer et débrancher l'éventuelle source d'alimentation externe.
- 3. Lancer F-Link, ouvrir la base de données et connecter un câble USB à l'ordinateur (miniUSB ou microUSB selon le périphérique utilisé).

*Avertissement : les câbles USB ne sont pas inclus dans la livraison des périphériques individuels. Nous vous recommandons d'utiliser une connexion USB directe à l'ordinateur, l'éventuelle connexion avec un répartiteur USB peut réduire la fiabilité.*

- 4. La mise à jour du micrologiciel des périphériques sans fil doit être effectuée progressivement, elle ne peut pas être faite en même temps avec d'autres câbles USB.
- 5. Dans le périphérique sans fil devant être mis à jour, ouvrir le mode relatif au chargement d'un nouveau micrologiciel :
- Dans le cas des modules d'accès, enclencher et maintenir la touche d'activation du rétro-éclairage sur le module d'accès. Avec la touche enfoncée, connecter le câble miniUSB au connecteur du module d'accès, garder la touche enfoncée 5 secondes supplémentaires, le passage au mode de nouveau chargement du micrologiciel est indiqué par un éclairage intermittent du voyant vert avec clignotement du voyant jaune (la touche peut maintenant être relâchée).
- Dans le cas des autres périphériques, respecter les instructions des manuels respectifs.
- 6. Puis continuer comme pour le système de mise à jour avec le **programme F-Link : Panneau de commande → Mise à jour du micrologiciel → Sélectionner le lot de fichiers du micrologiciel** (voir ligne 7).
- 7. Dans le tableau de sélection des périphériques, sélectionner l'option USB (généralement en première position).
- 8. Des informations plus détaillées sur les versions existante et nouvelle des périphériques individuels sont affichées dans l'info bulle après avoir placé le curseur de la souris sur chacun des périphériques proposés.
- 9. En enclenchant la touche OK, tous les périphériques seront mis à jour, y compris celui qui est connecté à l'USB.
- 10. Après l'achèvement de la mise à jour, débrancher le câble USB, insérer les piles ou brancher l'alimentation électrique et remonter le module.
- 11. Effectuer une vérification conformément à la description dans le chapitre **Contrôle après une modification de micrologiciel** 11.4.
- 12. Continuer avec la mise à jour du périphérique sans fil suivant (voir la ligne 20).

## **11.4 Contrôle après une modification de micrologiciel**

- 1. Vérifier les paramètres de tous les périphériques modifiés et du panneau de commande dans **F-Link, Périphériques / Paramètres internes.** En fonction de l'envergure des modifications mises en œuvre au cours de la mise à jour, la configuration précédente peut être maintenue ou réinitialisée avec les valeurs de production par défaut. Si la réinitialisation avec les valeurs par défaut a été faite, vous pouvez utiliser la touche Importer dans les paramètres internes des périphériques individuels pour sélectionner les configurations précédentes.
- 2. Si de nouveaux éléments ont été ajoutés dans la mise à jour, ils seront dotés des paramètres par défaut. Les vérifier et les adapter aux réglages nécessaires à l'installation.
- 3. Vérifier les paramètres et tester l'activité des périphériques modifiés.

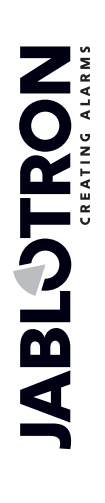

JABLOTRON ALARMS a.s.

Pod Skalkou 4567/33 46601 Jablonec n. Nisou

| 46601 |

Czech Republic www.jablotron.com

# **Manuel d'installation 12 Fenêtre d'informations**

Elle s'ouvre à partir du menu principal **Panneau de commande / Fenêtre d'informations**. Lors de la génération de la Fenêtre d'informations, le panneau de commande interroge tous les périphériques connectés et les périphériques sans fil quant à leur statut effectif.

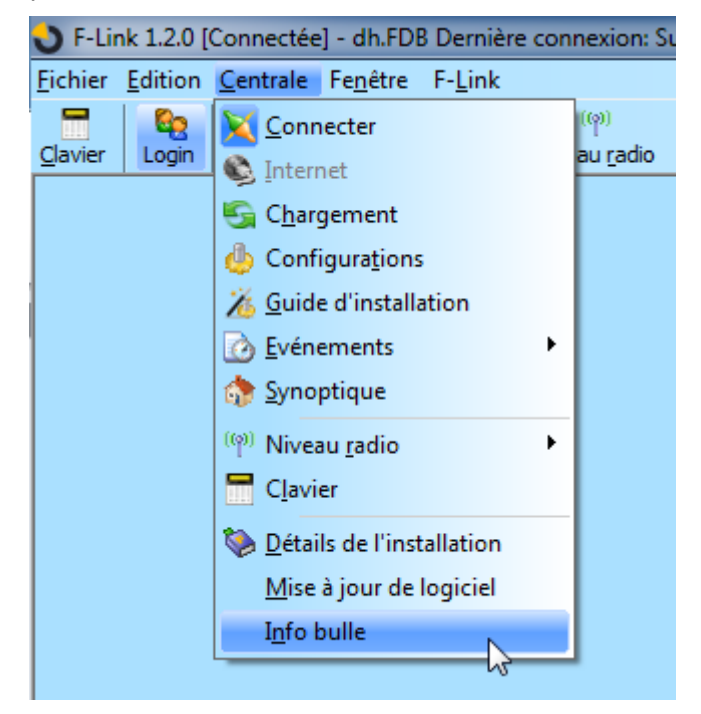

La Fenêtre d'informations propose une vue d'ensemble des données techniques de l'ensemble du système, y compris le panneau de commande (numéro de série, code d'enregistrement, versions FW et HW, tension et courant du bus, plage de paramétrage des : périphériques, sections, sorties PG), tous les transmetteurs utilisés (GSM : numéro de téléphone, signal du numéro BTS; LAN : statut , MAC, IP, PSTN, statut de la ligne téléphonique) ainsi que tous les périphériques bus et sans fil (uni et bidirectionnels) : type de dispositif, identification des versions FW / HW des dispositifs individuels et leur statut. Elle est disponible dans tous les statuts du système (armé / désarmé / service).

Ces données sont par ex. nécessaires pour la communication avec le conseiller technique à qui est destinée la touche Enregistrer pour envoi située dans le coin en bas à droite. Le fichier est un fichier compressé ZIP et contient les données numériques de l'installation, y compris une partie de l'historique évènementiel (100 KB), mais il ne contient pas de données sensibles comme les numéros de téléphone des utilisateurs ou leurs codes d'accès ou d'autres données confidentielles. Le fichier enregistré a une taille de quelques centaines de KB et peut donc être envoyé en utilisant des moyens communs, par ex., un e-mail.

La figure ci-dessous montre une partie de la Fenêtre d'informations qui fournit les données techniques nécessaires, par ex., pour résoudre les problèmes concernant la compatibilité ou les fonctionnalités des dispositifs individuels. La touche dans la partie inférieure vous permet de sauvegarder les données et permet par ex. de les envoyer à un consultant technique.

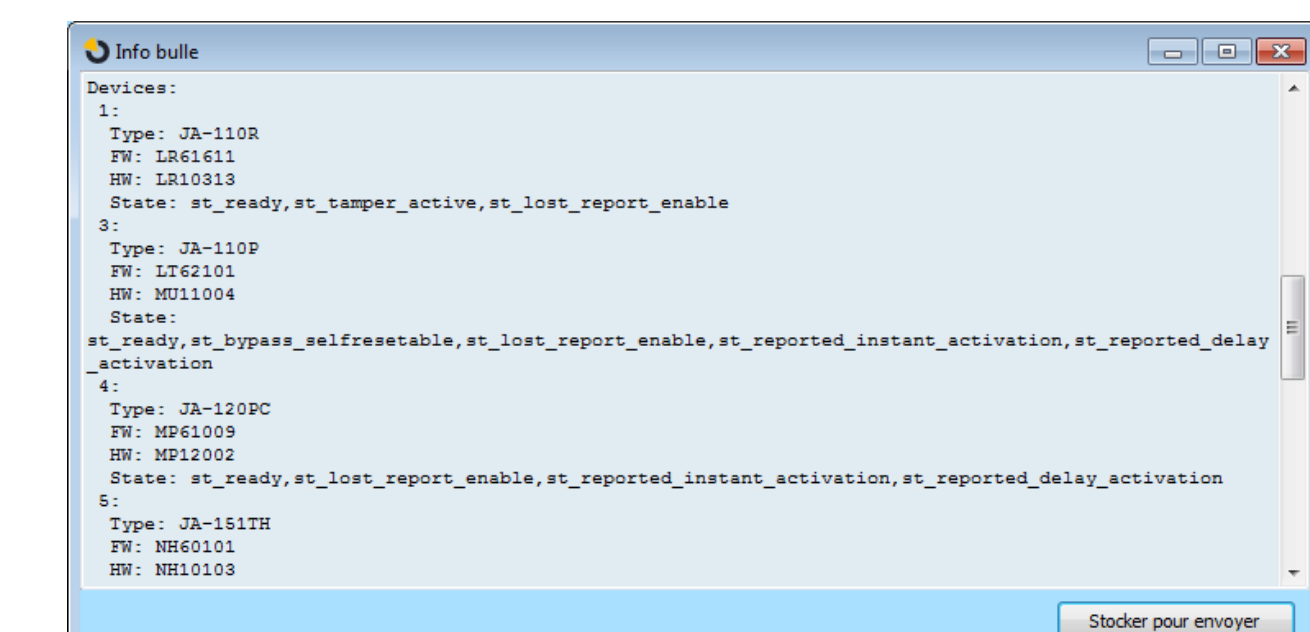

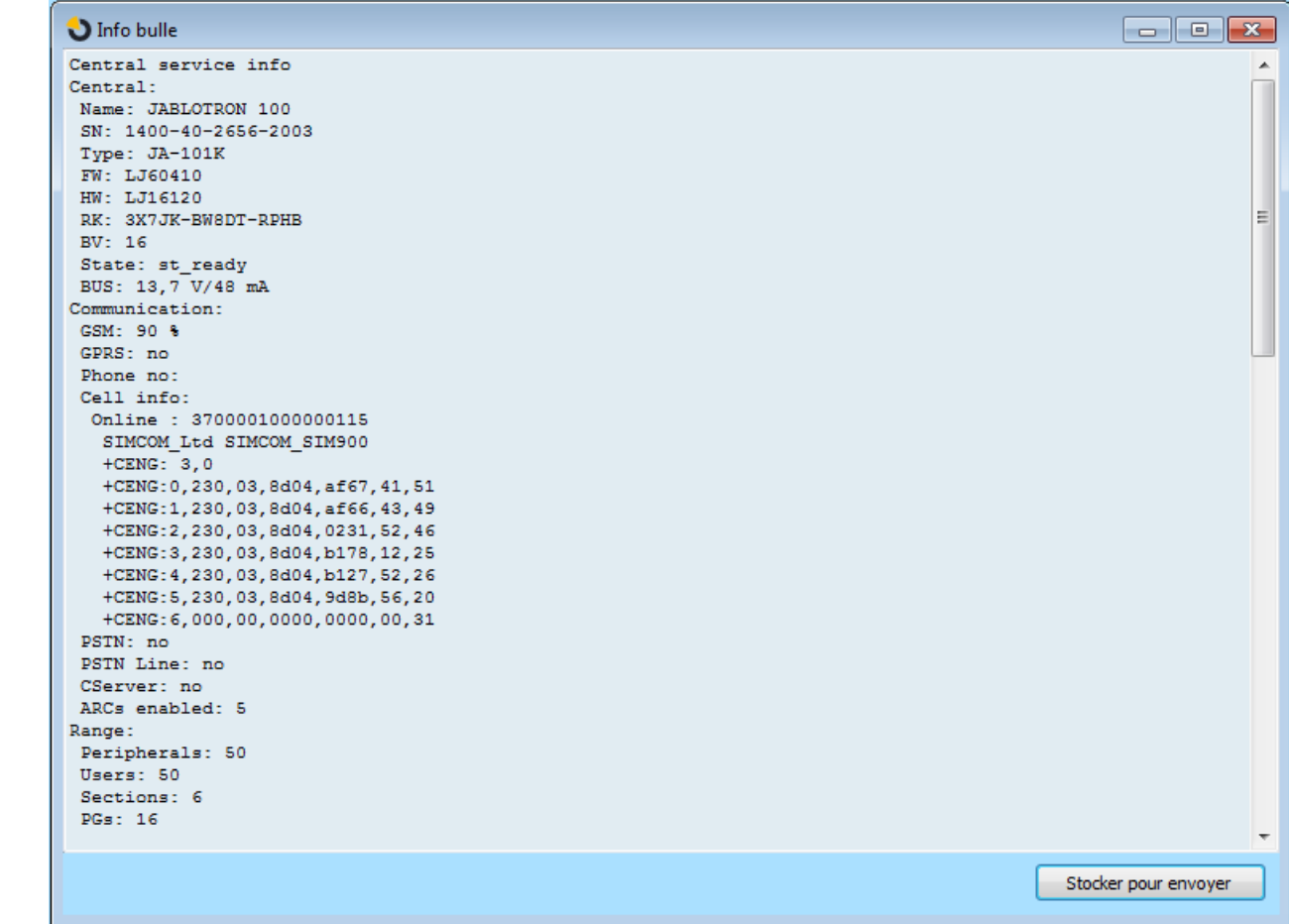

 $\bigoplus$ Pod Skalkou 4567/33 46601 Jablonec n. Nisou JABLOTRON ALARMS a.s. Czech Republic www.jablotron.com | 46601 |

ON ONICIBITY

 $\bigoplus$ 

# **Manuel d'installation 13 Informations complémentaires**

# **13.1 Tableau récapitulatif des courants électriques absorbés par les périphériques bus**

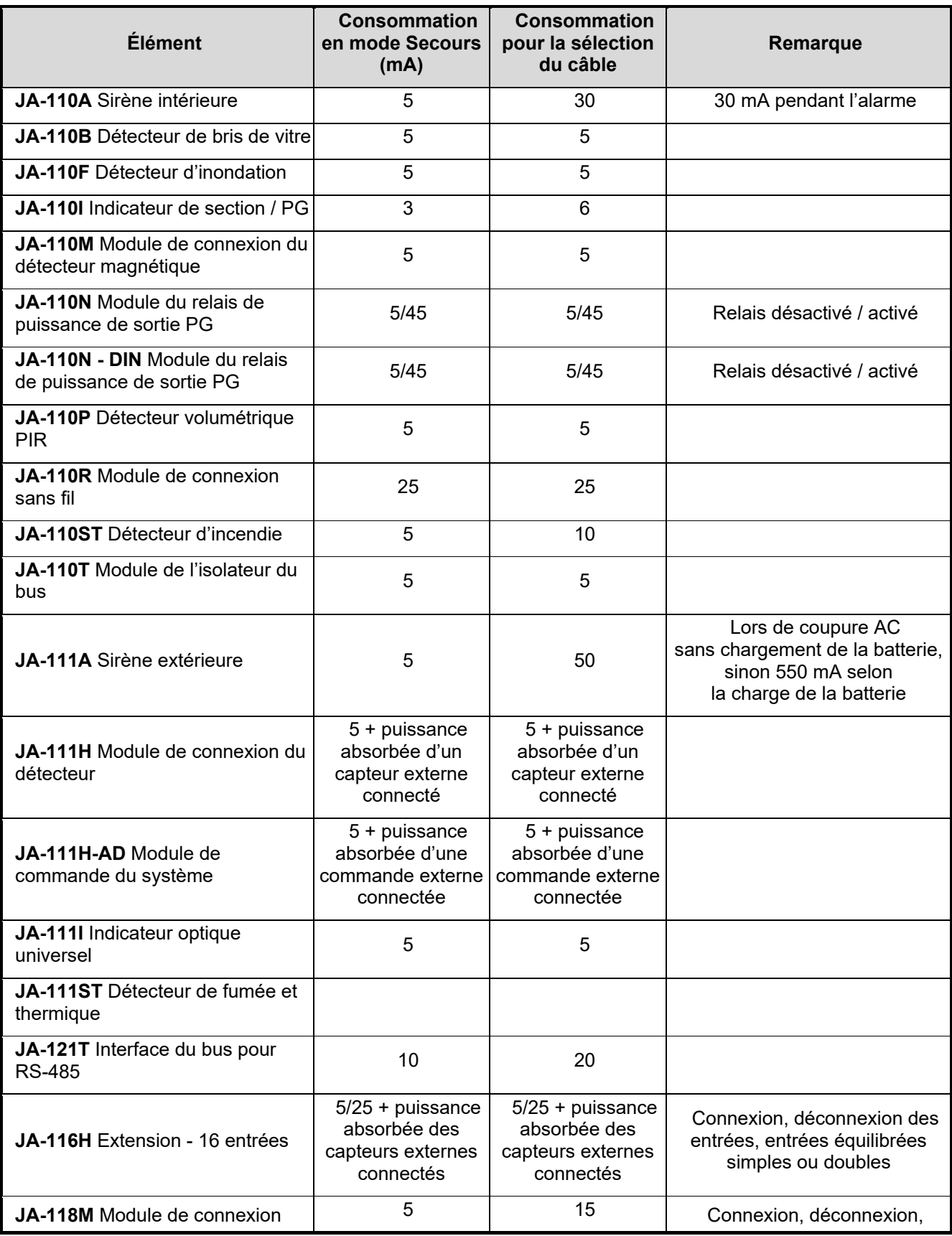

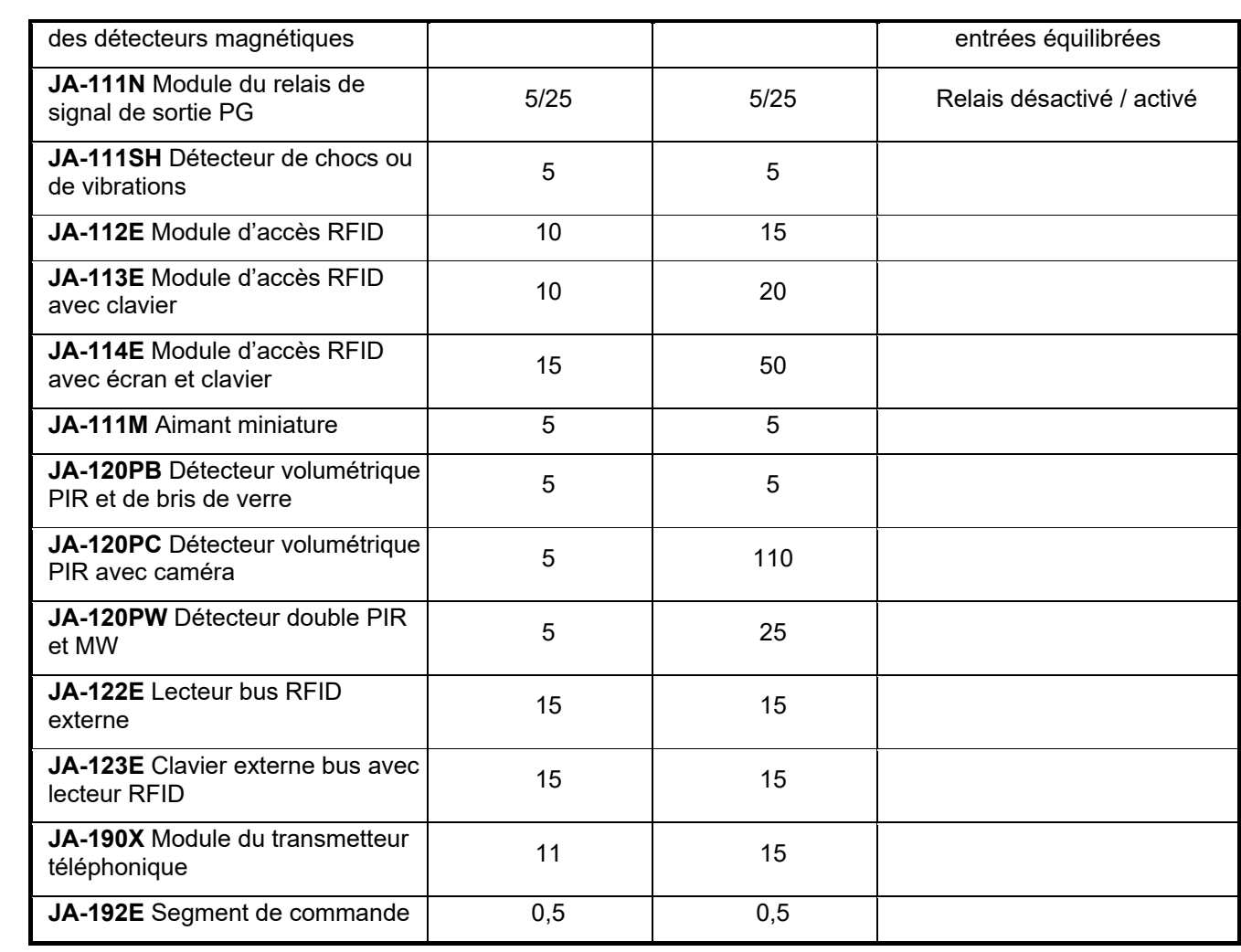

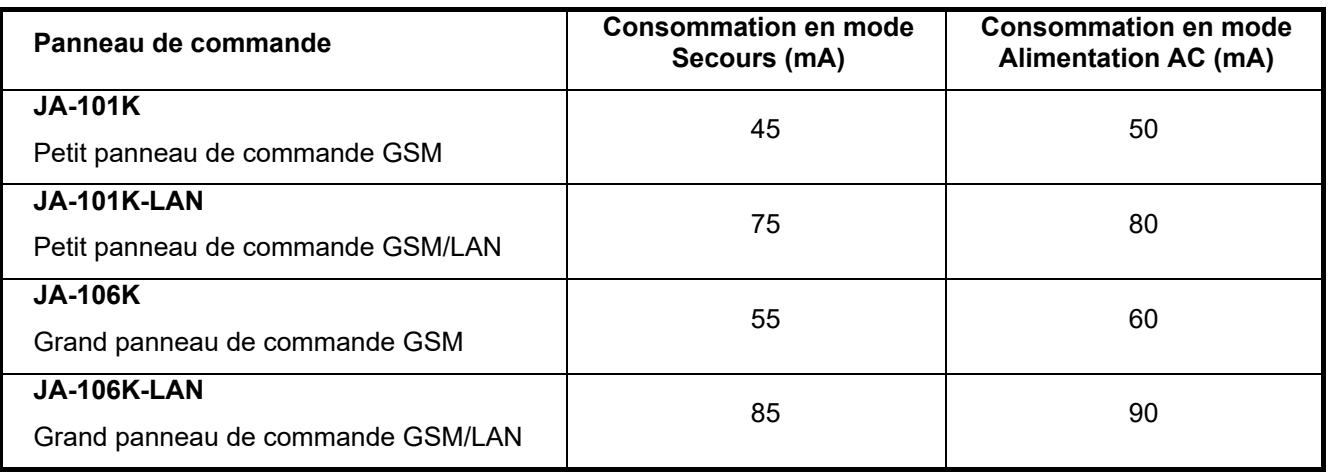

 $\bigoplus$ 

 $\bigoplus$ 

 $\bigoplus$ 

**IABLOTRON** 

Panneau de commande des systèmes de sécurité JA-101K et JA-106K **77** / **85** MLJ25812\_3GFIX

## **Manuel d'installation 13.2 Tableau récapitulatif des groupes d'évènements déclarés aux utilisateurs**

En utilisant le programme F-Link / Paramétrages système, Rapports aux utilisateurs, vous pouvez définir les utilisateurs d'un groupe sélectionné d'évènements qui sera envoyé sous forme de SMS ou d'appel (pour de plus amples détails, voir 8.7).

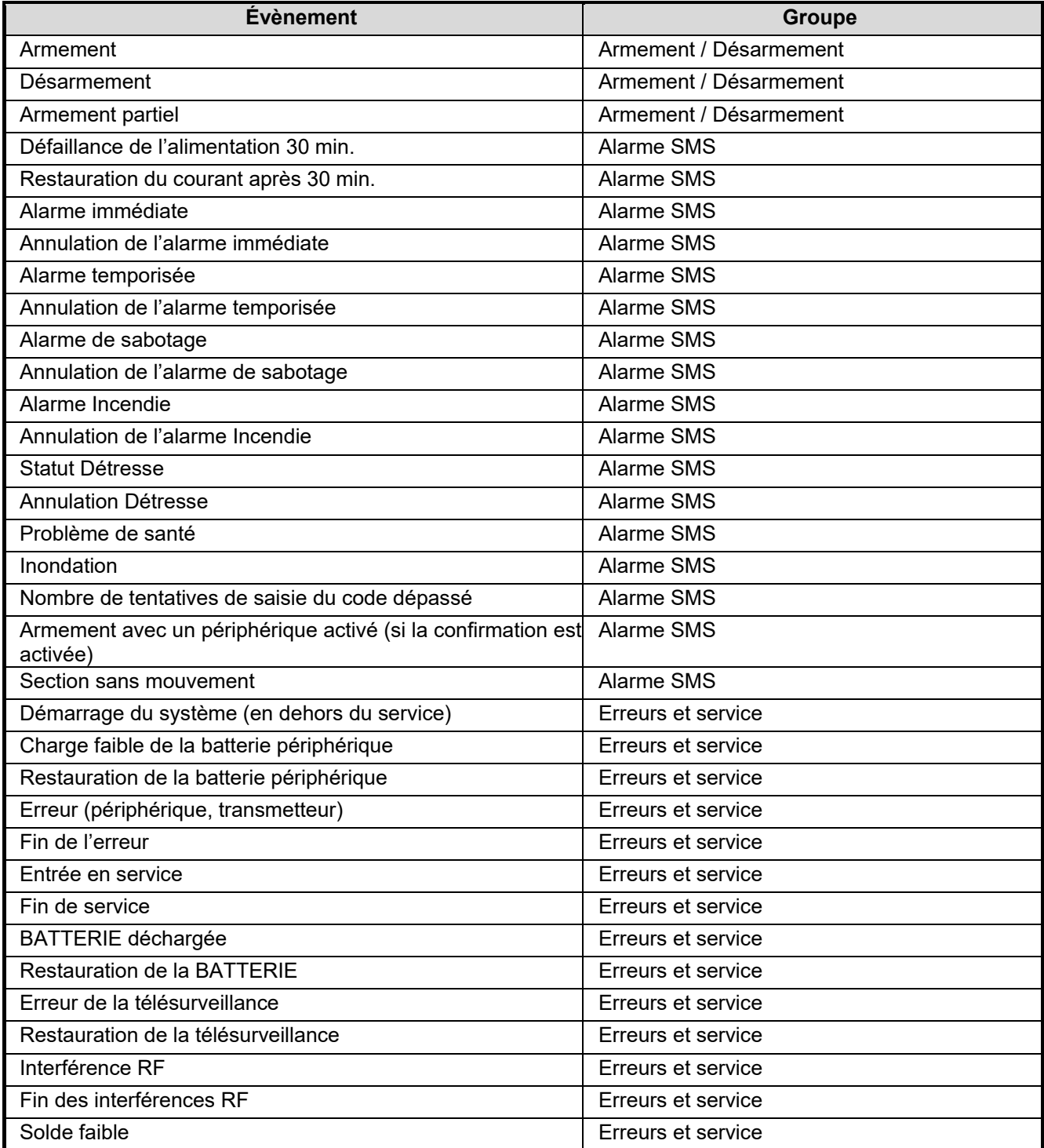

L'attribution des évènements définis par le système en groupes est indiquée dans le tableau. En cas d'apparition d'un évènement, le système génère un SMS au format suivant :

**Nom de l'installation** (voir l'onglet Configuration initiale)

**Temps** (de survenue d'un évènement), **Évènement** (voir tableau)

**Source de l'évènement** (voir l'onglet Périphérique / Nom ou Utilisateur / Nom), **Section** (où l'évènement s'est produit); (en cas d'évènements multiples, ils sont disposés l'un après l'autre dans un même message séparés par des points-virgules)

**Temps** (heure et la date de l'envoi)

**Exemple de SMS envoyé :** 

**JABLOTRON 100** (nom de l'installation) **17:01:10, Alarme temporisée** (heure de l'évènement, évènement) **Aimant de porte, Rez-de-chaussée** (nom du détecteur, nom de la section) **17:01:25, Alarme immédiate** (heure de l'évènement, évènement) **Mouvement dans l'escalier, Étage** (nom du détecteur, nom de la section) **Temps 17:01 22.7.** (moment de l'envoi)

## **13.3 Menu de base du transmetteur vocal JABLOTRON 100+ (GSM / PSTN)**

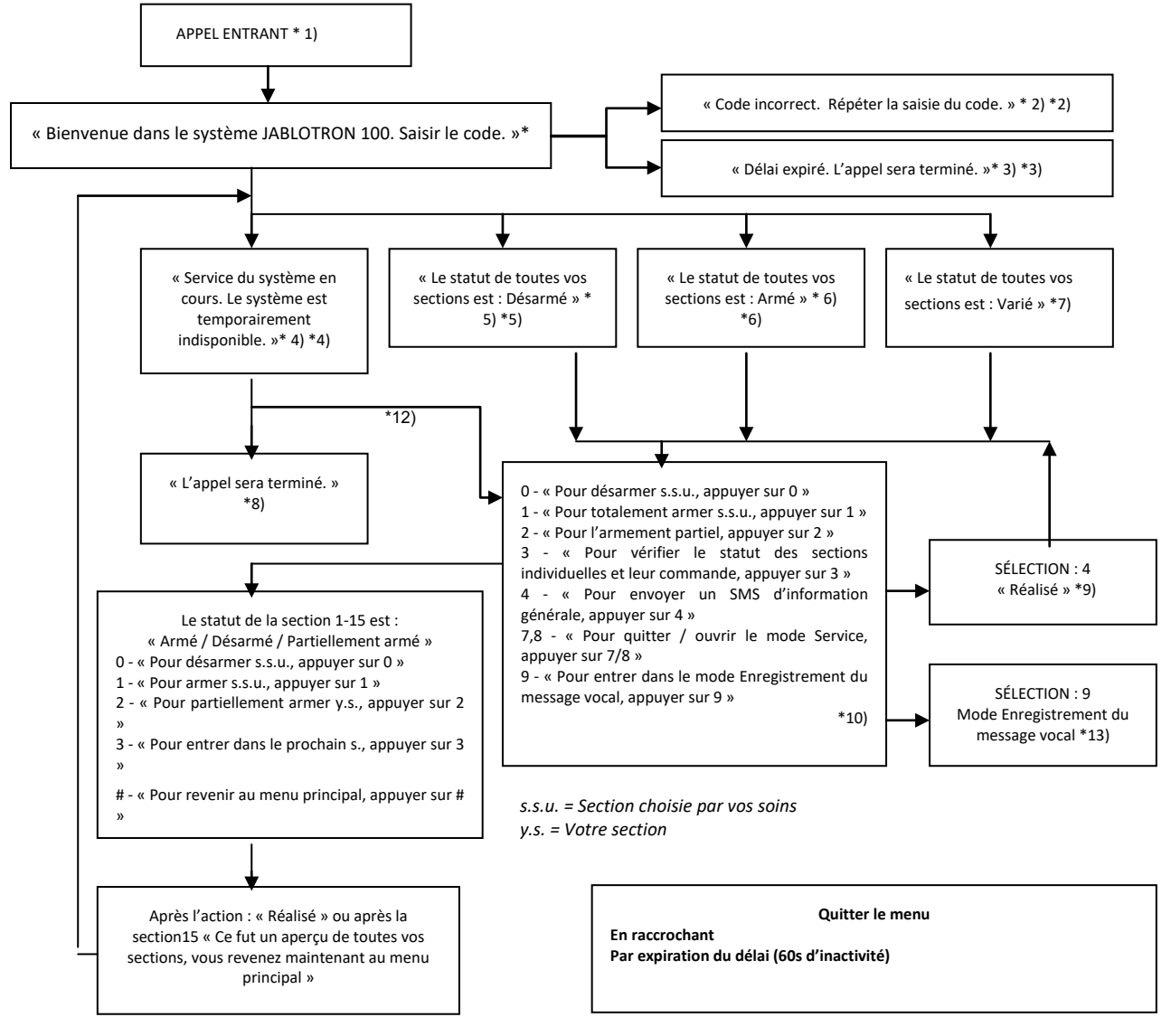

- \* 1) Réponses après 3 sonneries. Le nombre de sonneries avant la réponse (1.10) est ajustable dans l'onglet Communication et l'onglet du transmetteur respectif où l'entrée dans le menu vocal sans code peut être autorisée.
- \* 2) Saisie du code incorrecte. Après la troisième saisie incorrecte, l'appel sera raccroché.
- \* 3) Délai de 60s pour la saisie du code. Tous les 5s, la demande « Saisir le code » est répétée.
- \* 4) Le menu vocal ne peut pas être utilisé pendant le service.

JABLOTRON ALARMS a.s.

Pod Skalkou 4567/33 46601 Jablonec n. Nisou

| 46601 |

**JABLOTRON** 

Czech Republic www.jablotron.com

- \* 5) Toutes les sections qui peuvent être contrôlées sur la base d'une autorisation sont désarmées.
- \* 6) Toutes les sections qui peuvent être contrôlées sur la base d'une autorisation sont armées.
- \* 7) Les sections qui peuvent être contrôlées sur la base d'une autorisation sont dans des statuts variés.
- \* 8) Valable pour toutes les autorisations à l'exception de la télésurveillance / Service.
- \* 9) Après l'envoi d'un SMS INFO au numéro de l'appelant.
- \* 10) Les points du menu n'ayant pas de sens sont ignorés (par ex., si tout est armé, la sélection 1, 2, 3 est inapplicable).
- \* 11) Le menu est adapté au statut effectif de la section.
- \* 12) Si l'utilisateur a été autorisé par le code de service, la sélection 9 est possible « Pour le Mode Enregistrement du message vocal, appuyer sur 9 ».
- \* 13) Mode Enregistrement du message vocal **SÉLECTION 9 :**
	- 0 « Pour enregistrer le nom de l'installation, appuyer sur 0 » puis « Appuyer sur astérisque »
	- 1 « Pour enregistrer les noms de section, appuyer sur 1 », puis saisir le numéro de la section que vous souhaitez enregistrer, puis « Appuyer sur astérisque »
	- 2 (3, 4, 5) « Pour enregistrer les messages du rapport A (B, C, D), appuyer sur 2 (3, 4, 5) », puis « Appuyer sur astérisque »
	- 9 « Pour supprimer tous les messages enregistrés, appuyer sur 9 »

# - « Pour revenir au menu principal, appuyer sur # »

### **Remarques :**

- *1 - « Vous n'êtes pas autorisé pour cette sélection » - systématiquement si l'utilisateur n'est pas autorisé à gérer une section ou vérifier le statut.*
- *2 - « Rapport requis d'un message important, l'appel sera raccroché dans 30 secondes » - les rapports / messages importants à ARM sont prioritaires sur le menu vocal en cours.*
- *L'entrée dans le mode Enregistrement est indiquée par un bip. Le message enregistré est rejoué pour l'écoute immédiate après l'enregistrement.*
- *Si vous n'êtes pas satisfait de l'enregistrement, vous pouvez sélectionner un nouvel enregistrement immédiat.*
- *Il convient de commencer l'enregistrement immédiatement après le bip et d'appuyer sur le caractère \* de fin immédiatement après la fin de votre enregistrement.*
- *Le nom de l'installation peut prendre 30 sec. au plus. Tout autre message peut prendre 15 sec. au plus.*

## **13.4 Consignes SMS**

Le système peut être commandé ou son statut interrogé avec les consignes SMS. Les consignes SMS peuvent être utilisées pour contrôler les statuts paramétrés des différentes sections (armement, désarmement) et des sorties PG, ou tout simplement interroger les statuts des sections ou les autres statuts de l'ensemble du système. Les textes de commande utilisés pour contrôler les sorties PG sont modifiables, les autres textes ne peuvent pas être modifiés.

Structure de la commande : **m<sup>\*</sup> nnnn\_commande**, où m est le numéro de séquence du code de l'utilisateur; \* est un séparateur (**m\*** n'est nécessaire que si un code avec un préfixe est utilisé); **nnnn** est le code utilisateur à 4 chiffres; \_ est un espace de séparation; **commande** est la commande d'exécution.

Une commande de requête pour des informations sur le statut du système peut également être générée à l'aide des commandes suivantes :

*DINFO, STATUT, COM et GSM* (les textes des commandes ne peuvent pas être modifiés).

Un ordre de commande pour la commande du paramétrage du **système** dans son ensemble ou seulement les **sections** individuelles peut être généré à l'aide des commandes suivantes.

*ARMÉ, DÉSARMÉ, ou ARMÉ x x x, DÉSARMÉ x x x, où x représente le numéro des sections* (les textes des commandes ne peuvent pas être modifiés).

Les ordres de commande pour la commande des sorties **PG** ne sont pas préréglés par le fabricant et, si nécessaire, ils doivent l'être.

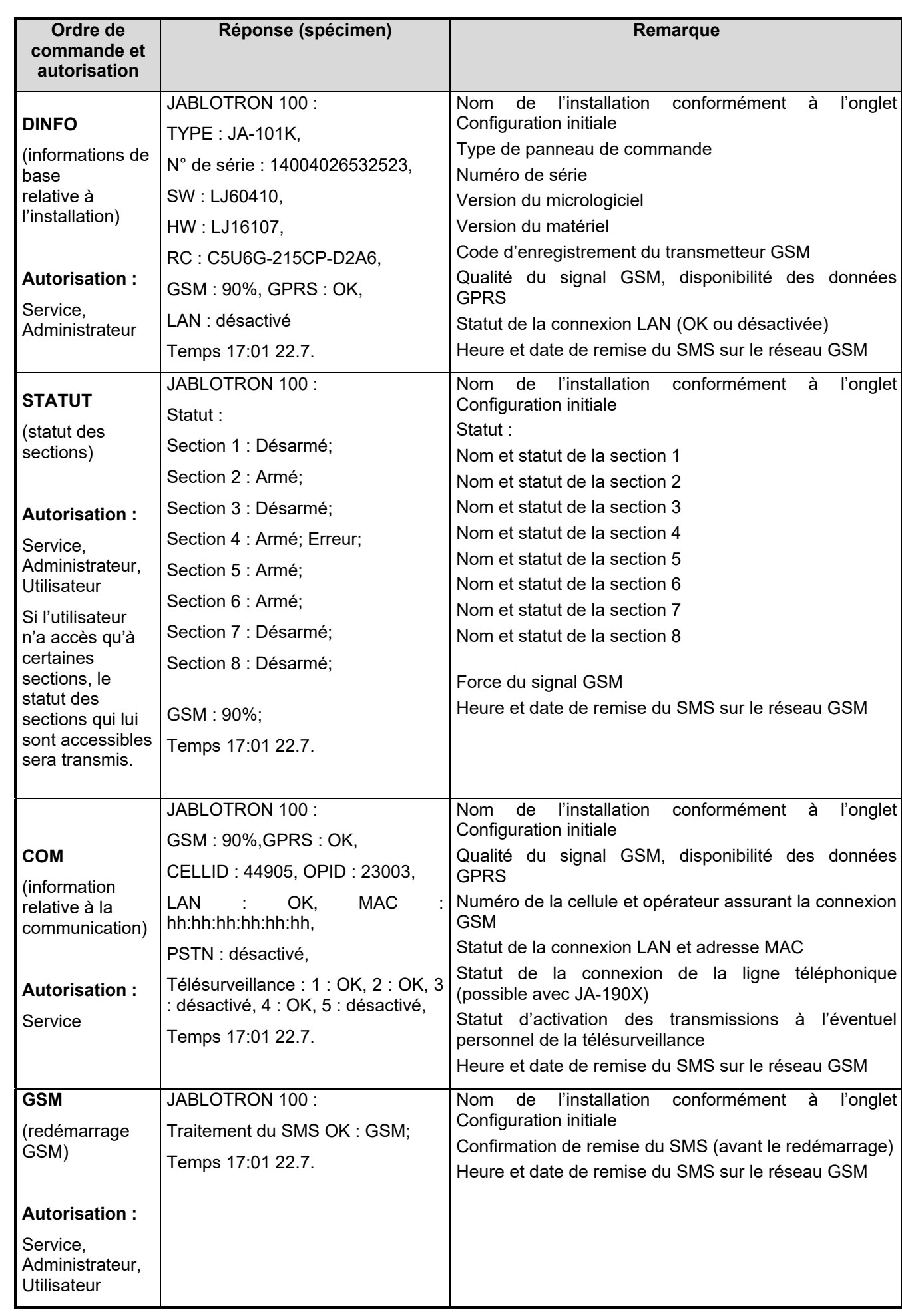

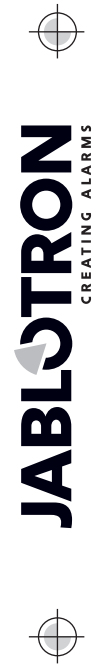

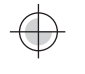

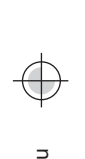

JABLOTRON ALARMS a.s. Pod Skalkou 4567/33 46601 Jablonec n. Nisou Czech Republic www.jablotron.com | 46601 |

 $\bigoplus$ 

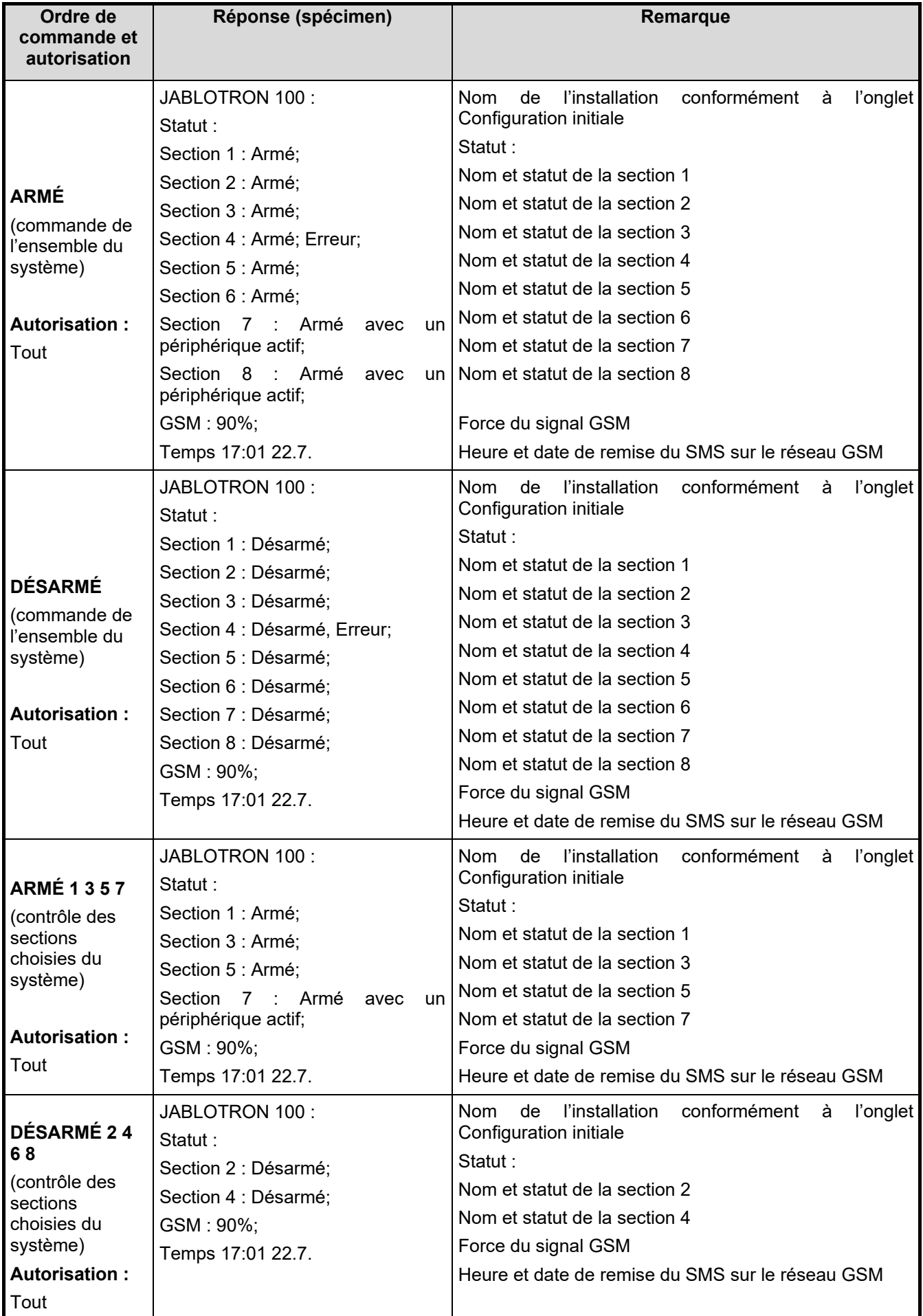

# **Manuel d'installation 14 Application Internet MY JABLOTRON**

Le Service Internet JABLOTRON est un service unique proposant aux utilisateurs et aux techniciens de montage un accès en ligne à l'équipement issu de la production de la société JABLOTRON. Les clients Jablotron peuvent l'utiliser pour la gestion de leurs systèmes. Les utilisateurs finaux des systèmes d'alarme l'utilisent pour la commande et le suivi de leurs équipements. Il fournit aux techniciens d'installation un puissant outil qui leur permet de surveiller et de gérer toutes les alarmes installées et de créer facilement des devis pour les nouvelles installations.

Tout ce qui concerne vos alarmes ou l'installation est disponible de manière claire dans une seule application, accessible de n'importe où.

Le service Internet Jablotron permet aux utilisateurs de réaliser les points suivants :

- S'assurer du **Statut effectif de l'alarme** (dans l'application initiale, vos dispositifs enregistrés sont visibles avec le dernier évènement enregistré et le nombre de sections au statut désarmé et armé)
- **Armer/ désarmer une alarme** ou une de ses composantes
- **Commander** les **sorties** programmables (la plupart du temps pour la commande des appareils)
- Parcourir l'historique évènementiel avec la possibilité de l'exporter dans un fichier
- **Visualiser et prendre des clichés** à partir des détecteurs munis d'une caméra
- **Suivre l'évolution de la température** dans la zone ou à l'extérieur (y compris l'avertissement de franchissement des limites supérieures ou inférieures des températures paramétrées dans la période définie)
- **Suivre la consommation électrique** (y compris le paramétrage des notifications lors d'un dépassement de la consommation journalière / mensuelle)
- **Envoyer des notifications** aux contacts sélectionnés par SMS, e-mail ou par mécanisme standard PUSH pour les téléphones mobiles
- Et d'autres fonctionnalités utiles

## **14.1 Gestion des installations et des offres pour l'installateur**

#### **Récapitulatif de tous les équipements installés – module Gestion des installations**

Il s'agit d'un outil unique pour les installateurs qui peuvent en un seul endroit gérer toutes les systèmes installés, y compris le récapitulatif complet de leur statut technique effectif, l'historique et le diagnostic d'exploitation, etc. Vous trouverez le module **Gestion des installations** dans votre compte sur le Service Internet Jablotron dans la partie **MY COMPANY** (si proposé dans votre région).

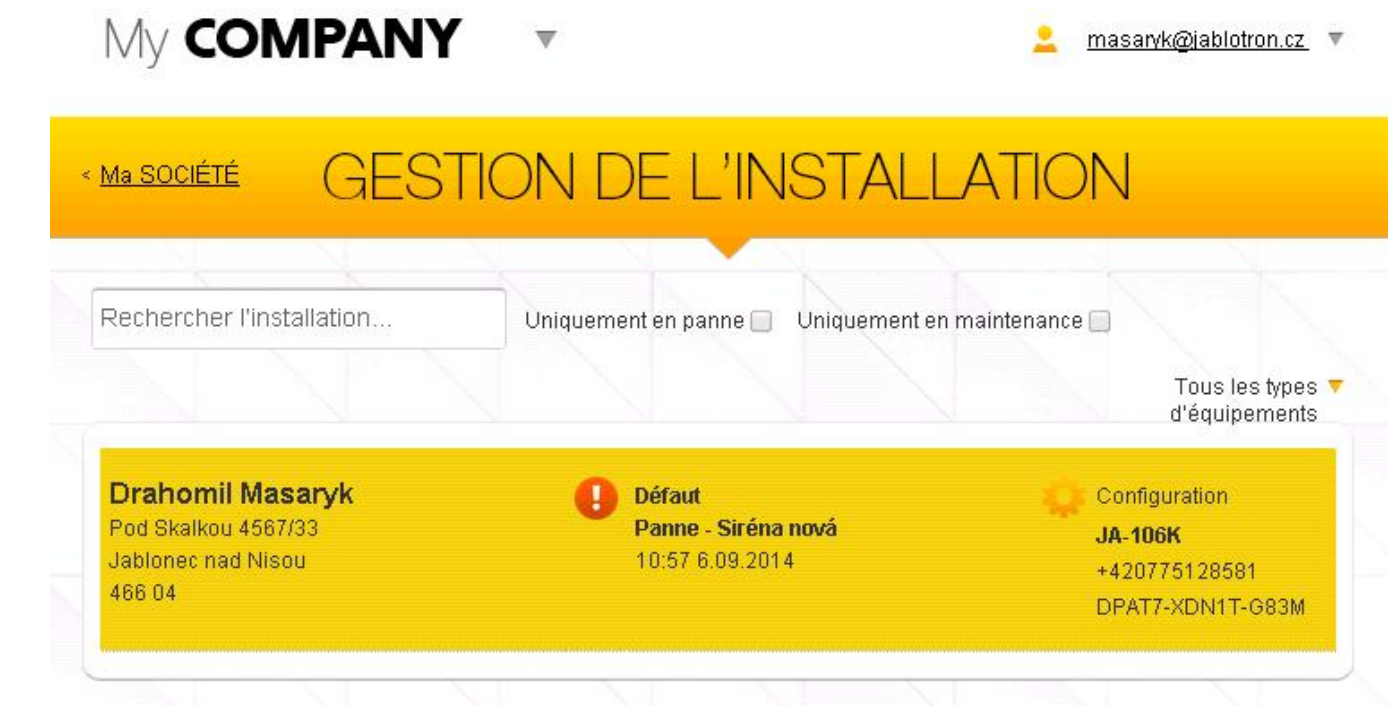

Pod Skalkou 4567/33 46601 Jablonec n. Nisou Czech Republic www.jablotron.com

JABLOTRON ALARMS a.s.

| 46601 |

Panneau de commande des systèmes de sécurité JA-101K et JA-106K **83** / **85** MLJ25812\_3GFIX

**Manuel d'installation** Vous pouvez filtrer vos installations en fonction du type d'alarme ou en fonction de leur statut actuel. Ainsi, vous pouvez par ex. n'afficher que les alarmes qui signalent actuellement un problème technique et vous pouvez y réagir rapidement par une intervention de maintenance. De cette façon, vous fournissez ainsi un service de qualité supérieure à votre client, qui est contacté avant même que celui-ci ne commence à gérer la défaillance du système. De plus, vous pouvez en tant qu'installateur paramétrer des notifications de sorte que le Service Internet lui signale par e-mail ou SMS les défaillances dès leur survenue.

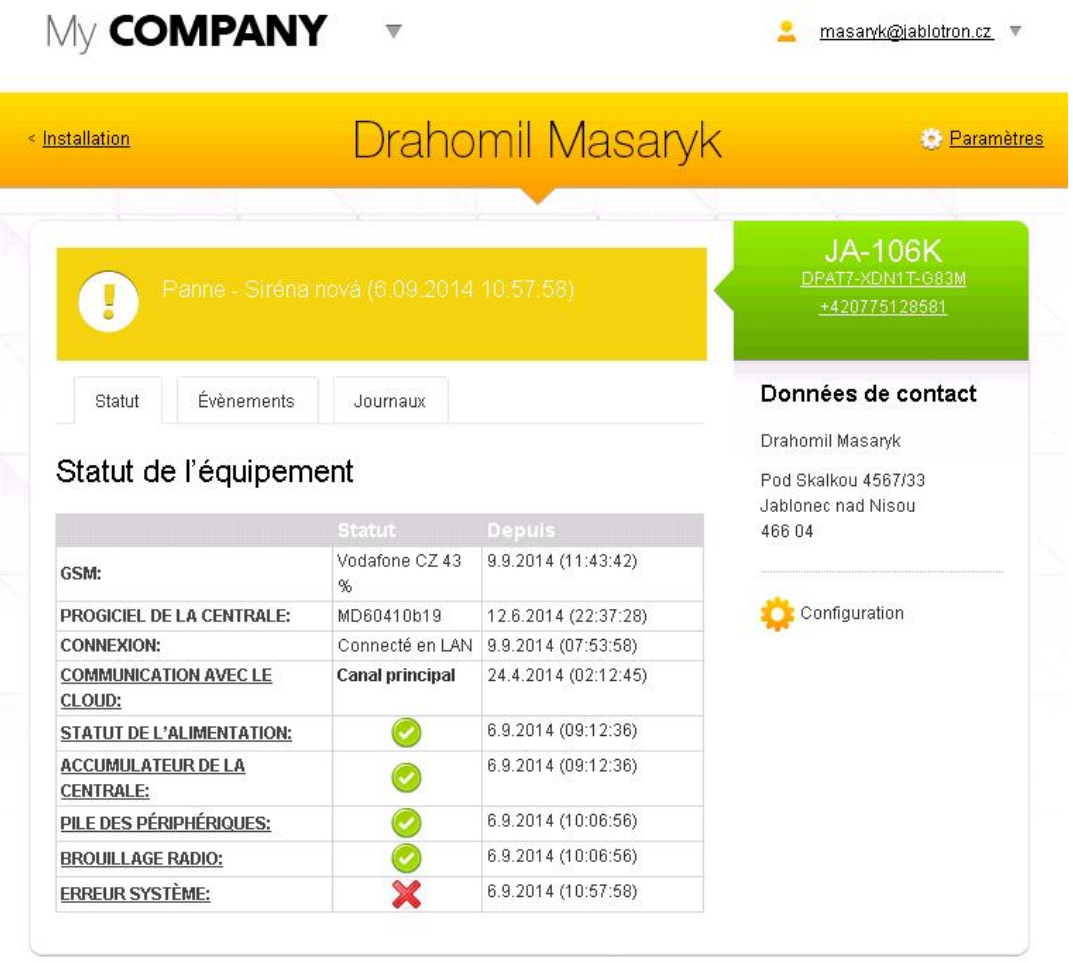

L'installateur peut voir dans le détail de chaque panneau de commande un récapitulatif général en affichant le statut de chaque groupe de défaillances (statut de l'alimentation, communication, statut des piles dans les périphériques, interférences ou autres défaillances, type de carte SIM dans l'équipement et qualité effective du signal GSM, version en cours du logiciel), tout en indiquant depuis quand l'état existe. En plus de cela, l'installateur dispose d'un aperçu de l'historique évènementiel complet - mais l'accès aux paramètres doit être donné par le propriétaire du site.

Dans l'application **Gestion des installations**, vous trouverez également le journal complet des évènements techniques relatifs à l'alarme, avec la représentation graphique de la qualité de la connexion GSM, l'historique des modifications du micrologiciel ou la communication.

## **14.2 Application WebLink (configuration)**

WebLink est une application très utile pour l'installateur dans le cadre du Service Internet MY JABLOTRON. Le technicien d'installation peut l'utiliser pour modifier la plupart des paramètres d'alarme en conformité avec les exigences du client à partir de n'importe quel ordinateur muni d'une connexion Internet. Peu importe qu'il soit justement sur un autre chantier ou n'ait pas son ordinateur avec lui. En conséquence, il n'est pas nécessaire d'être muni d'un portable avec Windows, il est possible de l'utiliser avec des tablettes et autres dispositifs fonctionnant sous Android ou OIS.

# **Manuel d'installation 15 Paramètres techniques**

Pour les détails de la configuration, voir le chapitre 3.

## Tableau 12

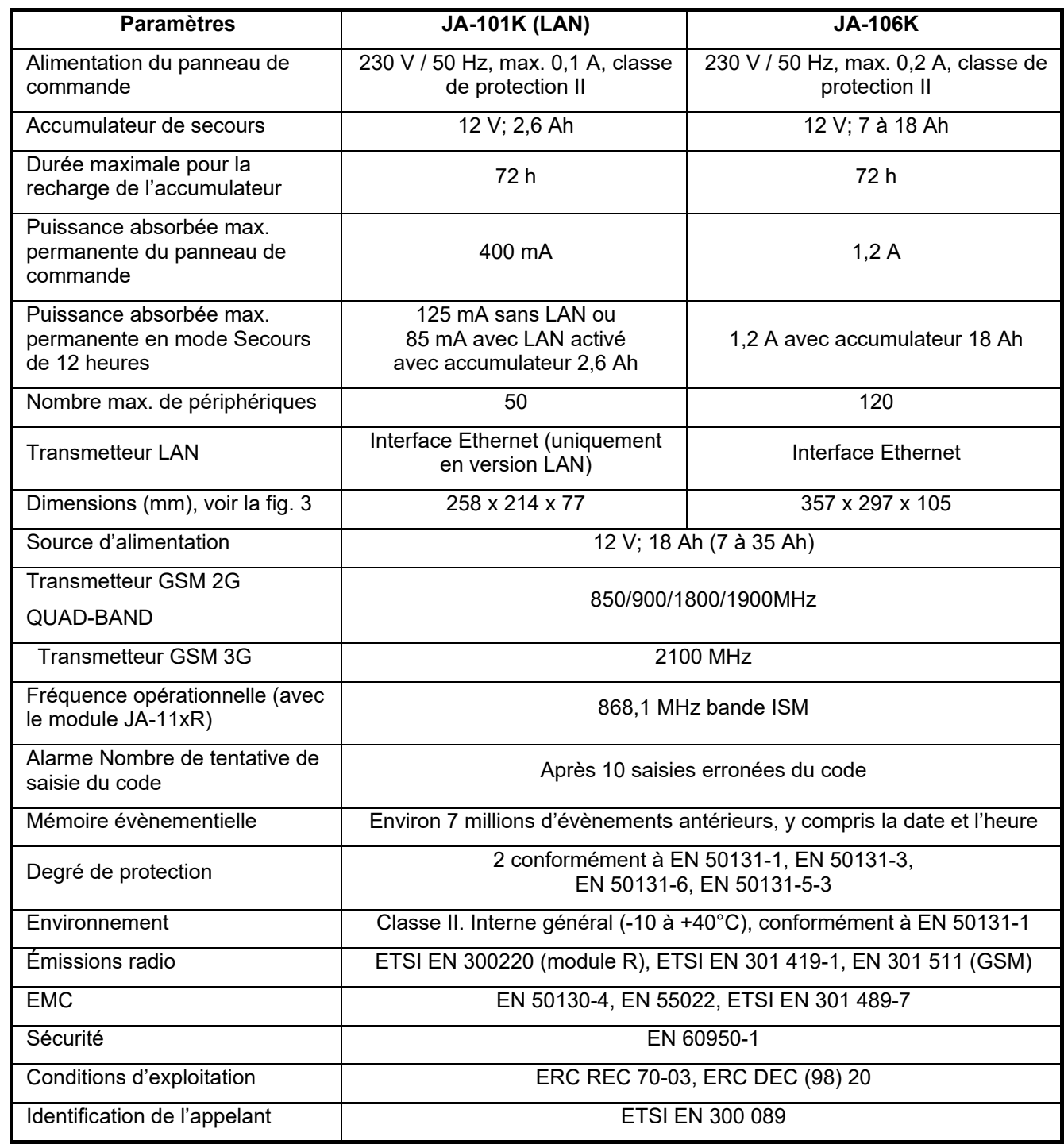

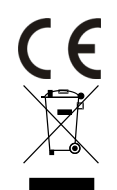

JABLOTRON ALARMS a.s. déclare par la présente que les panneaux de commande JA-101K (LAN) et JA-106K sont conformes aux exigences et aux autres dispositions afférentes de la directive n°1999/5/CE et 2011/65/UE. L'original de la déclaration de conformité est disponible su[r www.jablotron.com.](http://www.jablotron.com/)

Remarque : Le produit, même s'il ne comprend aucune matière nocive, ne doit pas être jeté dans les ordures ménagères mais remis dans un lieu de récupération des déchets électroniques. Pour des informations détaillées, voir la section Consultation sur [www.jablotron.com.](http://www.jablotron.com/) 

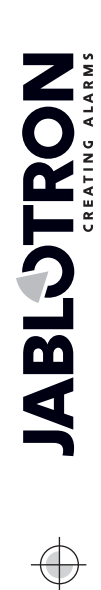

 $\bigoplus$ 

JABLOTRON ALARMS a.s. Pod Skalkou 4567/33 46601 Jablonec n. Nisou Czech Republic www.jablotron.com | 46601 |

 $\bigoplus$